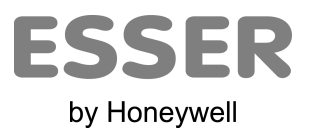

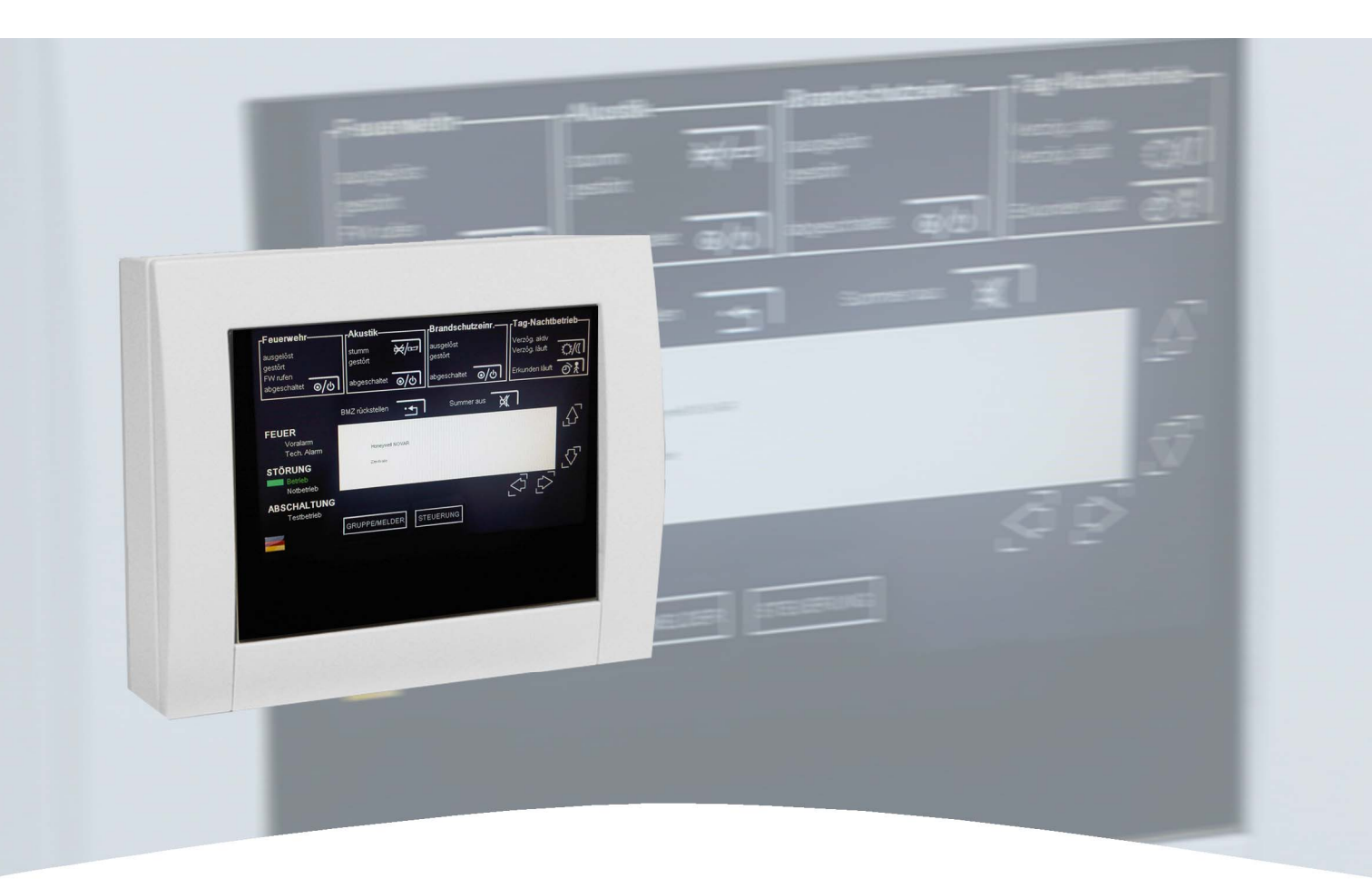

# **Installations- und Inbetriebnahmeanleitung Installation- and Commissioning Instruction**

**Touchscreen-Anzeige- und Bedienteil / Touch screen operating panel** 

**auf Putz / surface-mounted (Art.-Nr. / Part No. FX808460) unter Putz / flush-mounted (Art.-Nr. / Part No. FX808461)** 

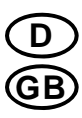

 798990 **D** Technische Änderungen vorbehalten! 03.2012 **GB** Technical changes reserved!

#### **Bestimmungsgemäßer Gebrauch**

Dieses Produkt darf nur für die im Katalog und in der technischen Beschreibung vorgesehenen Einsatzfälle und nur in Verbindung mit den empfohlenen bzw. zugelassenen Fremdgeräten und Komponenten verwendet werden.

#### **Warnung**

Der einwandfreie und sichere Betrieb des Produktes setzt sachgemäßen Transport, sachgerechte Lagerung, Aufstellung und Montage sowie sorgfältige Bedienung voraus.

#### **Sicherheitstechnische Hinweise für den Benutzer**

Diese Anleitung enthält die erforderlichen Informationen für den bestimmungsgemäßen Gebrauch der darin beschriebenen Produkte.

Qualifiziertes Personal im Sinne der sicherheitsbezogenen Hinweise in dieser Anleitung oder auf dem Produkt selbst sind Personen, die

- als Projektierungspersonal mit den Sicherheitsrichtlinien der Brandmelde- und Löschanlagen vertraut sind.
- als Wartungspersonal im Umgang mit Einrichtungen der Brandmelde- und Löschanlagen unterwiesen sind und den auf die Bedienung bezogenen Inhalt dieser Anleitung kennen.
- als Errichter- und Servicepersonal eine zur Reparatur derartiger Einrichtungen der Brandmelde- und Löschanlagen befähigende Ausbildung besitzen bzw. die Berechtigung haben, Stromkreise und Geräte/Systeme gemäß den Standards der Sicherheitstechnik in Betrieb zu nehmen, zu erden und zu kennzeichnen.

#### **Gefahrenhinweise**

Die folgenden Hinweise dienen einerseits der persönlichen Sicherheit und andererseits der Sicherheit vor Beschädigung des beschriebenen Produktes oder angeschlossener Geräte.

Sicherheitshinweise und Warnungen zur Abwendung von Gefahren für Leben und Gesundheit von Benutzern oder Instandhaltungspersonal bzw. zur Vermeidung von Sachschäden werden in dieser Anleitung durch die hier definierten Piktogramme hervorgehoben. Die verwendeten Piktogramme haben im Sinne der Anleitung selbst folgende Bedeutung:

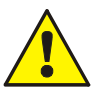

Bedeutet, dass schwere Körperverletzung, Tod oder erheblicher Sachschaden eintreten können, wenn die entsprechenden Vorsichtsmaßnahmen nicht getroffen werden.

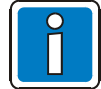

Ist eine wichtige Information zu dem Produkt oder einem Teil der Anleitung auf den besonders aufmerksam gemacht werden soll.

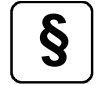

**§** Hinweise zur Konfiguration und Inbetriebnahme gemäß den nationalen und lokalen Richtlinien sowie Anforderungen und anzuwendenen Normen beachten.

#### **Demontage**

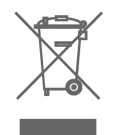

Gemäß Richtlinie 2002/96/EG (WEEE) wird das elektrische und elektronische Gerät nach der Demontage zur fachgerechten Entsorgung vom Hersteller zurückgenommen!

#### Inhaltsverzeichnis

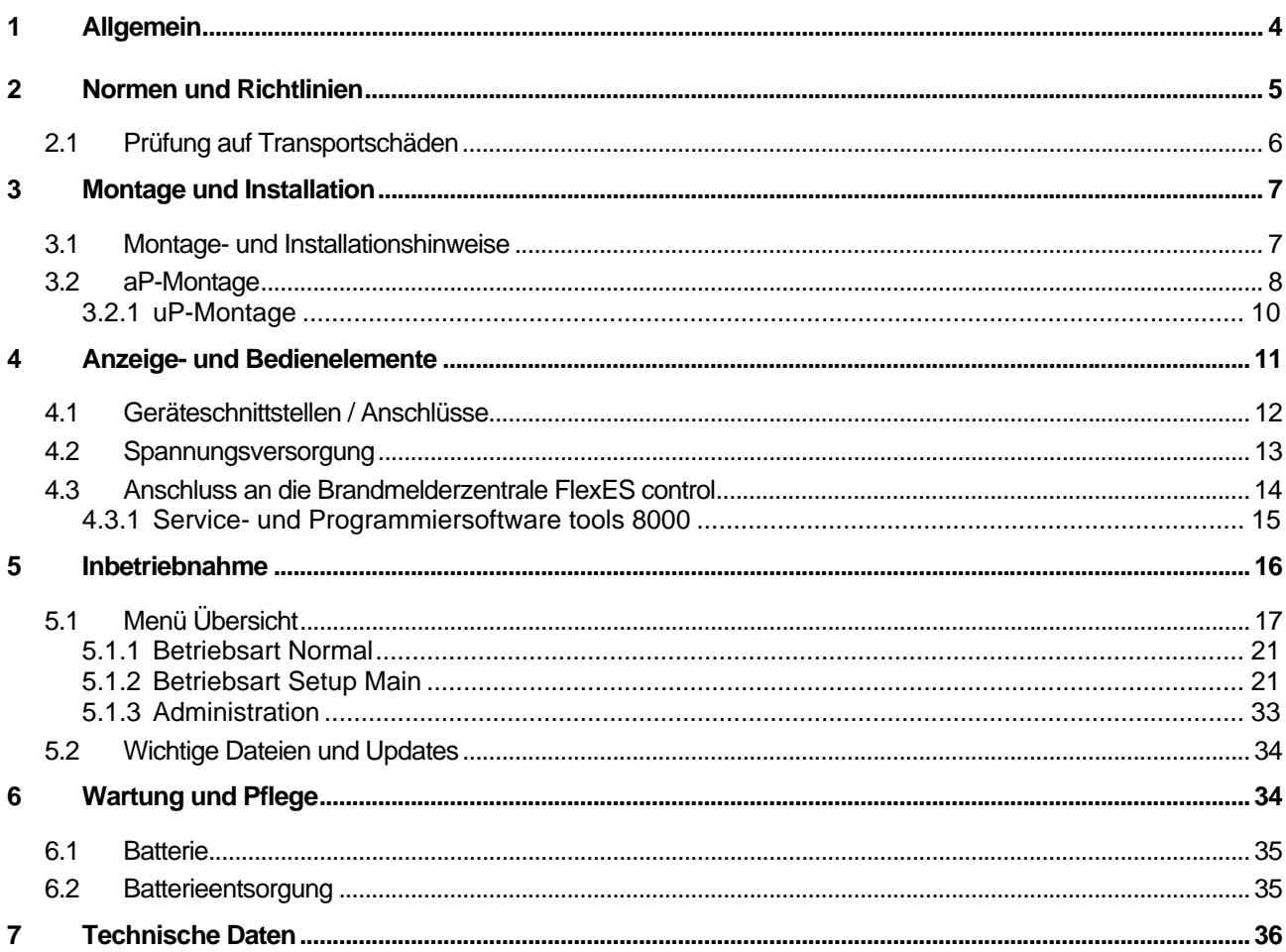

## <span id="page-3-0"></span>**1 Allgemein**

Das Touchscreen-Anzeige- und Bedienteil ist für den Einsatz in Verbindung mit der Brandmelderzentrale FlexES control geeignet und ermöglicht die abgesetzte Anzeige und Bedienung der Zentralenfunktionen. Durch den Anschluss an die RS485-Schnittstelle ist eine Kabellänge von bis zu 1000 m zwischen der Brandmelderzentrale und dem Touchscreen-Anzeige- und Bedienteil möglich. Die Kommunikation erfolgt über das Esser-Datenprotokoll (EDP).

Die Bedienung des Systems erfolgt dialoggeführt und intuitiv über den berührungssensitiven 18 cm (7")- Farbbildschirm. Die individuellen Zugangsebenen sind durch die Abfrage eines Zugangscodes vor unbefugten Zugriff geschützt.

Bei einem Anschluss von Feuerwehr-Anzeigetableaus (FAT) und Feuerwehr-Bedienfeldern (FBF) kann das Touchscreen-Anzeige- und Bedienteil gemeinsam mit diesen Komponenten als Teilnehmer auf dem überwachten RS-485 BUS angeschlossen werden.

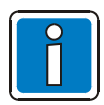

#### **Ergänzende und aktuelle Informationen**

Die in dieser Dokumentation beschriebenen Leistungsmerkmale, Daten und Produktangaben entsprechen dem Stand der Drucklegung dieses Dokumentes (Datum siehe Deckblatt) und können durch Produktänderungen und/oder geänderte Normen und Richtlinien bei der Projektierung, Installation und Inbetriebnahme ggf. von den hier genannten Informationen abweichen.

Aktualisierte Informationen und Konformitätserklärungen stehen zum Abgleich auf der Internetseite www.esser-systems.de zur Verfügung.

esserbus® und essernet® sind in Deutschland eingetragene Warenzeichen.

## <span id="page-4-0"></span>**2 Normen und Richtlinien**

Bei der Errichtung und Unterhaltung von Brandmeldeanlagen sind die allgemein anerkannten Regeln der Technik zu beachten. Von den allgemein anerkannten Regeln der Technik darf abgewichen werden, soweit die gleiche Sicherheit auf andere Weise gewährleistet ist. Soweit Anlagen auf Grund von Regelungen der Europäischen Gemeinschaft dem in der Gemeinschaft gegebenen Stand der Sicherheitstechnik entsprechen müssen, ist dieser maßgebend.

In Deutschland wird die Einhaltung der allgemein anerkannten Regeln der Technik oder des in der Europäischen Gemeinschaft gegebenen Standes der Sicherheitstechnik vermutet, wenn die technischen Regeln des Verbandes Deutscher Elektrotechniker (VDE) beachtet worden sind. Die Einhaltung des in der Europäischen Gemeinschaft gegebenen Standes der Sicherheitstechnik wird ebenfalls vermutet, wenn technische Regeln einer vergleichbaren Stelle in der Europäischen Gemeinschaft beachtet worden sind, die entsprechend der Niederspannungsrichtlinie (2006/95/EG) Anerkennung gefunden haben. Gleiches gilt für die Anwendung von weiteren auf das Produkt zutreffenden Richtlinien, wie z.B. EMV-Richtlinie 2004/108/EG und Bauprodukten-Richtlinie 89/106/EG.

Dies sind zum Beispiel:

- Normen der DIN EN 54 Reihe "Brandmeldeanlagen", insbesondere DIN EN 54-2 "Brandmelderzentralen" und DIN EN 54-4 "Energieversorgungseinrichtungen".
- Normen der DIN VDE 0100 Reihe, insbesondere DIN EN 0100-410 "Errichten von Starkstromanlagen mit Nennspannungen bis 1000 Volt", DIN VDE 100-718, Errichten von Niederspannungsanlagen – Anforderung für Betriebsstätten, Räume und Anlagen besonderer Art, Bauliche Anlagen für Menschenansammlungen und DIN VDE 0105-100 "Betrieb von elektrischen Anlagen: Allgemeine Festlegungen".
- Normen der DIN EN 62305 bzw. DIN VDE 0185-305 Reihe, insbesondere DIN VDE 0185-305-1 "Blitzschutz: Allgemeine Grundsätze. DIN VDE 0185-305-2 "Risiko-Management", DIN VDE 0185-305-3 "Schutz von baulichen Anlagen und Personen" und DIN VDE 0185-305-4 "Elektrische und elektronische Systeme in baulichen Anlagen".
- DIN VDE 0701-1 "Instandsetzung, Änderung und Prüfung elektrischer Geräte: Allgemeine Anforderungen".
- Normen der DIN VDE 0800 Reihe, insbesondere DIN VDE 0800-1 "Allgemeine Begriffe, Anforderungen und Prüfungen für die Sicherheit der Anlagen und Geräte", DIN VDE 0800-1 "Fernmeldetechnik, Erdung und Potentialausgleich", DIN VDE 0800-174-2.Informationstechnik - Installation von Kommunikationsverkabelung: Installationsplanung und -praktiken In Gebäuden".
- DIN VDE 0815 "Installationskabel und -leitungen für Fernmelde- und Informationsverarbeitungsanlagen".
- Normen der DIN VDE 0833 Reihe Gefahrenmeldeanlagen für Brand, Einbruch und Überfall, insbesondere DIN VDE 0833-1 "Allgemeine Festlegungen", DIN VDE 0833-2 "Festlegungen für Brandmeldeanlagen (BMA)", DIN VDE 0833-3 "Festlegungen für Einbruch- und Überfallmeldeanlagen" und DIN VDE 0833-4 "Festlegungen für Anlagen zur Sprachalarmierung im Brandfall".
- Normen der DIN VDE 0845 Reihe, insbesondere DIN VDE 0845-1 "Schutz von Fernmeldeanlagen gegen Blitzeinwirkungen, statische Aufladungen und Überspannungen aus Starkstromanlagen; Maßnahmen gegen Überspannungen".
- DIN 14675 Brandmeldeanlagen -Aufbau und Betrieb.

Diese Regeln der Technik müssen innerhalb der Europäischen Gemeinschaft, in Deutschland speziell die technischen Regeln des VDE, beachtet werden. Ebenso die lokalen Anforderungen der Feuerwehren und entsprechender Behörden. In anderen Ländern (z.B.: USA: NFPA und UL-Anforderungen) ist die Beachtung länderspezifischer Normen, Richtlinien und Gesetze erforderlich.

Darüber hinaus finden, für Deutschland, die Richtlinien der VdS Schadenverhütung GmbH (VdS) Anwendung. Dies sind zum Beispiel:

- VdS 2046 Sicherheitsvorschriften für Starkstromanlagen bis 1000 Volt.
- VdS 2015 Elektrische Geräte und Anlagen Richtlinien zur Schadenverhütung.
- VdS 2095 Planung und Einbau von Brandmeldeanlagen.
- VdS 2833 Schutzmaßnahmen gegen Überspannung für Gefahrenmeldeanlagen.
- und bei bauordnungsrechtlicher Forderung die LAR (BO) der Länder.

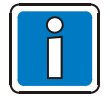

#### **Funkstörungen!**

Das Touchscreen-Anzeige- und Bedienteil ist eine Informationstechnische Einrichtung (ITE) der Klasse A.

Diese Einrichtung kann im Wohnbereich Funkstörungen verursachen. Bei einem Wohnbereich handelt es sich um eine Umgebung, in welcher mit dem Betrieb von Rundfunk- und Fernsehempfängern innerhalb eines Abstandes von 10 m gerechnet werden kann. In diesem Fall sind vom Betreiber der Anlage angemessene Maßnahmen durchzuführen.

## <span id="page-5-0"></span>**2.1 Prüfung auf Transportschäden**

Vor dem Beginn der Montage- und Installationsarbeiten die Verpackung sowie alle Baugruppen auf Beschädigung überprüfen. Erkennbar beschädigte Baugruppen und Komponenten dürfen nicht montiert werden!

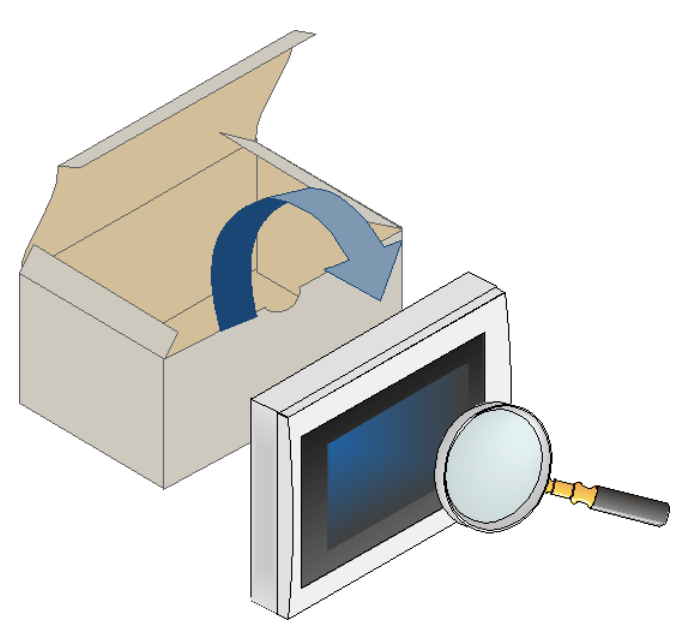

*Abb. 1: Überprüfung der Komponenten auf Transportschäden* 

Das Anzeige- und Bedienteil ist mit einem Touchscreen-Display ausgestattet. Die Bedienung erfolgt direkt mit einem leichten Fingerdruck auf die, im Display angezeigten, Schaltflächen und Bedienelemente.

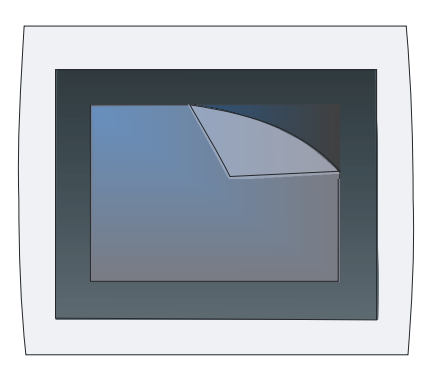

*Abb. 2: Touchscreen-Anzeige- und Bedienteil mit Schutzfolie* 

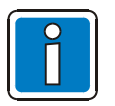

#### **Beschädigung**

Spitze oder scharfe Gegenstände wie z.B. Stifte oder Fingernägel können zu irreparablen Schäden des Touchscreen-Displays führen. Ausschließlich die Fingerkuppen oder die in der Dokumentation angegebenen Hilfsmittel zur Bedienung verwenden.

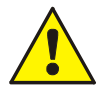

#### **Vergiftung / Verätzung**

Bei beschädigtem Display ist der direkte Hautkontakt, Verschlucken oder Einatmen der austretenden Flüssigkeiten oder Gase zu vermeiden!

## <span id="page-6-0"></span>**3 Montage und Installation**

## **3.1 Montage- und Installationshinweise**

Die Funktionalität des Touchscreen-Anzeige- und Bedienteiles ist abhängig von der Landesversion der eingesetzten Betriebssystemsoftware und der in den Kundendaten programmierten Funktionen.

- Die Installation des Gerätes ist nur in trockenen, sauberen, bedingt zugänglichen und ausreichend beleuchteten Räumen zulässig. Die Umgebungsbedingungen müssen der Klasse 3k5 nach DIN EN 60721- 3-3 entsprechen.
- Das Gerät muss mit geeignetem Befestigungsmaterial (Schrauben + Dübel) ohne mechanische Verspannung auf einer ebenen Montagefläche montiert werden. Das Gerät darf erst nach fachgerechter Befestigung an einer Wand oder Montagefläche in Betrieb genommen werden.
- Beim Einbau des Gerätes darauf achten, dass umlaufend ein Freiraum von mindestens 30 mm um das Gehäuseunterteil zu berücksichtigen ist, um eine ausreichende Luftzirkulation zu gewährleisten.
- Bei horizontalem Einbau des Gerätes beachten, dass es durch zusätzliche Wärmequellen unterhalb des Gerätes zu einem Hitzestau kommen kann. Für eine ausreichende Wärmeableitung sorgen!
- Den zulässigen, in den technischen Daten angegebenen Temperaturbereich für den Betrieb des Gerätes beachten!
- Um die angegebene Schutzart zu gewährleisten, darauf achten, dass ggf. vorhandene Dichtungen eben auf der Einbaufläche aufliegen und die Befestigungs- und Gehäuseschrauben gleichmäßig angezogen sind.
- Drehmoment von max. 1 Nm einhalten.
- Starke elektrische / elektromagnetische und mechanische Einflüsse vermeiden. Dies gilt insbesondere für die Montage des Bedienteiles, Komponenten und Installationskabel in unmittelbarer Nähe von Leuchtstofflampen oder Energiekabeln und der Befestigung auf vibrierenden, instabilen Flächen, wie z.B. dünnen Trennwänden.
- Bedienteile und optische Anzeigen des Gerätes bei Wandmontage zwischen 800 mm und 1800 mm über der Standfläche des Betreibers montieren.
- Das Gerät ist nicht zum Anschluss an spezielle Spannungsversorgungssysteme (z.B. IT) geeignet.

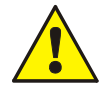

#### **Gefahr – Elektrischer Schlag !**

Montage- und Installationsarbeiten im spannungsfreien Zustand des Gerätes ausführen !

#### **ESD- / EMV-Schutzmaßnahmen**

Vor dem Umgang mit den Elektronikbaugruppen immer geeignete Maßnahmen zur Ableitung von statischer Elektrizität treffen!

#### **Schutz- und Funktionserde**

Zur ordnungsgemäßen Funktion des Gerätes die netzseitige PE-Verbindung an die dafür vorgesehene Anschlussklemme anschließen. Zusätzlich muss der Anschluss der Funktionserde (FE) mit der Potentialausgleichschiene (PAS) verbunden werden.

#### **Inbetriebnahme**

Nach Abschluss der Inbetriebnahme sowie jeder Änderung der Kundendatenprogrammierung einen vollständigen Funktionstest des Systems durchführen!

## <span id="page-7-0"></span>**3.2 aP-Montage**

#### **Befestigung auf der Montagefläche**

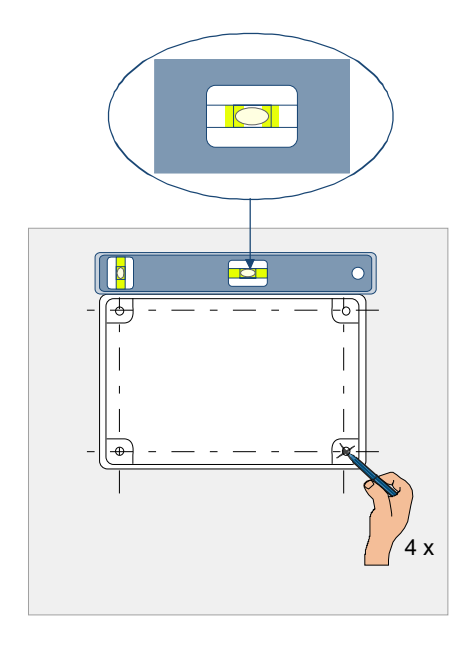

- Montageort gemäß Projektierungsunterlagen auswählen.
- Anforderungen an die Montageumgebungen beachten.
- Gehäuseunterteil waagerecht ausrichten (Wasserwaage) und die vier Befestigungspunkte auf der Montagefläche anzeichnen.

*Abb. 3: Befestigungspunkte auf der Montagefläche* 

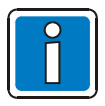

Kabeleinführungen auf Putz (aP) bzw. unter Putz (uP) vor dem Befestigen des Gehäuseunterteiles beachten!

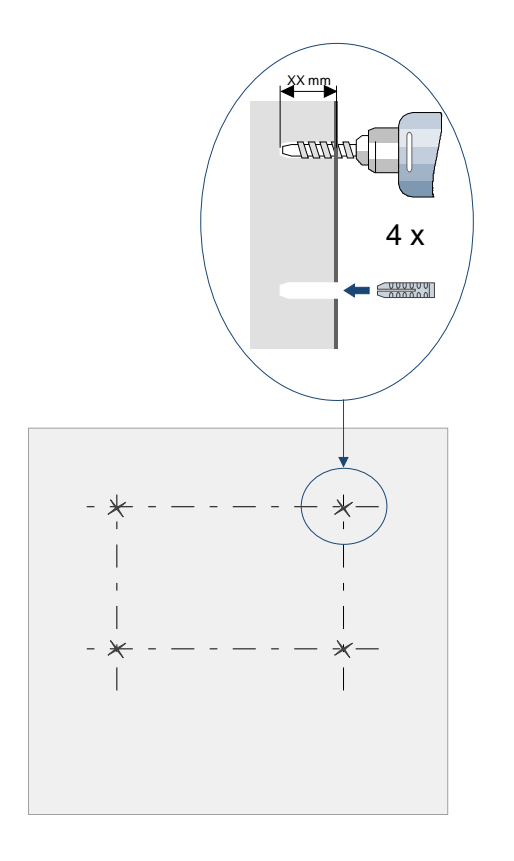

- Vier Befestigungslöcher gemäß der angezeichneten Befestigungspunkte - bohren und geeignete Dübel einsetzen.
- Die Auswahl der Dübel und Schrauben erfolgt abhängig von dem Material der Montagefläche (Hohlwand, Beton, Holz usw.).

*Abb. 4: Befestigung auf der Montagefläche* 

Folgende Arbeiten nur im spannungsfreien Zustand des Touchscreen-Anzeige- und Bedienteiles bzw. der angeschlossenen Zentrale ausführen!

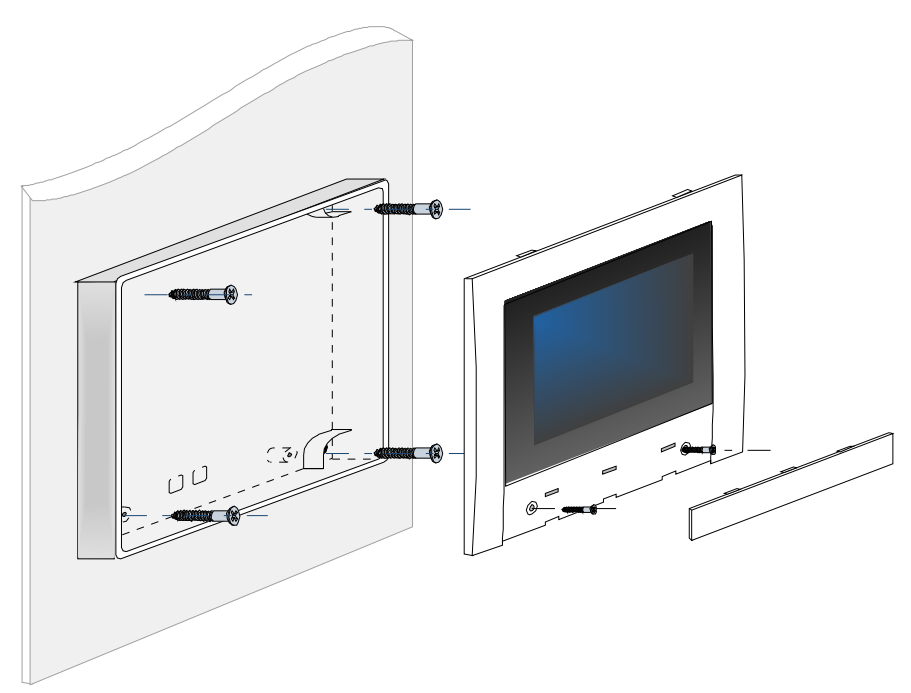

*Abb. 5: Touchscreen-Anzeige- und Bedienteil aP-Montage* 

- Touchscreen-Anzeige- und Bedienteil öffnen.
- Anschlusskabel einführen und Gehäuseunterteil ohne mechanische Verspannung auf der Montagefläche befestigen.
- Anschluss der Spannungsversorgung und Datenleitungen siehe Kapitel [4.2](#page-12-1).
- Gehäuse gem. Abb. 5 schließen.

#### <span id="page-9-0"></span>**3.2.1 uP-Montage**

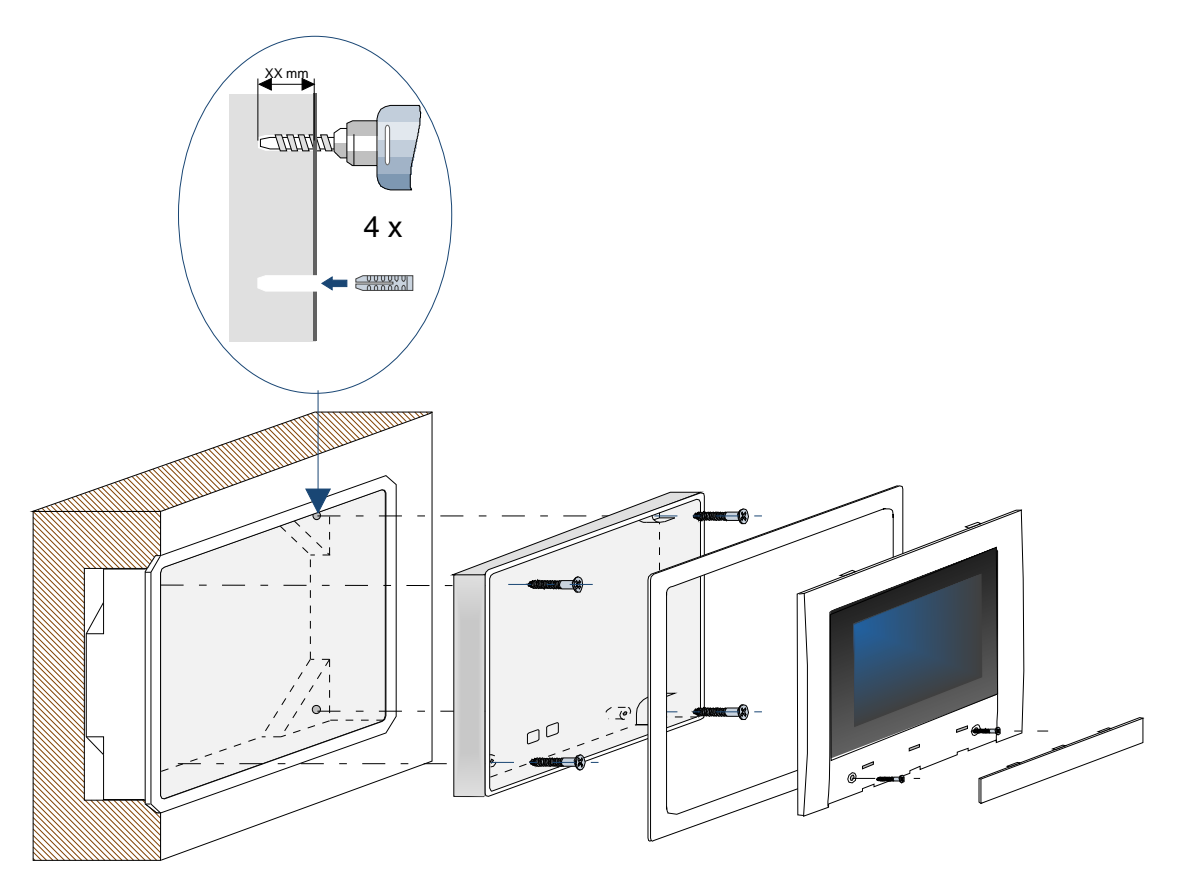

*Abb. 6: Touchscreen-Anzeige- und Bedienteil uP-Montage* 

- Aussparung für Unterputz-Dose am Montageort vorbereiten Maße B x H x T: 235 x 205 x 50 (mm).
- uP-Dose für Kabeleinführung durchstoßen und Anschlusskabel einführen (Kabelvorrat in ausreichender Länge vorsehen).
- uP-Dose einputzen, so dass die Umrahmung bündig mit der Wand abschließt.
- Vertiefungen der uP-Dose durchbohren, vier entsprechende Dübel einsetzen.
- Touchscreen-Anzeige- und Bedienteil öffnen.
- Gehäuseunterteil inkl. Dekorrahmen montieren und mit den Schrauben befestigen.
- Gehäuse gem. Abb. 6 schließen.

## <span id="page-10-0"></span>**4 Anzeige- und Bedienelemente**

Auf dem Bedienteil der Brandmelderzentrale FlexES control werden alle erforderlichen Funktionen zur Anzeige und Bedienung der BMZ dargestellt. Zur Bedienung über das Touchscreen-Anzeige- und Bedienteil werden die, über dieses Gerät ausführbaren, Funktionen auf dem Touchscreen Display (ähnlich den Darstellungen an der BMZ) abgebildet.

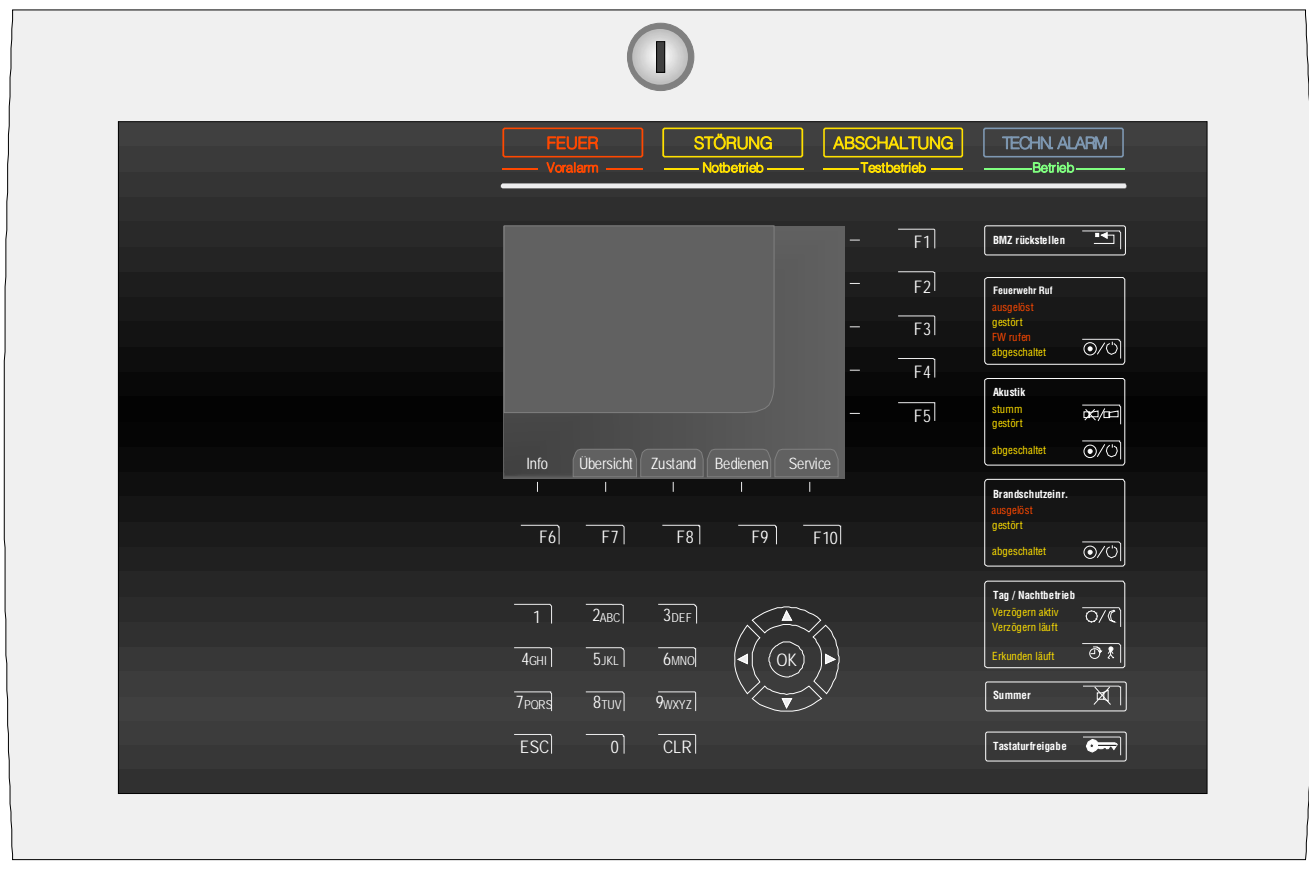

*Abb. 7: Anzeige- und Bedienelemente der BMZ FlexES control* 

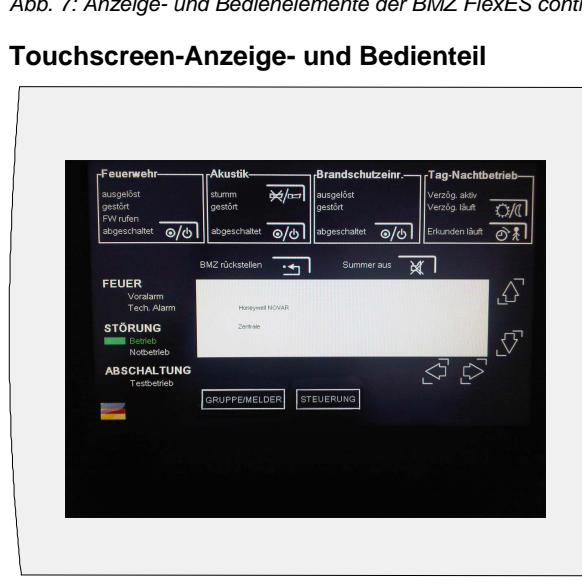

*Abb. 8: Anzeige- und Bedienelemente des Touchscreen-Anzeige- und Bedienteils* 

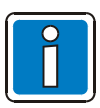

Weitere Informationen zur Bedienung siehe Dokumentation 798991.

## <span id="page-11-0"></span>**4.1 Geräteschnittstellen / Anschlüsse**

Die Geräteschnittstellen und Anschlussklemmen sind bei geöffneten Gehäuse frei zugänglich.

Für den Anschluss an eine Brandmelderzentrale FlexES control ist die Spannungsversorgung des Anzeige- und Bedienteils sowie die Anschaltung über die RS485-Schnittstelle erforderlich.

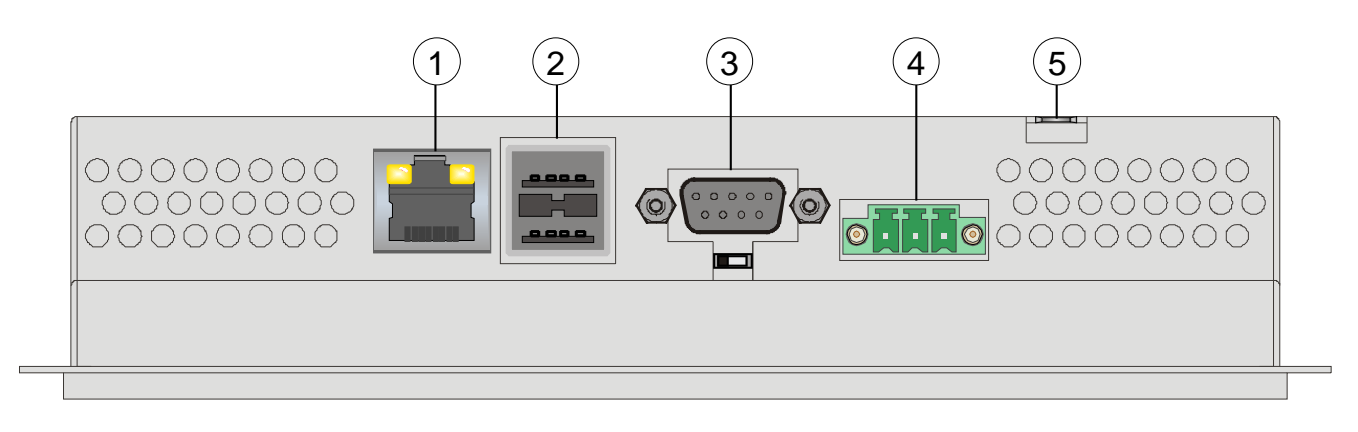

*Abb. 9: Ansicht von unten bei geöffnetem Gehäuse* 

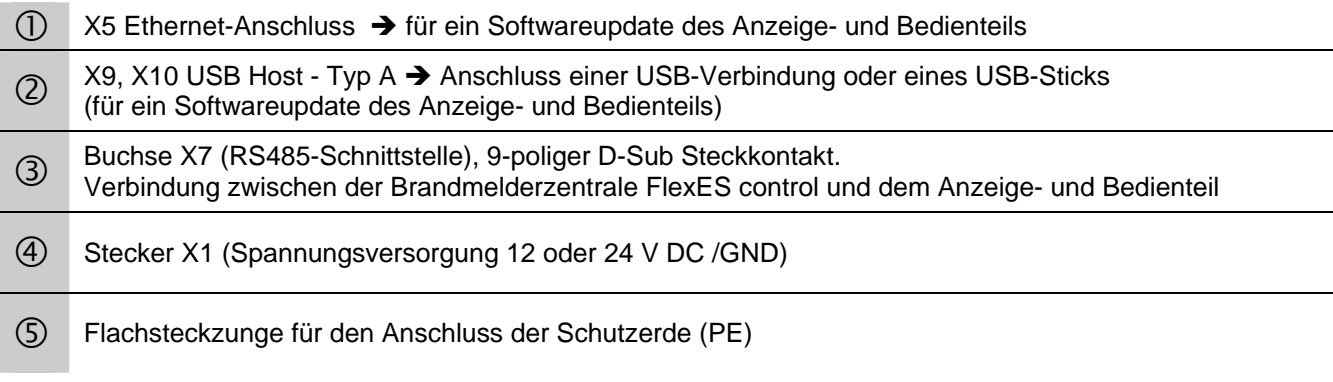

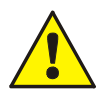

Für den Anschluss der Schutzerde an die Flachsteckzunge ist eine separate, möglichst kurze Leitung mit einem Mindestquerschnitt von 1,5 mm² erforderlich.

## <span id="page-12-1"></span><span id="page-12-0"></span>**4.2 Spannungsversorgung**

- Die Spannungsversorgung des Touchscreen-Anzeige- und Bedienteiles (12 oder 24 V DC) wird über den 3-poligen Steckverbinder an Stecker X1 angeschlossen (die Buchsenleiste ist im Lieferumfang enthalten).
- Das Gerät verfügt über einen Verpolungsschutz. Bei falscher Polung der Spannungsversorgung ist das Einschalten des Gerätes nicht möglich.
- Dieses Gerät ist ein Betriebsmittel der Schutzklasse I. Für einen sicheren Betrieb ist eine Schutzkleinspannung (SELV) entsprechend DIN EN 61131 für die Spannungsversorgung erforderlich.
- Fernmeldekabel I-Y (St) Y n x 2 x 0,8 mm mit besonderer Kennzeichnung oder Brandmeldekabel verwenden!
- Durch den Anschluss der Kabelabschirmung werden die Signalleitungen gegen Störeinflüsse geschützt.

#### **Steckerbelegung Versorgungsspannung**

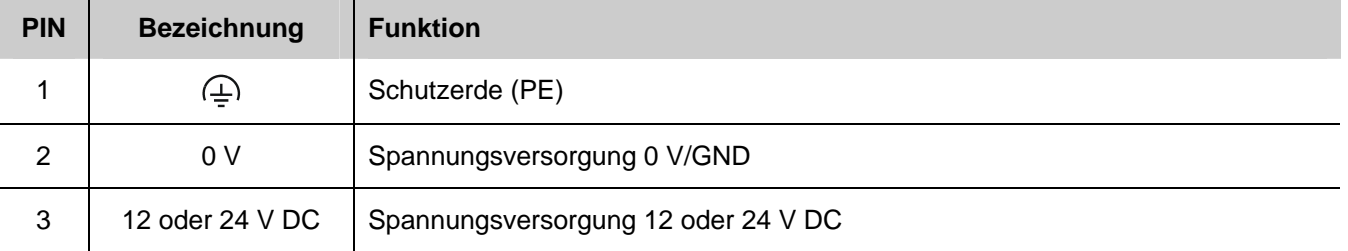

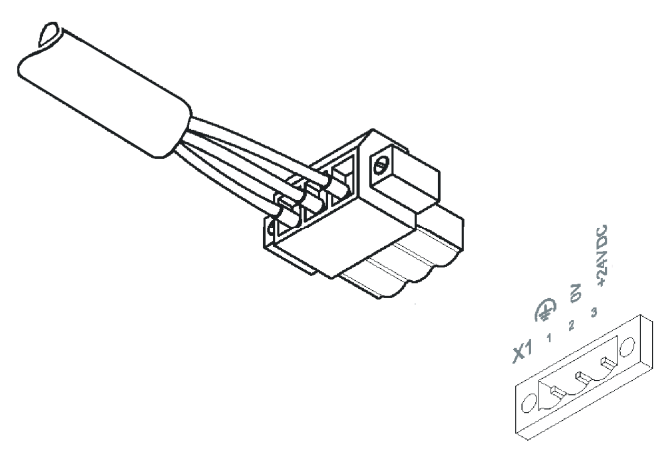

Buchsenleiste auf den Stecker X1 stecken

Buchsenleiste durch die Schraubverriegelung gegen Herausrutschen sichern.

*Abb. 10: Buchsenleiste aufstecken* 

## <span id="page-13-0"></span>**4.3 Anschluss an die Brandmelderzentrale FlexES control**

Das Touchscreen-Anzeige- und Bedienteil wird an die RS485-Schnittstelle der Brandmelderzentrale FlexES control angeschlossen. Die BMZ stellt insgesamt zwei RS485-Schnittstellen (RS485-1 und RS485-2) für den Anschluss externer Geräte zur Verfügung. Der gemeinsame Betrieb mit anderen Komponenten, wie z.B. einem Feuerwehr-Anzeigetableau (FAT), auf einem RS485-BUS ist somit möglich.

#### BMZ FlexES control

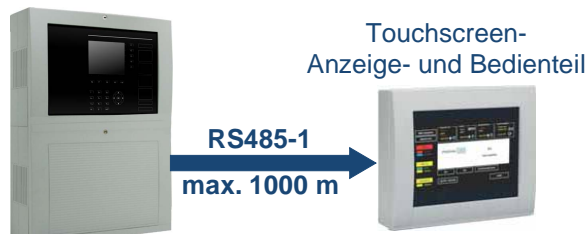

*Abb. 11: Übersicht (Beispiel mit der RS485-1 Schnittstelle)* 

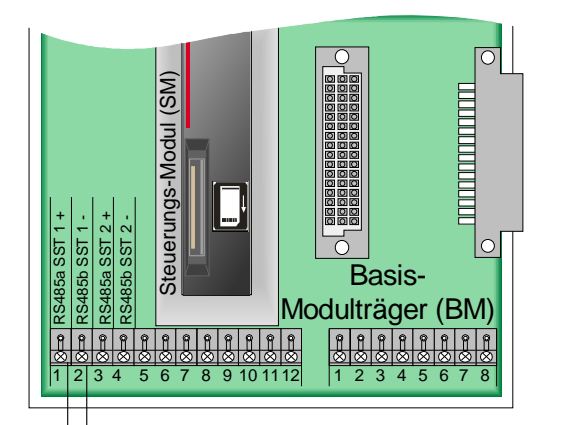

#### **PIN-Belegung des 9 pol. D-SUB-Steckers**

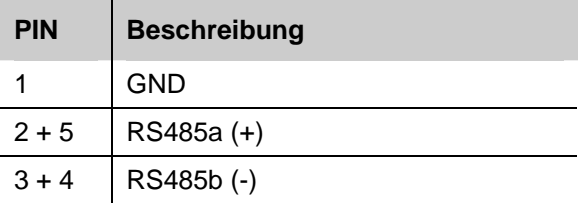

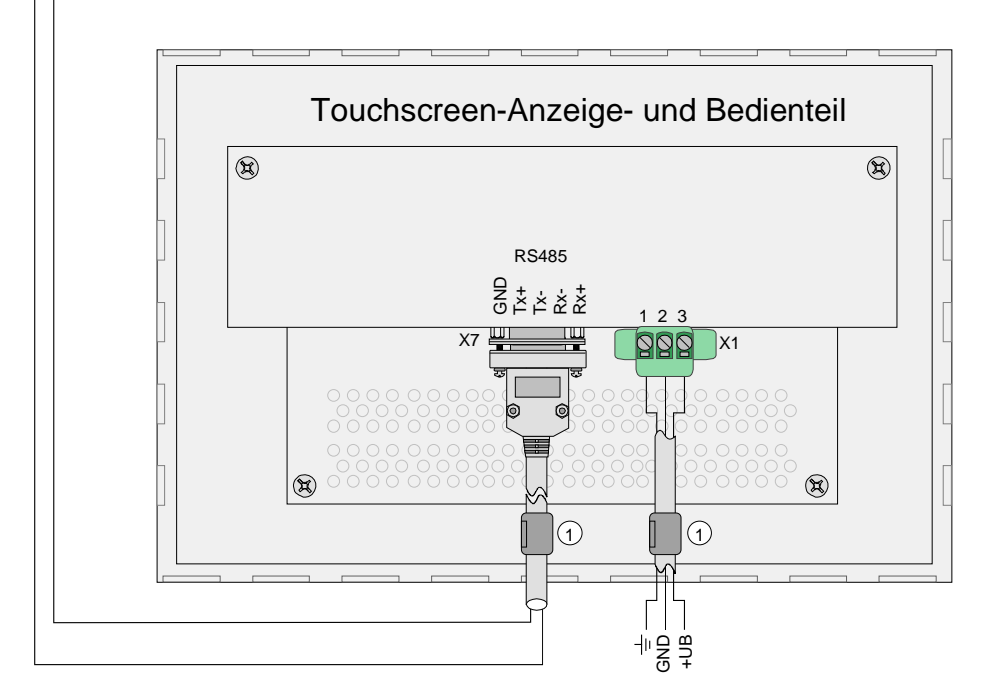

*Abb. 12: Touchscreen-Anzeige- und Bedienteil an BMZ-Schnittstelle RS485-1 (Beispiel)* 

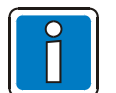

- Beiliegende Klappferrite  $\mathbb O$  gem. Abb. 12 an beiden Anschlusskabeln installieren.
- Terminierung (ein-/abschaltbarer Abschlusswiderstand) der RS485-Verbindung beachten!
- Zur Anschaltung der Touchscreen-Anzeige- und Bedienteile ist ein handelsüblicher 9-poliger D-SUB Stecker erforderlich.

#### <span id="page-14-0"></span>**4.3.1 Service- und Programmiersoftware tools 8000**

In der Konfiguration der Brandmelderzentrale FlexES control muss das angeschlossene Touchscreen-Anzeigeund Bedienteil als Teilnehmer der RS485-Verbindung mit der Programmiersoftware tools 8000 ab Version V1.18 programmiert werden. Hierzu in dem Dialog des Steuerungs-Moduls die entsprechende RS485- Schnittstelle (RS485-1 oder RS485-2) auswählen.

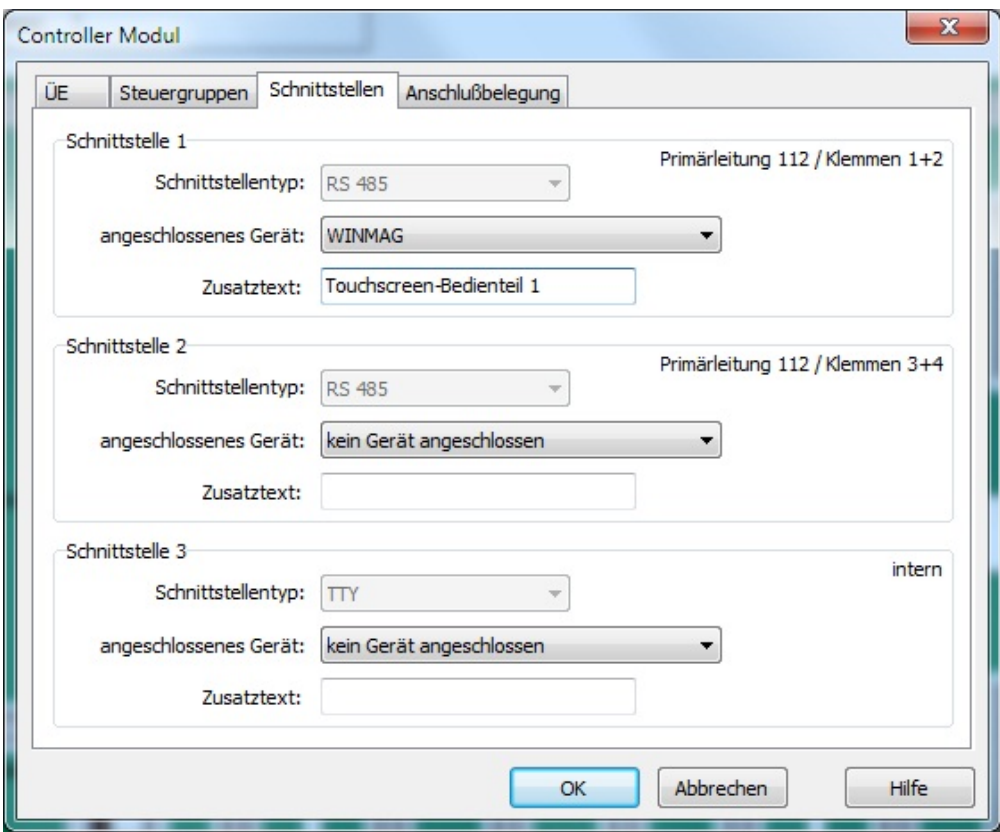

*Abb. 13: Einstellung der BMZ-Schnittstelle RS485-1 in der Programmiersoftware tools 8000 (Beispiel)* 

In dem Auswahlfeld >angeschlossenes Gerät< für das Touchscreen-Anzeige- und Bedienteil die Einstellung >WINMAG< auswählen. Die Kommunikation zwischen der Brandmelderzentrale und dem Bedienteil erfolgt über die RS485-Verbindung mit dem Esser-Datenprotokoll (EDP).

Weitere Einstellungen in der Programmiersoftware tools 8000 sind für den Betrieb des Touchscreen-Anzeigeund Bedienteiles an der Brandmelderzentrale FlexES control nicht erforderlich.

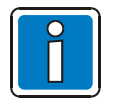

Weitere Hinweise siehe Online-Hilfe der Programmiersoftware tools 8000.

## <span id="page-15-0"></span>**5 Inbetriebnahme**

Das Touchscreen-Anzeige- und Bedienteil ist mit dem Betriebssystem Windows CE ausgestattet. Dieses Betriebssystem unterstützt die erweiterte Konfiguration des Bedienteiles.

Für den Betrieb an einer Brandmelderzentrale FlexES control sind folgende Schritte erforderlich:

- RS485-Verbindung (inkl. BUS-Abschluss) zwischen der BMZ und dem Bedienteil herstellen.
- Betriebsspannung einschalten.
- Touchscreen-Anzeige- und Bedienteil als Gerätetyp >WINMAG< in der Programmiersoftware tools 8000 konfigurieren.

#### L**adevorgang innerhalb des Betriebssystems Windows CE**

Während der Startphase nach dem Einschalten des Bedienteiles werden "Schaltflächen" für die optionale Konfiguration des Touchscreen-Anzeige- und Bedienteiles angezeigt. Erfolgt keine Eingabe, startet das Bedienteil nach einigen Sekunden im Normalbetrieb.

#### **Auswählbare Betriebsarten:**

- Normal (keine Schaltfläche wurde gedrückt)
- Setup Main (Schaltfläche >Press For Setup Main Menu< wurde gedrückt)
- Administration (Schaltfläche Admin wurde gedrückt)

## <span id="page-16-0"></span>**5.1 Menü Übersicht**

#### **Startmenü**

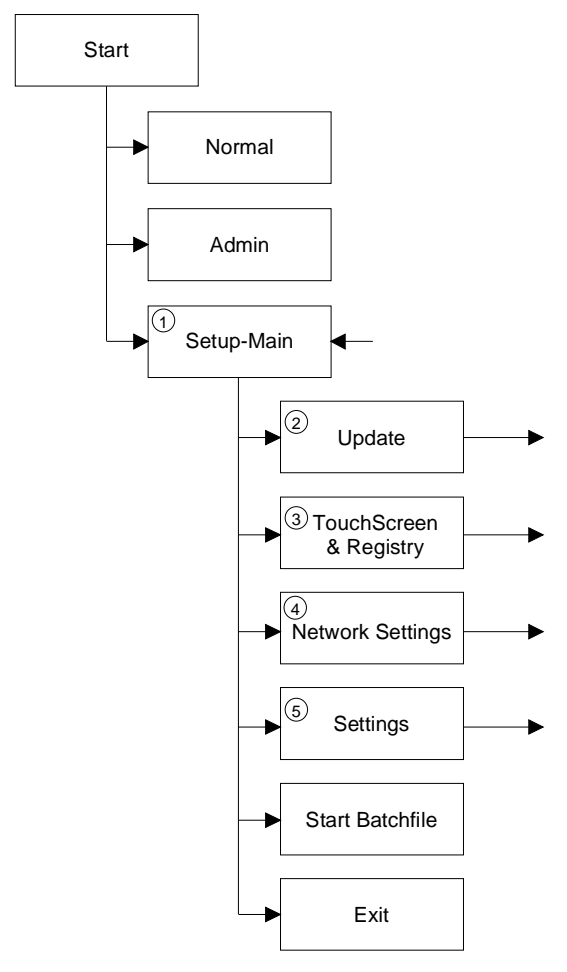

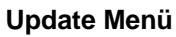

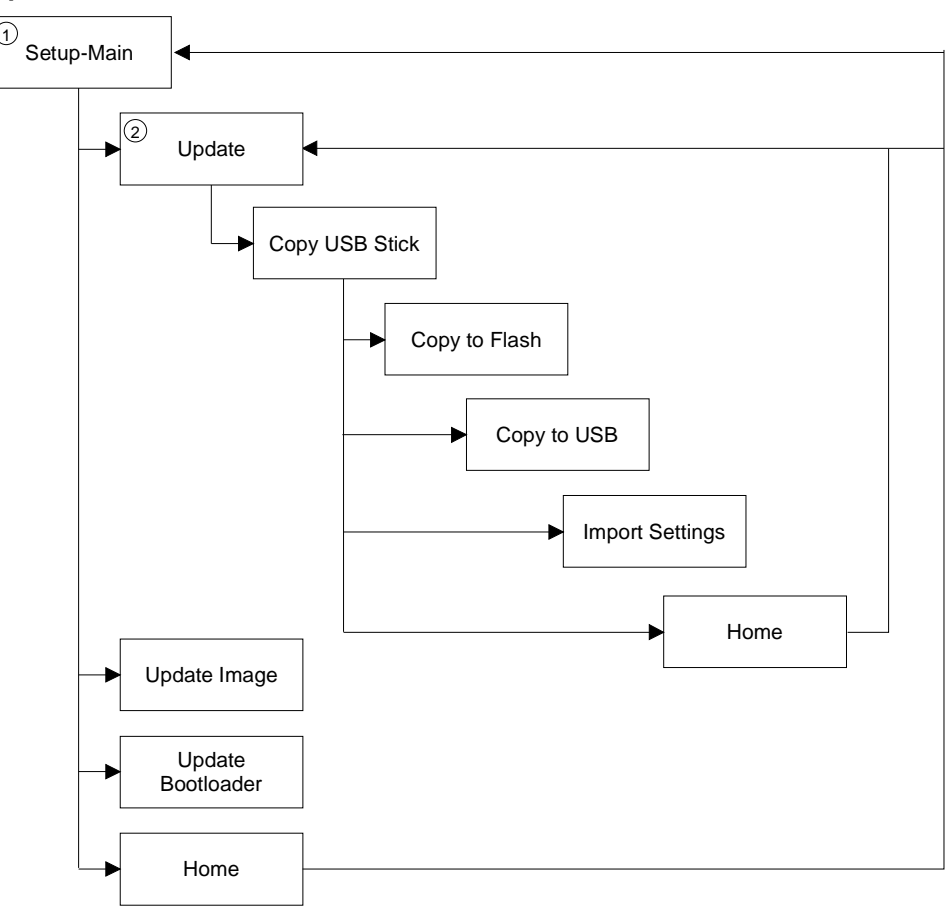

#### **TouchScreen & Registry**

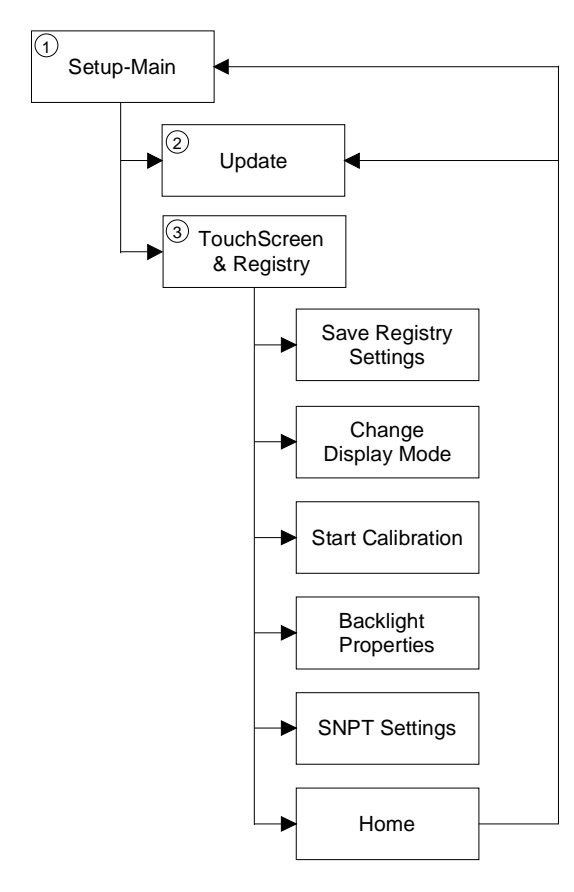

# $\sqrt{2}$  Update <sub>4</sub>)<br>Network Settings  $\boxed{1}$  Setup-Main Fix Settings IP Address Gateway DNS WINS TCP/IP Info Home FTP Settings Add new user List all users Delete a user Home DHCP Device Name Home

#### **Network Settings**

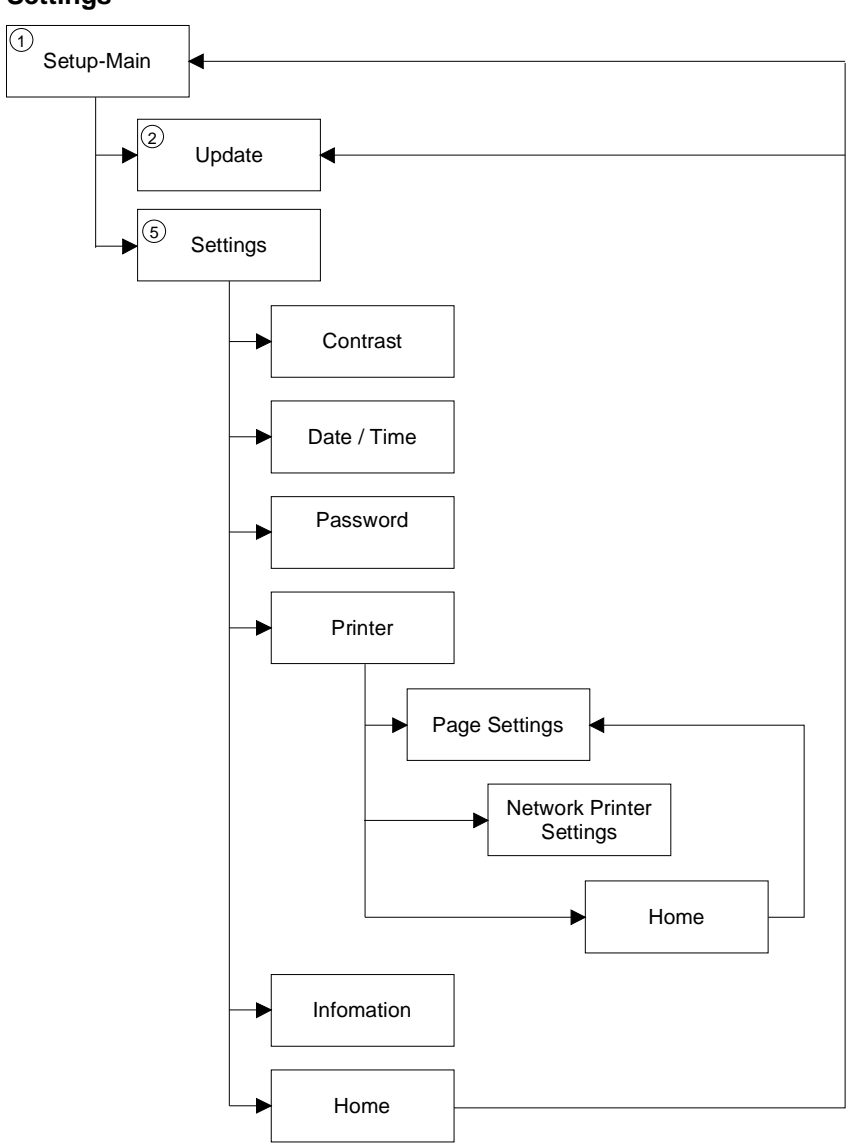

### **Settings**

#### <span id="page-20-0"></span>**5.1.1 Betriebsart Normal**

Das Programm AppStarter.exe wird aus dem internen Flash-Speicher gestartet.

Nach dem Start erscheint folgende Displaydarstellung:

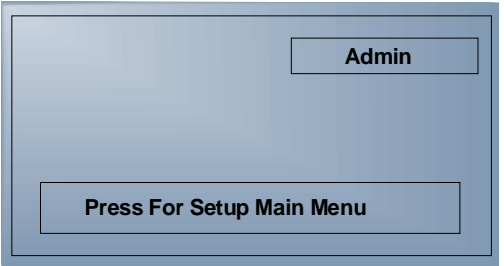

Wird keine der angezeigten Schaltflächen aktiviert, so startet das Bedienteil im Normalbetrieb.

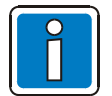

Das Bedienteil kann erst nach Vergabe einer Ethernet-Adresse über das Ethernet angesprochen werden.

#### **5.1.2 Betriebsart Setup Main**

Um das Bedienteil in der Betriebsart >Setup Main< zu starten, kann während der Startphase die Schaltfläche >**Press For Setup Main Menu<** gedrückt werden.

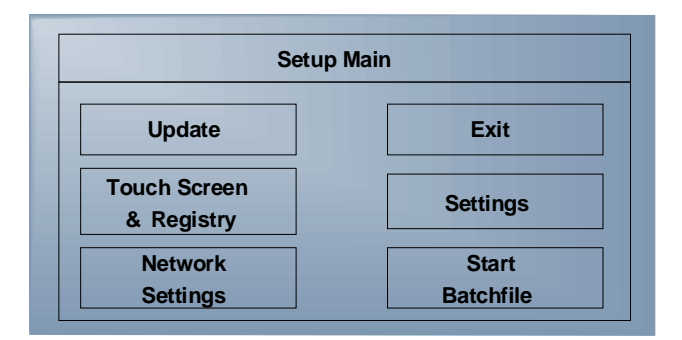

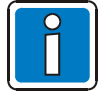

Einige Einstellungen sind mit einem Passwort geschützt. Das Passwort lautet: "+-+-".

#### **Update**

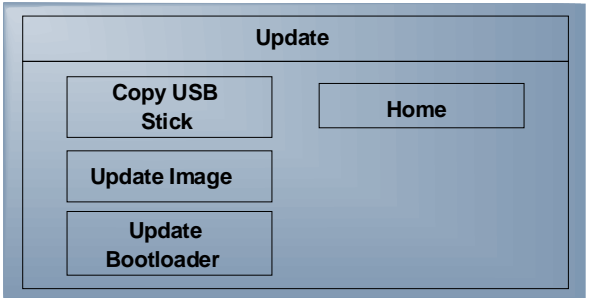

#### **Update, Copy USB-Stick**

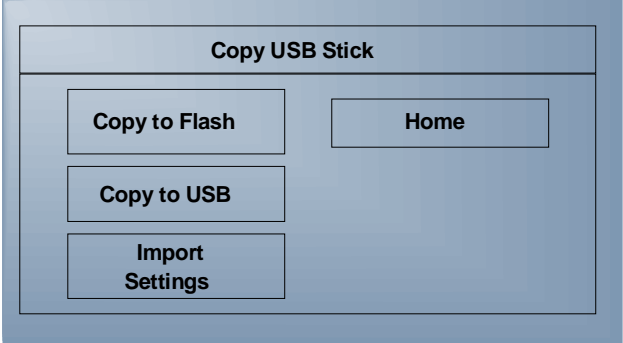

#### **Update, Copy USB-Stick, Copy to Flash:**

Kopiert die Daten vom USB-Stick auf das interne Flash Filesystem.

Es können mehrere Projekte, in eigenen Unterverzeichnissen unterhalb des Verzeichnisses TSvisRT, verwaltet werden. Befindet sich mehr als ein Projekt in verschiedenen Unterverzeichnissen, so wird ein Auswahldialog angezeigt. Es werden nur Verzeichnisse angezeigt, welche eine Projektdatei (\*.cb) enthalten. Nun wird das vollständige TSvisRT bzw. das entsprechende Unterverzeichnis und die AppStarter.exe in das Zielverzeichnis TSvisRT im Flash Filesystem kopiert.

#### **Update, Copy USB-Stick, Copy to USB:**

Kopiert den Inhalt des Flash Filesystems in das Verzeichnis "Backup" auf dem USB-Stick. Ausgenommen sind geschützte Systemdateien. Außerdem wird auch eine Logdatei übertragen, mit der über den Punkt "Import Settings" die Systemeinstellungen wieder hergestellt werden können.

#### **Update, Copy USB-Stick, Import Settings:**

Über eine automatisch erzeugte Logdatei ist die Wiederherstellung von Systemeinstellungen möglich. Ist im Verzeichnis "Backup" auf dem optionalen USB-Stick eine entsprechende Logdatei vorhanden, so können diese Einstellungen wieder hergestellt werden. Dies ist nur mit identischen Gerätetypen möglich.

#### **Update, Update Image:**

Befindet sich auf dem USB-Stick im Unterverzeichnis "Image" eine Datei "\*.nb0" so wird das Image-Update mit dieser Datei durchgeführt. Es darf nur eine Datei "\*.nb0" in diesem Verzeichnis sein. Bei diesem Vorgang wird die Flash Registry deaktiviert, so dass das Image mit einer neuen Default Registry arbeitet.

#### **Update, Update Bootloader:**

Befindet sich auf dem USB-Stick im Unterverzeichnis "Bootloader" eine Datei "\*.nb0", so wird sein Bootloader-Update mit dieser Datei durchgeführt. Es darf nur eine Datei "\*.nb0" in diesem Verzeichnis sein. Der Anwender wird jeweils nach erfolgreichem Update informiert.

#### **Touch Screen & Registry**

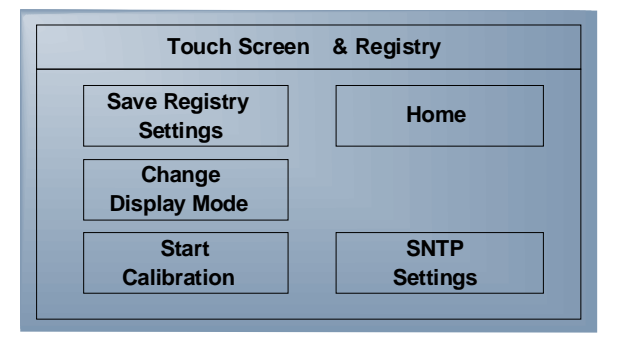

#### **Touch Screen & Registry, Save Registry Settings**

Die Registry wird vollständig gespeichert.

## **Change Display Mode A Cancel Current Mode**

**OK**

**LCD Saver**

**Touch Screen & Registry, Change Display Mode** 

Einstellung der Displayausrichtung.

**A**

**AA**

Der LCD-Saver schaltet die Helligkeit auf den niedrigsten Wert, wenn eine Stunde lang keine Eingaben erfolgen. Dieser Eintrag kann mit einem Passwort geschützt werden.

#### **Touch Screen & Registry, Start Calibration:**

Es wird die Touch Kalibrierung gestartet. Nach der Kalibrierung werden die Werte automatisch in der Registry gespeichert.

#### **Touch Screen & Registry, Backlight Properties**

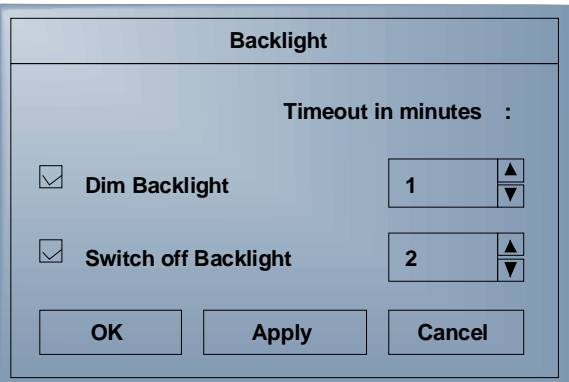

Die Helligkeit der Hintergrundbeleuchtung kann nach der definierten Zeit (Minuten) reduziert und zusätzlich ausgeschaltet werden.

Dieser Eintrag kann mit einem Passwort geschützt werden.

#### **Touch Screen & Registry, SNTP Settings**

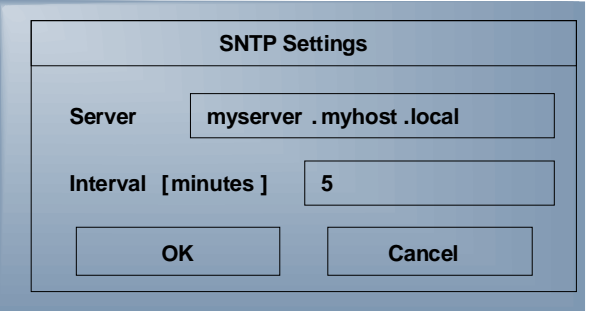

Hier die Adresse eines im Intranet oder Internet befindlichen Zeitservers eingeben. Das Intervall für die Synchronisation wird in "Minuten" angegeben.

Dieser Eintrag kann mit einem Passwort geschützt werden.

#### **Network Settings**

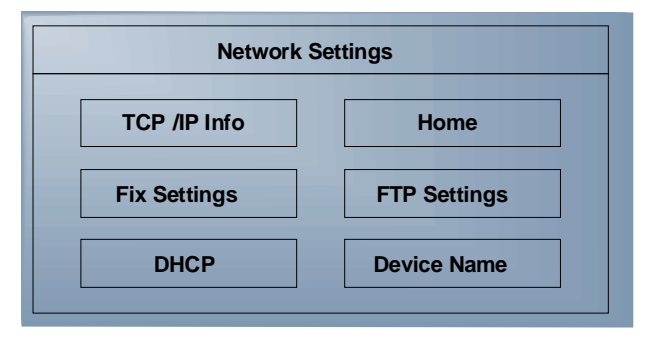

#### **Network Settings, TCP/IP Info**

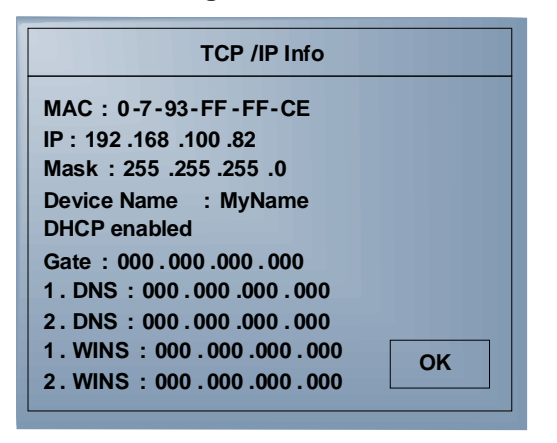

Es werden folgende Informationen ausgegeben:

- MAC-Adresse
- IP-Adresse
- Subnet-Mask-Adresse
- Device-Name
- DHCP-Status
- Gateway-Adresse
- 1. DNS-Adresse
- 2. DNS-Adresse
- 1. WINS-Adresse
- 2. WINS-Adresse

#### **Network Settings, Fix Settings, IP Address**

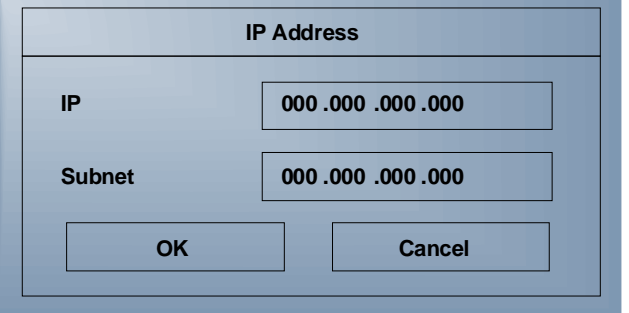

DHCP wird automatisch abgewählt und optional werden die Einstellungen bei vorhandenem USB-Stick aus der Datei IPSetting.ini übernommen. Diese Datei muss auf dem Root-Verzeichnis des USB-Sticks vorhanden sein. Ist kein USB-Stick gesteckt, so werden vorhandene Informationen aus der Registry gelesen. Dieser Eintrag kann mit einem Passwort geschützt werden.

Inhalt der Datei IPSetting.ini:

[IPCONFIG] IPAddress=172.016.042.150 SubnetMask=255.255.255.000

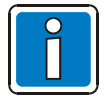

Alle Adressen müssen im Format "xxx.xxx.xxx.xxx" angegeben werden. Zahlen kleiner als 100 müssen mit führenden Nullen aufgefüllt werden. (Beispiel: 192.168.42.1 -> 192.168.042.001)

#### **Network Settings, Fix Settings, Gateway**

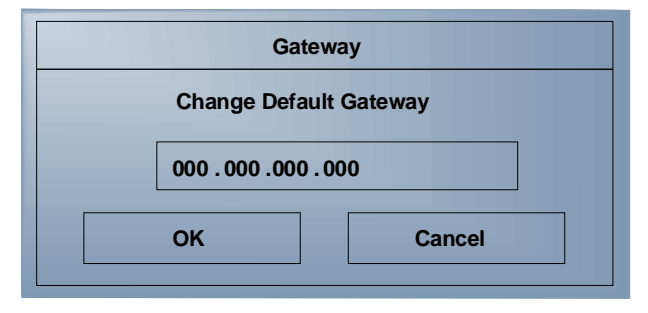

DHCP wird automatisch abgewählt und optional werden die Einstellungen bei vorhandenem USB-Stick aus der Datei IPSetting.ini übernommen. Diese Datei muss auf dem Root-Verzeichnis des USB-Sticks vorhanden sein. Ist kein USB-Stick gesteckt, so werden vorhandene Informationen aus der Registry gelesen. Dieser Eintrag kann mit einem Passwort geschützt werden.

Inhalt der Datei IPSetting.ini:

[IPCONFIG] Gateway=172.016.042.150

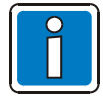

Alle Adressen müssen im Format "xxx.xxx.xxx.xxx" angegeben werden. Zahlen kleiner als 100 müssen mit führenden Nullen aufgefüllt werden. (Beispiel: 192.168.42.1 -> 192.168.042.001)

#### **Network Settings, Fix Settings, DNS**

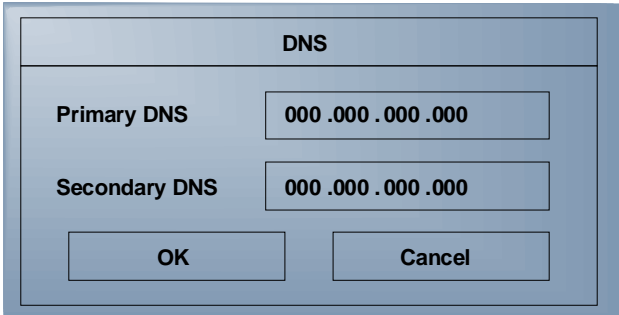

Es wird DHCP abgewählt und bei vorhandenem USB-Stick die Einstellungen aus der Datei IPSetting.ini übernommen. Diese Datei muss auf dem Root-Verzeichnis des USB-Sticks vorhanden sein. Wenn kein USB-Stick gesteckt ist werden die Informationen aus der Registry gelesen. Dieser Eintrag kann mit einem Passwort geschützt werden.

Inhalt der Datei IPSetting.ini:

```
[IPCONFIG]
PrimaryDNS=172.016.042.150 
SecondaryDNS=172.016.042.151
```
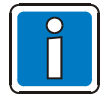

Alle Adressen müssen im Format "xxx.xxx.xxx.xxx" angegeben werden. Zahlen kleiner als 100 müssen mit führenden Nullen aufgefüllt werden. (Beispiel: 192.168.42.1 -> 192.168.042.001)

#### **Network Settings, Fix Settings, WINS**

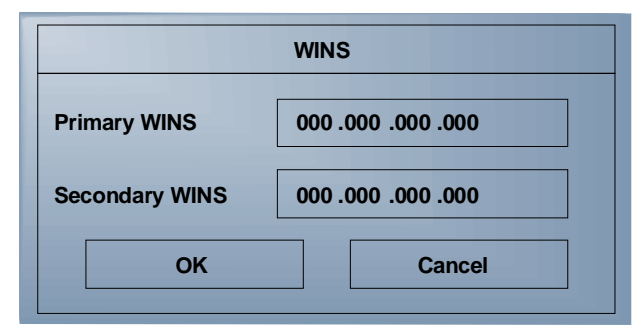

DHCP wird automatisch abgewählt und optional werden die Einstellungen bei vorhandenem USB-Stick aus der Datei IPSetting.ini übernommen. Diese Datei muss auf dem Root-Verzeichnis des USB-Sticks vorhanden sein. Ist kein USB-Stick gesteckt, so werden vorhandene Informationen aus der Registry gelesen. Dieser Eintrag kann mit einem Passwort geschützt werden.

Inhalt der Datei IPSetting.ini:

```
[IPCONFIG]
PrimaryWINS=172.016.042.150 
SecondaryWINS=172.016.042.151
```
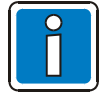

Alle Adressen müssen im Format "xxx.xxx.xxx.xxx" angegeben werden. Zahlen kleiner als 100 müssen mit führenden Nullen aufgefüllt werden. (Beispiel: 192.168.42.1 -> 192.168.042.001)

#### **Network Settings, DHCP**

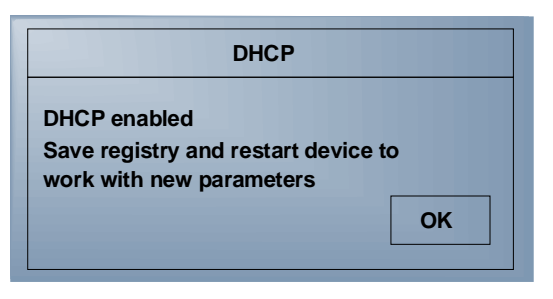

DHCP (Dynamic Host Configuration Protocoll) ist ein Protokoll, um IP-Adressen in einem TCP/IP-Netzwerk zu verwalten und an die Netzwerkteilnehmer zu verteilen.

Hierzu ist die Funktion DHCP-Dienst zu aktivieren und diese Einstellung über den Punkt "Save Registry Settings" bzw. beim Verlassen des Setups zu speichern. Dieser Eintrag kann mit einem Passwort geschützt werden.

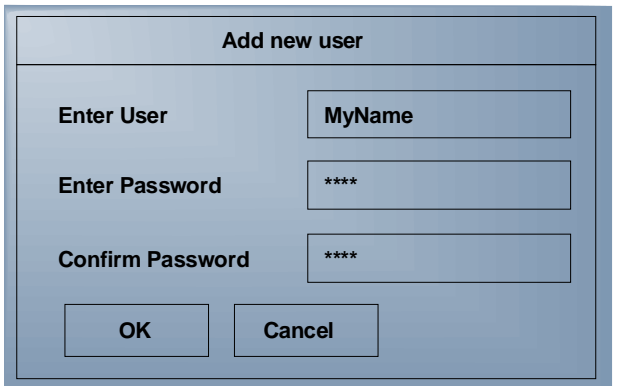

#### **Network Settings, FTP Settings, Add new user**

Eingabe eines neuen Benutzernames.

Dem Benutzernamen muss ein Passwort zugewiesen und bestätigt werden. Wurde ein Benutzername angelegt, so ist die Anmeldung "anonymous" über den FTP-Server nicht mehr möglich.

#### **Network Settings, FTP Settings, List all users:**

Alle Benutzer werden in einem DOS-Fenster aufgelistet.

#### **Network Settings, FTP Settings, Delete a user**

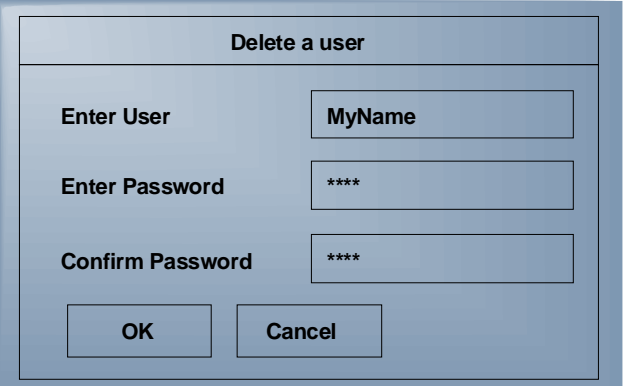

Eingabe des zu löschenden Benutzernamens.

Dieser Eintrag kann mit einem Passwort geschützt werden.

#### **Network Settings, Device Name**

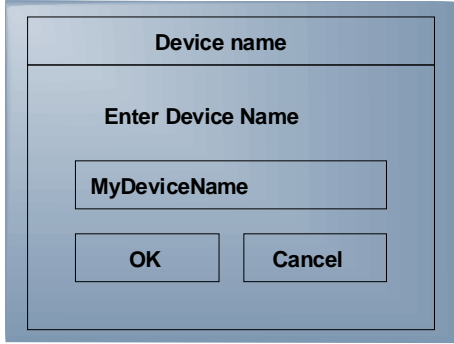

Eingabe eines optionalen Gerätenamens mit maximal 14 Zeichen. Über eine FTP-Verbindung ist eine Kommunikation mit dem Bedienteil anstelle der IP-Adresse auch mit dem Gerätenamen möglich.

Dieser Eintrag kann mit einem Passwort geschützt werden.

#### **Settings**

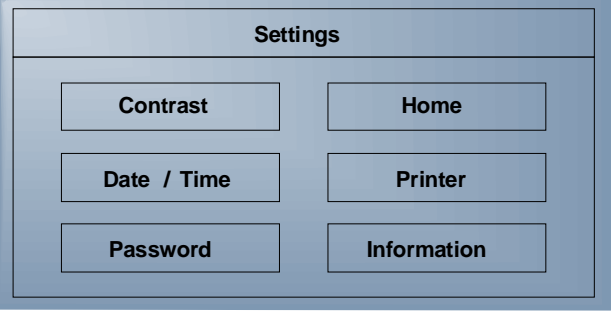

#### **Settings, Contrast**

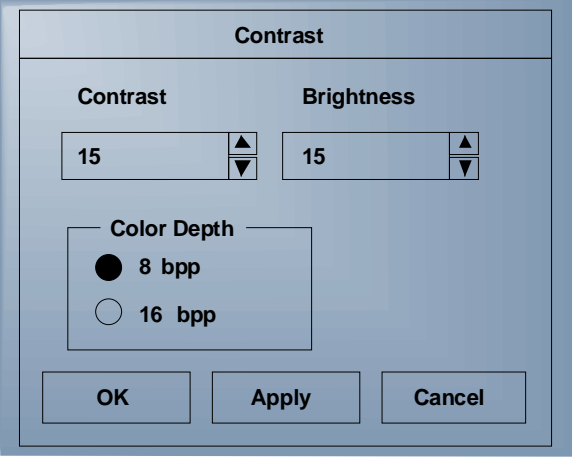

Für die Anzeige der Betriebsart "Setup Main" werden Standardwerte für Kontrast und Helligkeit verwendet, um auch bei fehlerhaften Werten eine Anzeige zu gewährleisten.

Die Änderung eines Wertes ist in einem zusätzlichen Dialog zu bestätigen. Mit dem Abbruch durch die Schaltfläche >**Cancel<** bzw. nach einer Zeit von 5 Sekunden ohne Bedienung, werden die geänderten Werte nicht übernommen. Abhängig vom Displaytyp können unterschiedliche Werte geändert werden:

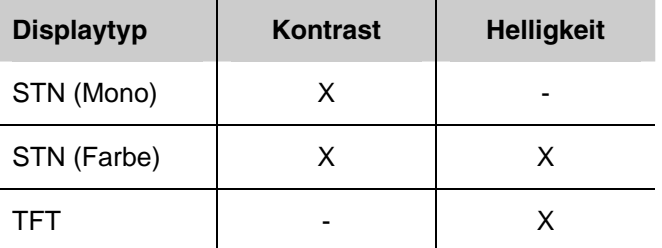

Auswahl der Farbtiefe für TFT-Displays. Dieser Eintrag kann mit einem Passwort geschützt werden.

#### **Settings, Date / Time**

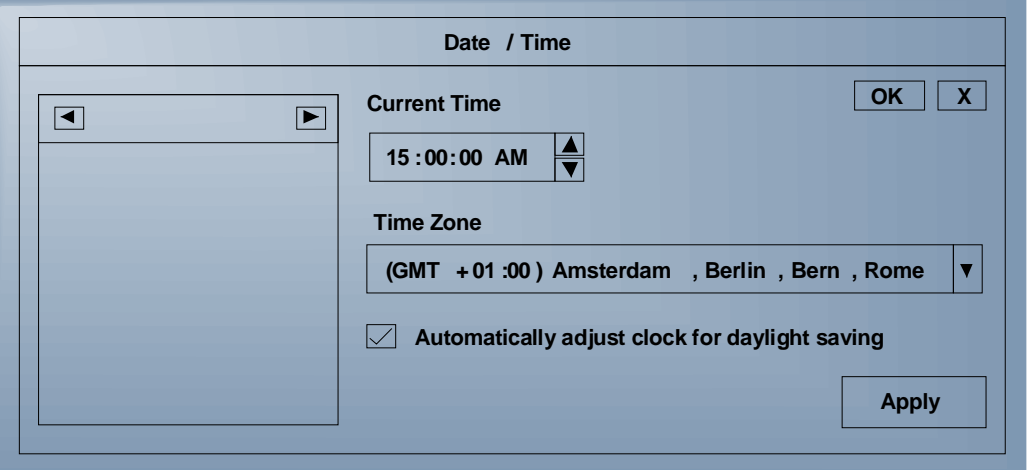

Datum, Uhrzeit und Zeitzone einstellen.

#### **Settings, Password**

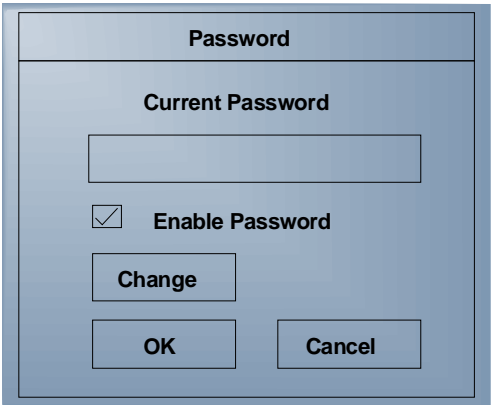

Das Passwort kann aktiviert, deaktiviert oder neu definiert werden. Bei aktiviertem Passwort sind alle passwortgeschützten Dialoge nur über vorherige Passworteingabe zu erreichen. Dieser Eintrag kann mit einem Passwort geschützt werden.

#### **Settings, Printer**

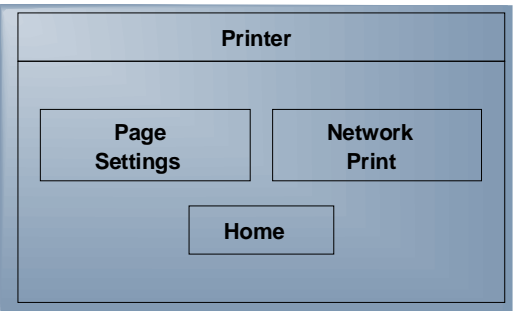

Verzweigung zu "Page Settings" und "Network Print".

Dieser Eintrag kann mit einem Passwort geschützt werden.

#### **Settings, Printer, Page Settings**

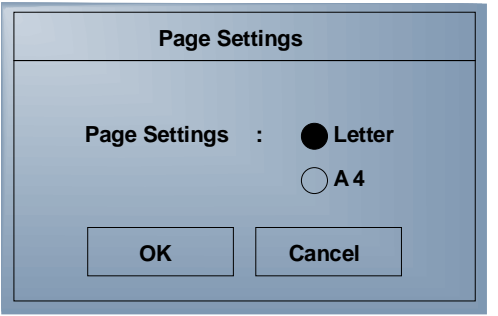

Auswahl des Papierformats Letter oder A4 (Werkseitige Einstellung = Letter). Dieser Eintrag wird automatisch in der Registry gesichert.

#### **Settings, Printer, Network Print**

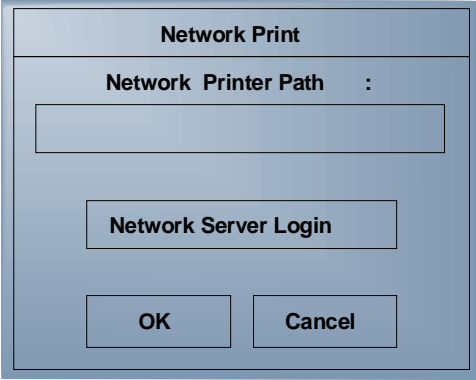

Eingabe des Pfades für den Drucker (Network Printer Path). Dieser Eintrag wird automatisch in der Registry gesichert.

#### **Settings, Printer, Network Print, Network Server Login**

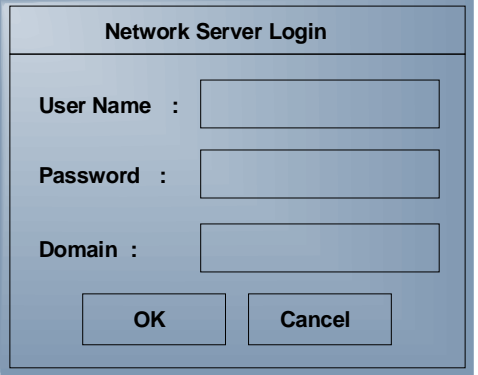

Für den Netzwerkdruck kann über die Eingabe von User Name, Password und Domain ein Netzwerk-Login ausgeführt werden.

Dieser Eintrag wird automatisch in der Registry gesichert.

#### **Settings, Information**

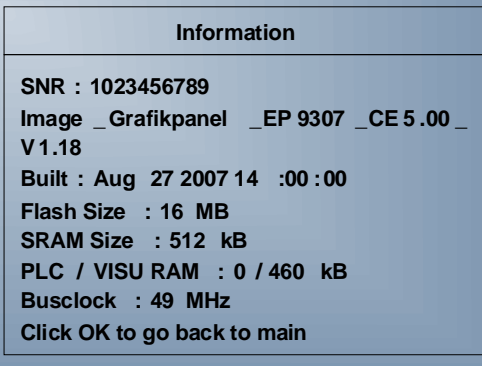

Es werden folgende Informationen ausgegeben:

- Seriennummer
- Produkt-ID
- Image Version
- Built Version
- Built Datum
- Größe des Flash
- Größe des SRAM
- Größe des PLC / Visu RAM
- Bus-Taktrate

#### **Start Batchfile:**

Die Datei **project.bat** im Verzeichnis **FlashDrv** startet, falls vorhanden.

#### <span id="page-32-0"></span>**5.1.3 Administration**

Wurde während der Startphase die Schaltfläche **Admin** gedrückt, so startet das Touchscreen-Anzeige- und Bedienteil in der die Betriebsart >Administration<.

Mit der Datei Admin.ini kann das Gerät administriert werden. Diese Datei muss auf dem Root-Verzeichnis des USB-Sticks vorhanden sein. Diese Datei wird als "Dongle" verwendet, damit im Normalbetrieb kein Anwender das Gerät verändern kann.

Möglicher Inhalt der Datei Admin.ini:

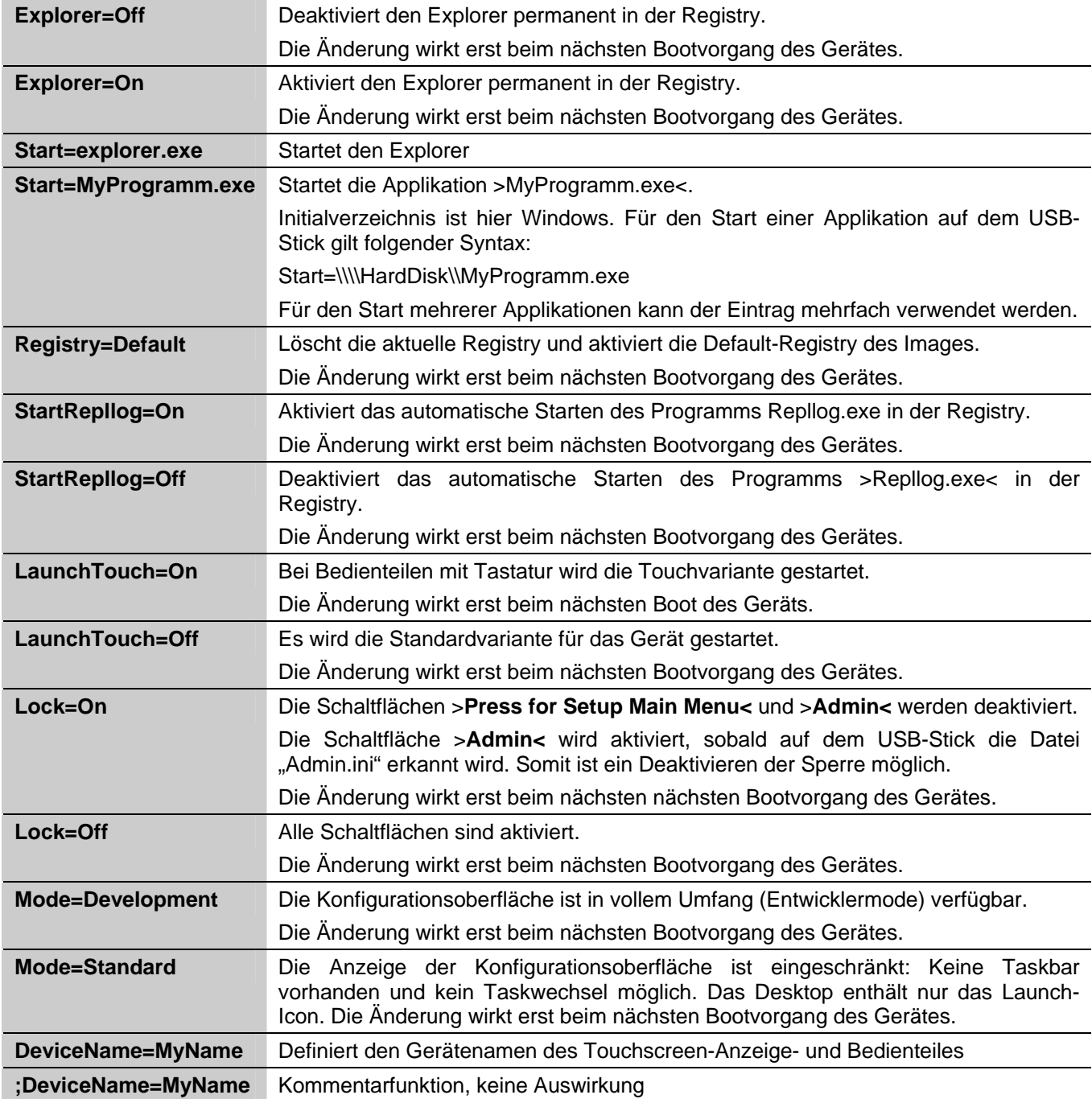

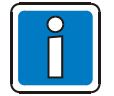

Groß-/Kleinschreibung der Einträge beachten!

## <span id="page-33-0"></span>**5.2 Wichtige Dateien und Updates**

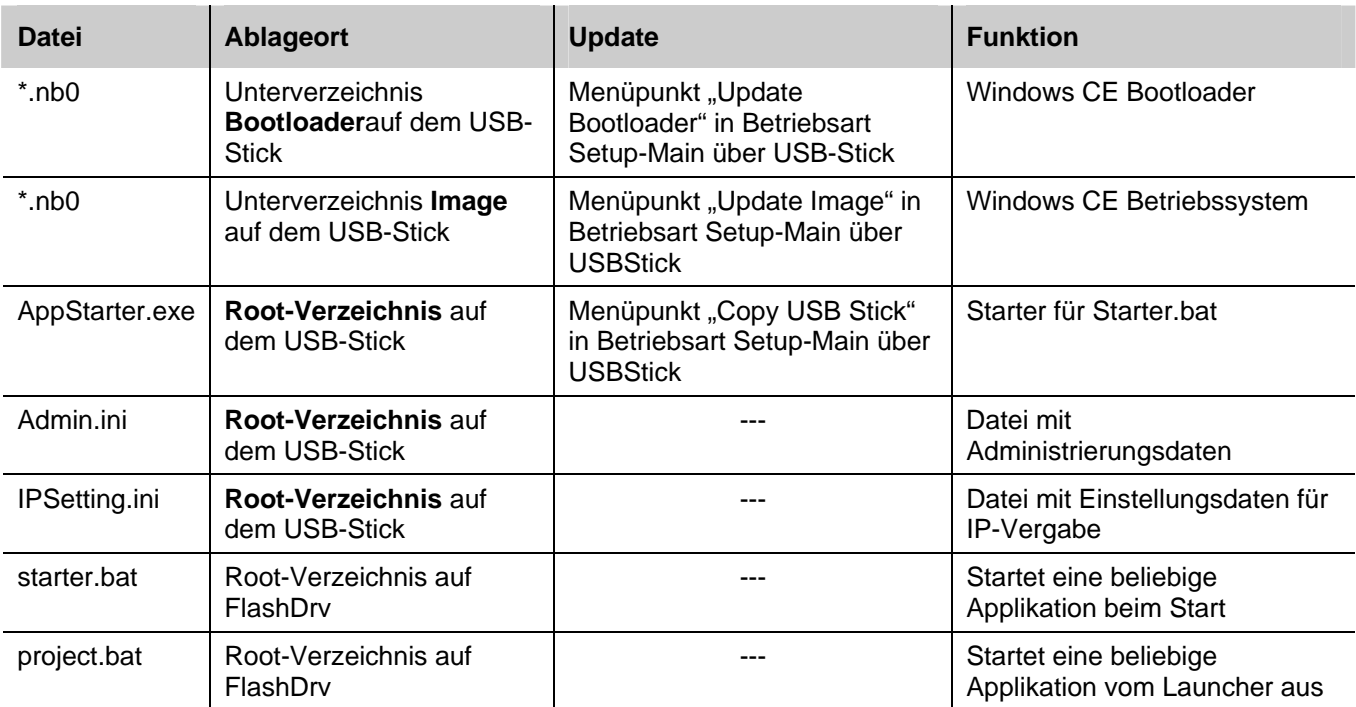

## **6 Wartung und Pflege**

Eventuelle Verunreinigungen des Touchscreen-Anzeige- und Bedienteiles können vorsichtig mit einem leicht angefeuchteten Tuch (ohne Reinigungsmittel) entfernt werden. Mechanischen Druck auf die Touchscreen-Oberfläche vermeiden.

#### **Sicherung**

Zum Schutz des Gerätes wird eine Halbleitersicherung verwendet. Nachdem die Sicherung ausgelöst hat, muss das Gerät von der Versorgungsspannung getrennt werden, damit sich die Halbleitersicherung wieder regenerieren kann. Bei einer Umgebungstemperatur von 20 °C dauert die Regeneration ca. 20 Sekunden. Je höher die Umgebungstemperatur, desto länger dauert die Regeneration.

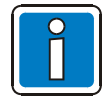

Ein Austausch der Halbleitersicherung ist nicht erforderlich!

## <span id="page-34-0"></span>**6.1 Batterie**

Die eingebaute Batterie versorgt die Echtzeituhr. Die Batterie verfügt auch unter ungünstigen Bedingungen über eine Betriebszeit von mindestens 5 Jahren. Für den Einsatz des Touchscreen-Anzeige- und Bedienteiles in Brandmeldeanlagen wird empfohlen, die Batterie nach spätestens 4 Jahren auszutauschen.

#### **Batteriewechsel**

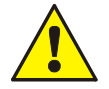

#### **Explosionsgefahr**

Lithiumbatterien nicht ins Feuer werfen, nicht über 100 °C erhitzen und nicht wieder aufladen.

#### **Vergiftungsgefahr**

Lithiumbatterien nicht öffnen.

#### **Beschädigung**

- Austauschen der Batterie darf nur von autorisiertem Fachpersonal durchgeführt werden!
- Die eingesetzte Batterie darf nur gegen den gleichen Typ getauscht werden.
- Elektrostatische Entladungen können elektronische Bauteile zerstören. ESD-Schutzmaßnahmen beachten!

Um die gespeicherten Daten im SRAM sowie die eingestellte Uhrzeit durch den Batteriewechsel nicht zu verlieren, ist ein Batteriewechsel bei eingeschalteter Betriebsspannung erforderlich. Dazu die Sicherheitshinweise beachten!

- 1. Schrauben auf der Gehäuserückseite entfernen und Gehäusedeckel abnehmen.
- 2. Stecker der Batterie abziehen und leere Batterie entnehmen.
- 3. Klebestreifen entfernen, mit dem die Batterie gesichert wurde.
- 4. Kabel der neuen Batterie aufstecken.
- 5. Neue Batterie mit dem beigelegten Klebestreifen am Gehäuse befestigen.
- 6. Gehäusedeckel wieder auf das Gerät setzen.
- 7. Gehäusedeckel vorsichtig wieder festschrauben.

#### **6.2 Batterieentsorgung**

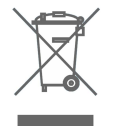

Der Hersteller ist verpflichtet, Batterien vor dem erstmaligen Inverkehrbringen mit diesem Symbol zu kennzeichnen. Zusätzlich wird das Symbol bei überschreiten der folgenden Grenzwerte durch die chemischen Zeichen erweitert:

- Mehr als 0,0005 Masseprozent Quecksilber Hg
- Mehr als 0,002 Masseprozent Cadmium Cd
- Mehr als 0,004 Masseprozent Blei Pb

Batterien können nach Gebrauch unentgeltlich an der Verkaufsstelle zurückgegeben werden.

Laut §11 des Batteriegesetzes sind Endverbraucher dazu verpflichtet, Altbatterien an Sammelstellen zurückzugeben, die dem gemeinsamen Rücknahmesystem oder einem herstellereigenen Rücknahmesystem angeschlossen sind.

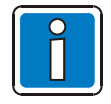

Um Kurzschlüssen in den Sammelboxen vorzubeugen, die Batteriepole mit einem Klebestreifen abkleben oder die Batterie einzeln in einem Plastikbeutel abgeben.

## <span id="page-35-0"></span>**7 Technische Daten**

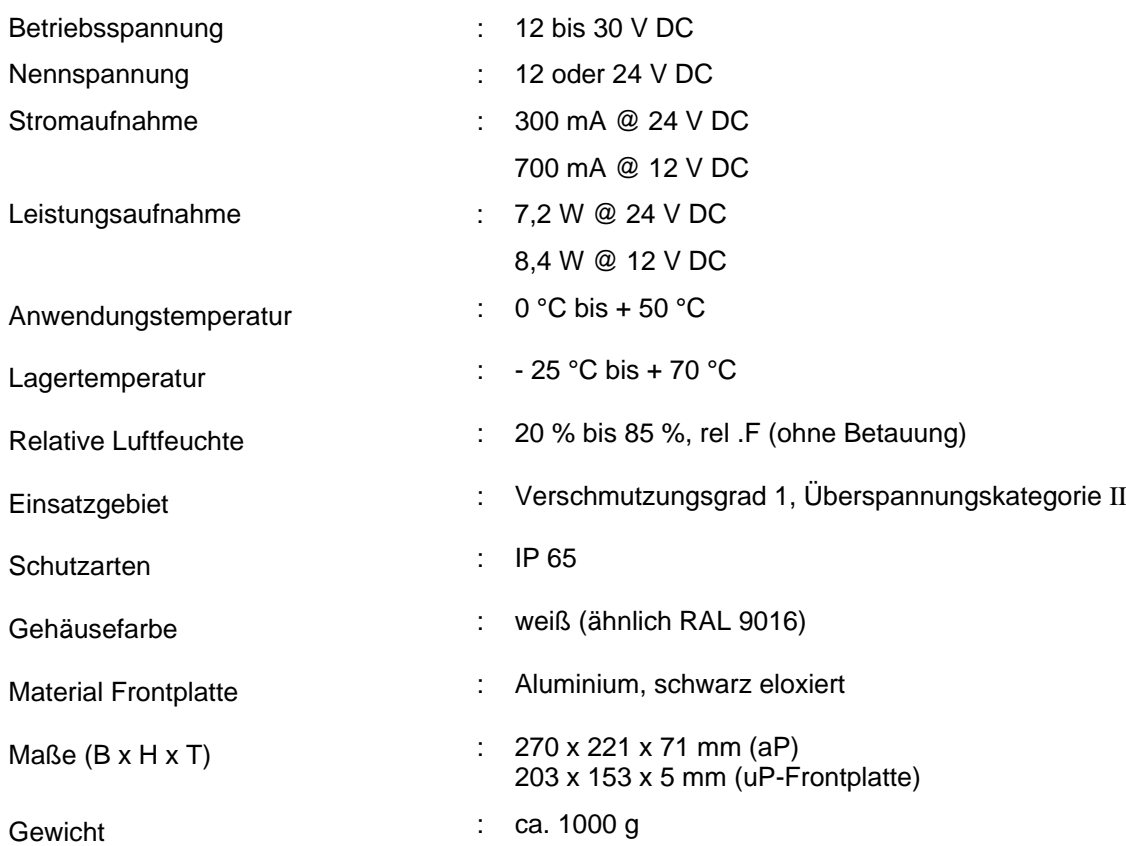

#### **Display**

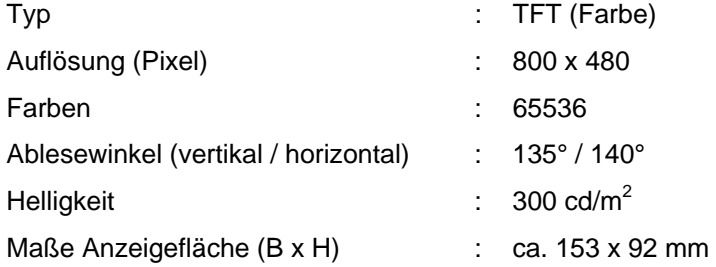
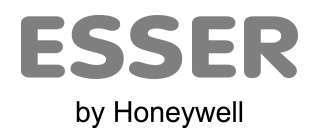

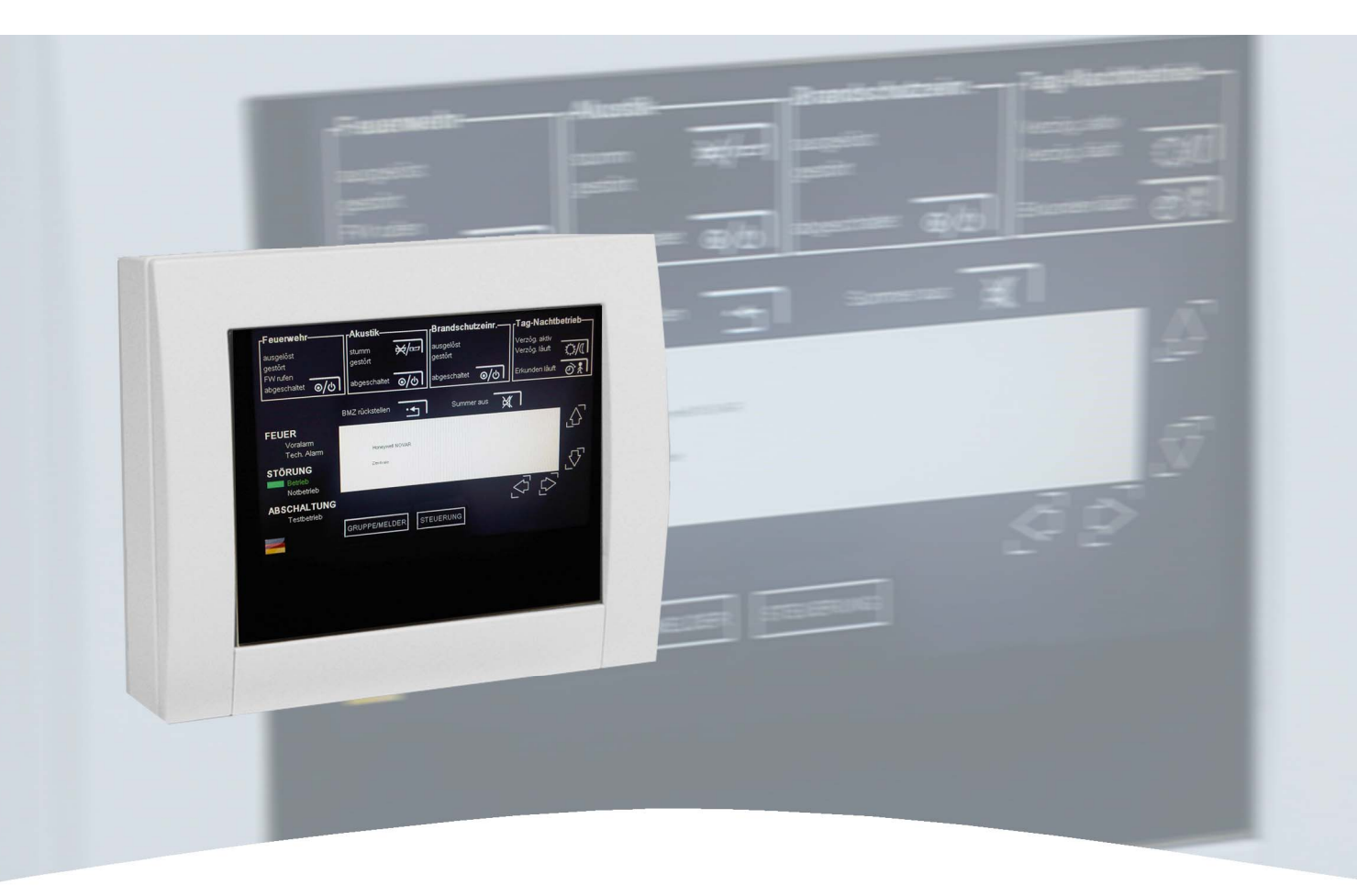

# **Installation- and Commissioning Instruction**

**Touch screen operating panel** 

**surface-mounted (Part No. FX808460) flush-mounted (Part No. FX808461)** 

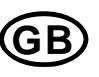

798990 Technical changes reserved! 03.2012 © 2012 Honeywell International Inc.

#### **Intended purpose**

This product must only be used for the applications outlined in the catalogue and the technical description and in combination with external components and systems, which have been approved or recommended by Esser by Honeywell.

#### **Warning**

In order to ensure correct and safe operation of the product, all guidelines concerning its transport, storage, installation, and mounting must be observed. This includes the necessary care in operating the product.

#### **Safety-relevant user information**

This manual includes all information required for the proper use of the products described.

The term 'qualified personnel' in the context of the safety information included in this manual or on the product itself designates:

- project engineers who are familiar with the safety guidelines concerning fire alarm and extinguishing systems.
- trained service engineers who are familiar with the components of fire alarm and extinguishing systems and the information on their operation as included in this manual.
- trained installation or service personnel with the necessary qualification for carrying out repairs on fire alarm and extinguishing systems or who are authorised to operate, ground and label electrical circuits and/or safety equipment/systems.

#### **Safety warnings**

The following information is given in the interest of your personal safety and to prevent damage to the product described in this manual and all equipment connected to it.

Safety information and warnings for the prevention of dangers putting at risk the life and health of user and maintenance personnel as well as causing damage to the equipment itself are marked by the following pictograms. Within the context of this manual, these pictograms have the following meanings:

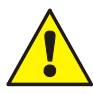

#### **Warning sign**

Designates risks for man and/or machine. Non-compliance will create risks to man and/or machine. The level of risk is indicated by the word of warning:

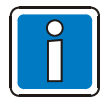

Important information on a topic or a procedure and other important information!

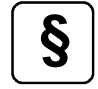

**§** Observe configuration and commissioning information in accordance to the national and local requirements.

#### **Dismantling**

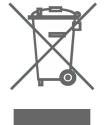

In accordance with Directive 2002/96/EG (WEEE), after being dismantled, electrical and electronic equipment is taken back by the manufacturer for proper disposal.

#### Inhaltsverzeichnis

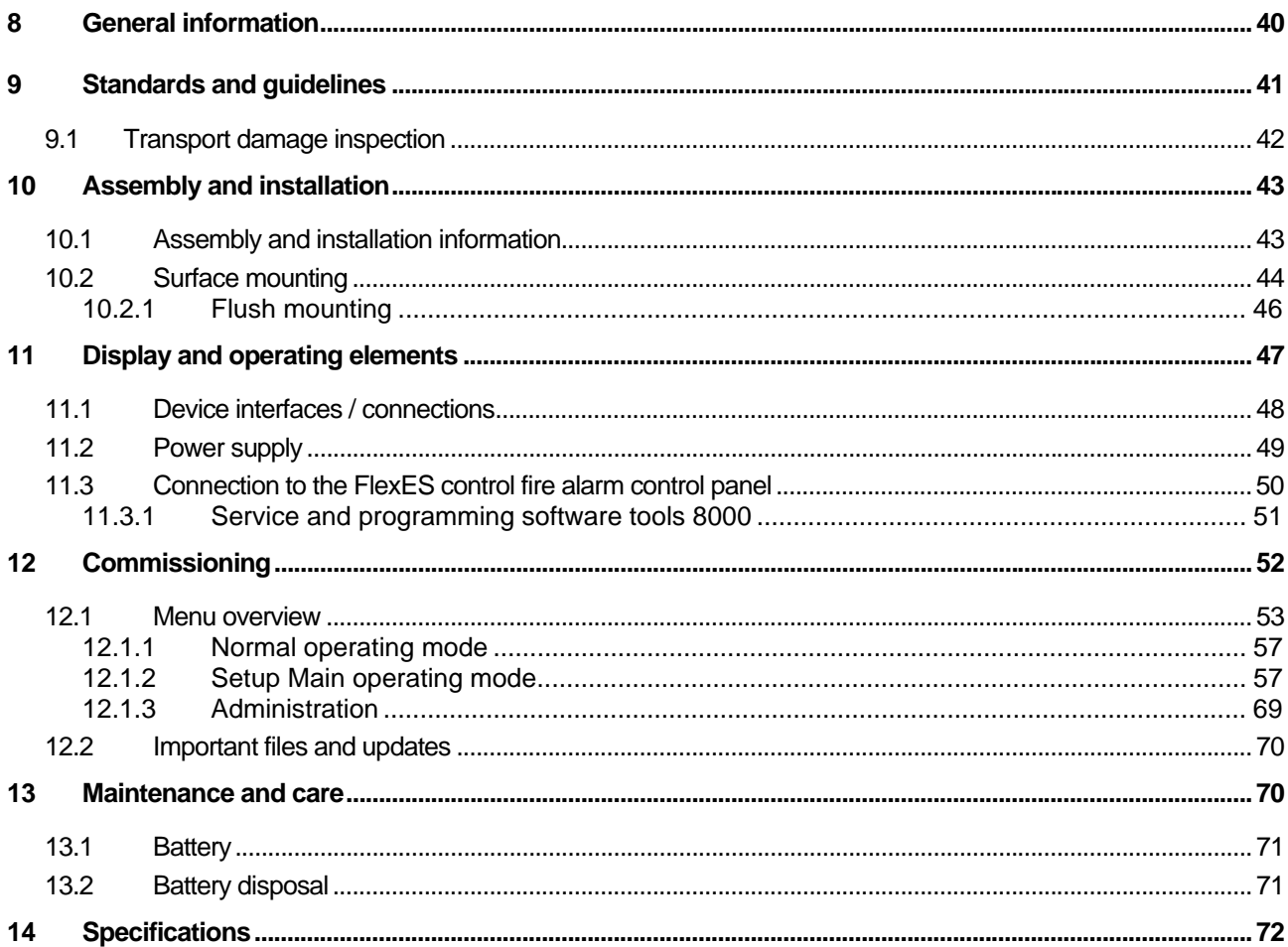

## <span id="page-39-0"></span>**8 General information**

The touch screen operating panel has been designed for use in connection with the FlexES control fire alarm control panel and enables the remote display and operation of panel functions. The connection to the RS485 interface enables a cable length of up to 1000 m between the fire alarm control panel and the touch screen operating panel. Communication is supplied via the Esser Data Protocol (EDP).

Operation of the system is dialog-based and intuitive using the touch-sensitive 18 cm (7") colour screen. Individual access levels are protected by a required access code to prevent any unauthorised access.

If fire department indicator panels (FATs) and fire department operating panels (FDOPs) are connected, the touch screen operating panel can be connected together with these components as a device on the monitored RS-485 BUS.

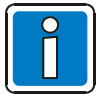

#### **Additional and updated Informations**

The described features, specifications and product related informations in this manual correspond to the date of issue (refer to date on the front page) and may differ due to modifications and/or amended Standards and Regulations of the System design, Installation and Commissioning.

Updated informations and declaration of conformity are available for comparison on the www.esser-systems.de homepage.

esserbus<sup>®</sup> and essernet<sup>®</sup> are registered trademarks in Germany.

## <span id="page-40-0"></span>**9 Standards and guidelines**

The general technical rules must be observed when installing fire alarm systems. Any deviation from those rules is only admissible if the same degree of safety can be ensured with different means. Installations within the European Community are primarily subject to all EU regulations defining the current standards for security systems.

In Germany, systems are considered to be in compliance with the general technical rules or the standards of the EU for security systems if they meet the technical guidelines of the VDE (Verband Deutscher Elektrotechniker, Association of German Electrical Engineers). They may also be considered to be in compliance with the standards of the EU for security systems if they meet the technical guidelines of another comparable institution within the European Community which have been accepted in accordance with directive on low-voltage systems (2006/95/EG). The same must be applied for all applications of additional, product relating guidelines, e.g. EMI-Guideline 2004/108/EG and the Construction Products Directive (CPD) 89/106/EG.

These are examples:

- Standards of the DIN EN 54 "Fire alarm systems", particulary DIN EN 54-2 "Fire alarm control panels" and DIN EN 54-4 ..Power supply units".
- Standards of the DIN VDE 0100 issue, particulary DIN EN 0100-410 "Installation of high-voltage sytems with rated voltage up to 1000 V", DIN VDE 100-718, Install low voltage systems - Requirements for sites, rooms and special systems and DIN VDE 0105-100 "Operation of electrical system: General commitments".
- Standards of the DIN EN 62305 or DIN VDE 0185-305 issue, particulary DIN VDE 0185-305-1 "Lightning protection: General standards. DIN VDE 0185-305-2 "Risk-Management", DIN VDE 0185-305-3 "Protection of buildings and persons" and DIN VDE 0185-305-4 "Eletrical and electronic systems in buildings".
- DIN VDE 0701-1 "Maintenance, Modification and Test of electrical devices: General commitments".
- Standards of the DIN VDE 0800 issue, particulary DIN VDE 0800-1 "General commitments, Requirements and Tests for system security", DIN VDE 0800-1 "Communication systems, Earthing and potential compensation", DIN VDE 0800-174-2 .Information systems – design and installation of communication cabling in buildings".
- DIN VDE 0815 "Cables for communication and information systems".
- Standards of the DIN VDE 0833 issue Hazard alarm systems for Fire, Intruder and Hold-up, particulary DIN VDE 0833-1 "General commitments", DIN VDE 0833-2 "Commitments for fire alarm systems (FAS)", DIN VDE 0833-3 "Commitments for Intruder and Hold-up systems" and DIN VDE 0833-4 "Commitments for Voice alarm systems within fire protection".
- Standards of the DIN VDE 0845 issue, particulary DIN VDE 0845-1 "Protection of Communication systems against Lightning, electrostatic charge and overvoltage from high-voltage systems; Actions to avoid overvoltage".
- DIN 14675 Fire alarm systems mounting and operation.

These technical guidelines must be observed within the European Community. The VDE guidelines must be observed within Germany. The requirements of the local fire departments and competent authorities must also be complied with. In other countries (e.g. U.S.A.: NFPA and UL requirements), the relevant national standards, guidelines and legislation must be observed.

In addition to the above, the guidelines of the German VdS Schadenverhütung GmbH (VdS) may apply for systems installed in Germany.

- VdS 2046 Safety rules for electrical power systems with voltages up to 1000 V.
- VdS 2015 Electrical appliances and systems rules for damage prevention.
- VdS 2095 Design and installation of fire alarm systems.
- VdS 2833 Overvoltage protection measures for Hazard Alarm Systems.
- and observe national and local building law requirements and regulations (building regulations).

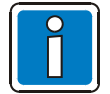

#### **Radio interference!**

The touch screen display and operating unit is a technical information device (ITE) of class A.

This kind of equipment can cause radio interference in domestic environments. Domestic environments are environments in which radio and television receivers might be used within a distance of 10 metres. If used within such an environment, the system's operator must implement appropriate protective measures.

### <span id="page-41-0"></span>**9.1 Transport damage inspection**

Please check all of the packaging and components for damage before commencing the assembly and installation work. Do not assemble or install visibly damaged modules and components!

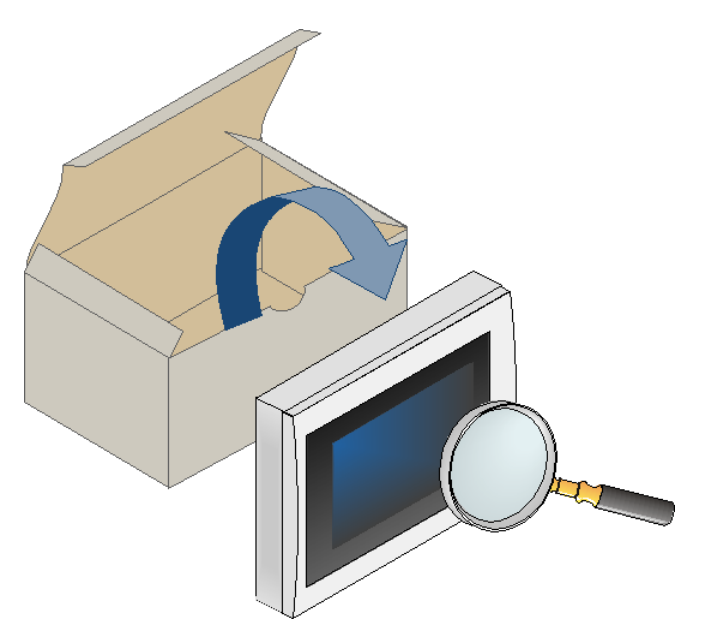

*Fig. 1: Checking components for damage sustained during transport* 

The display and operating unit is fitted with a touch screen display. It should be operated directly with light finger pressure on the buttons and operating elements shown on the screen.

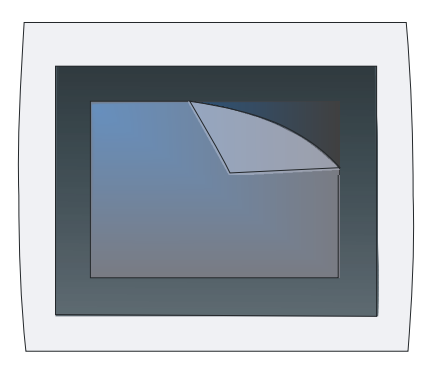

*Fig. 2: Touch screen display and operating unit with protective film* 

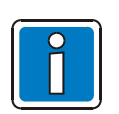

#### **Damage**

Pointed or sharp objects such as pens or fingernails may cause irreparable damage to the touch screen display. Only operate using fingertips or with the aids specified in the documentation.

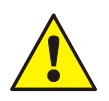

#### **Poisoning / Chemical Burns**

If the display is damaged, avoid direct contact with the skin, swallowing or breathing in any escaping liquids or gases.

## <span id="page-42-0"></span>**10 Assembly and installation**

### **10.1 Assembly and installation information**

The functionality of the touch screen display and its operating unit depends on the country-specific version of the operating system software used and the functions programmed in the customer data.

- The device may only be installed in dry, clean, and adequately illuminated areas with restricted access. The ambient conditions must correspond to class 3k5 in accordance with DIN EN 60721-3-3.
- The c device must be mounted to an even mounting surface using suitable mounting material (screws + anchors) and without creating any mechanical tension. The device may be operated only when it has been properly mounted to a wall or mounting surface of sufficient load-bearing capacity.
- When installing the device, ensure that free space of at least 30 mm remains around the housing base in order to guarantee sufficient air circulation.
- When installing the device horizontally, you must be aware that a hot spot may occur due to additional heat sources underneath the device. You must therefore ensure sufficient heat dissipation!
- Observe the admissible temperature range specified in the technical data for the operation of the device!
- In order to ensure the specified protection class, you must ensure that the existing seals rest flat on the installation surface and that fitting screws and casing screws are tightened evenly, if applicable.
- Ensure a torque of 1 Nm.
- Strong electrical / electromagnetic and mechanical influences must be avoided. This applies particularly to the installation of the panel, components and installation cables in the direct vicinity of fluorescent lamps or energy cables and if mounted on vibrating, unstable surfaces such as thin partition walls.
- For cabinet or wall installation, operating modules and visual displays should be installed between 800 mm and 1800 mm above the place where the operator stands.
- The fire alarm system is not suitable for connection to an IT power supply system.

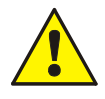

#### **Danger – Electrical shock!**

Remove all power from the panel before carrying out any installation work!

#### **ESD protection**

While handling electronic assemblies, the necessary precautions against electrostatic discharge must be taken.

#### **Protective and functional earth**

The PE conductor must be connected to the corresponding terminal at the mains supply. Connect the FE terminal of the panel's cabinet with the protective earthing rail (PE rail) of the power distributor panel from which the fire alarm system will be powered.

#### **Commissioning**

A complete system check must be carried out after commissioning and for each modification of the customer data programming!

### <span id="page-43-0"></span>**10.2 Surface mounting**

#### **Fitting the housing to the mounting surface**

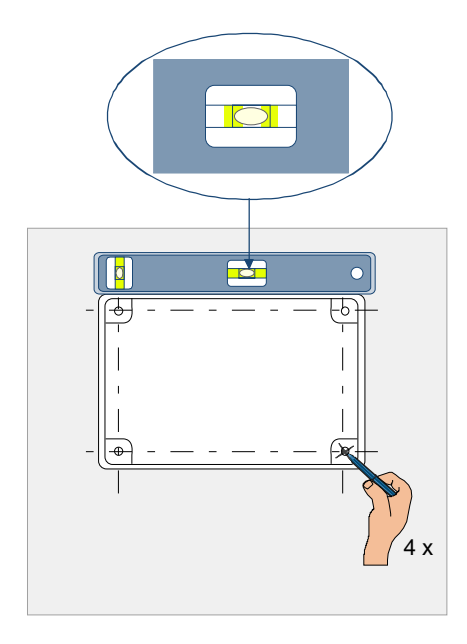

- Choose the place for mounting the panel as specified in the project documentation.
- Observe the installation environment specifications.
- Hold the rear housing panel horizontally (align using a spirit level) against the mounting surface and mark the four mounting holes.

*Fig. 3: Fitting points on the mounting surface* 

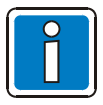

Take note of any cables entries that are surface-mounted or flush-mounted before attaching the housing base!

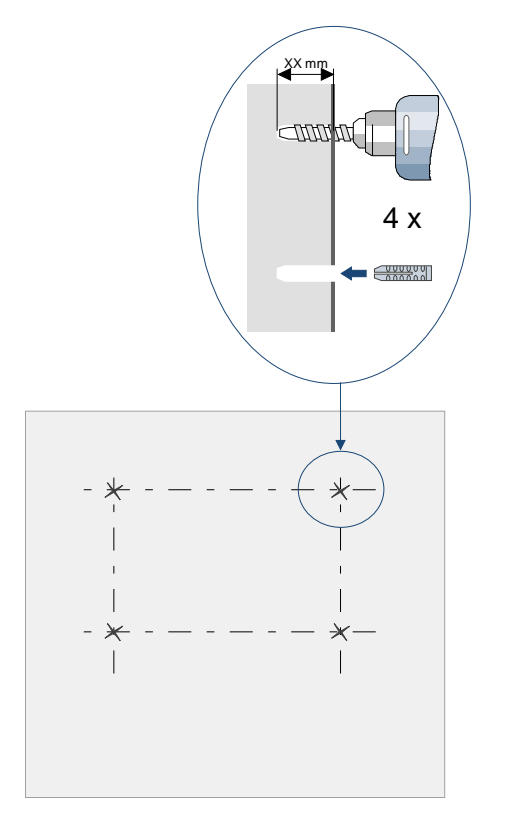

- Drill through the marks for the mounting holes to create four holes and insert suitable anchors.
- The type of anchor best suited to this purposes depends on the mounting surface's material (cavity wall, concrete, wood etc.) and must be chosen accordingly

*Fig. 4: Fitting the housing to the mounting surface* 

Only perform the following tasks when the touch screen display and operating unit or the connected panel is deenergised.

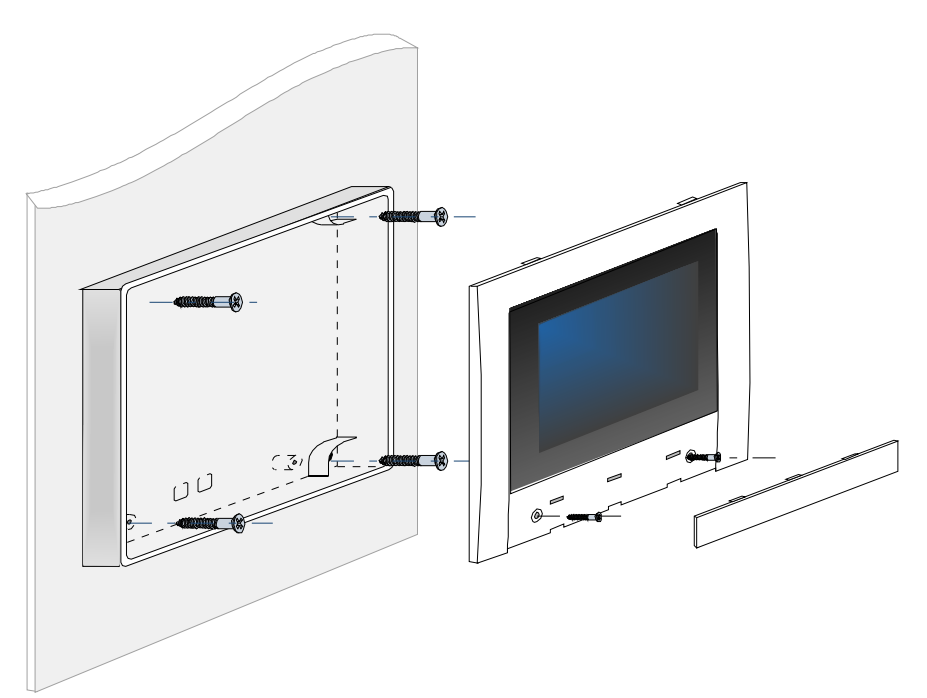

*Fig. 5: Touch screen operating panel surface-mounted* 

- Open the touch screen display and operating unit.
- Insert the connection cable and attach the housing base onto the assembly surface with no mechanical stress.
- For connecting the power supply and data lines, see chapter [11.2.](#page-48-1)
- Close the housing as shown in Fig. 5.

### <span id="page-45-0"></span>**10.2.1 Flush mounting**

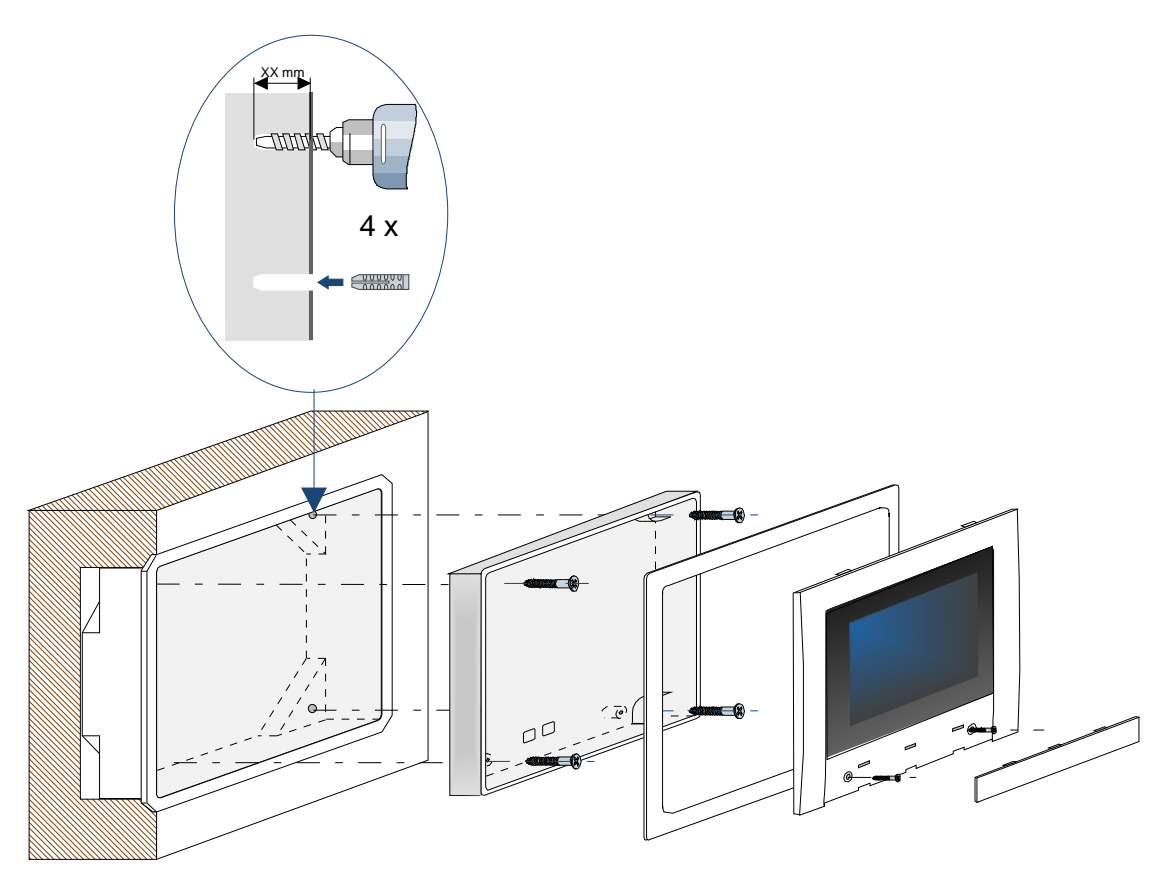

*Fig. 6: Touch screen operating panel flush-mounted* 

- Prepare the recess for the flush-mounted box at the assembly site. Dimensions W x H x D: 235 x 205 x 50 (mm)
- Pierce the flush-mounted box for the cable entry and insert the connection cable (Ensure that sufficient cable lengths are available).
- Flush-mount the flush-mounted box so that the frame terminates flush with the wall surface.
- Drill through the grooves in the flush-mounted box and insert four appropriate anchors.
- Open the touch screen display and operating unit.
- Assemble the housing base including decorative frame and fasten with the screws.
- Close the housing as shown in Fig. 6.

## <span id="page-46-0"></span>**11 Display and operating elements**

The operating unit of the fire alarm control panel FlexES control displays all the necessary functions for display and operation of the FACP. For operation via the touch screen display and operating unit, the functions that can be performed via this device are depicted on the touch screen display (similar to the displays on the FACP).

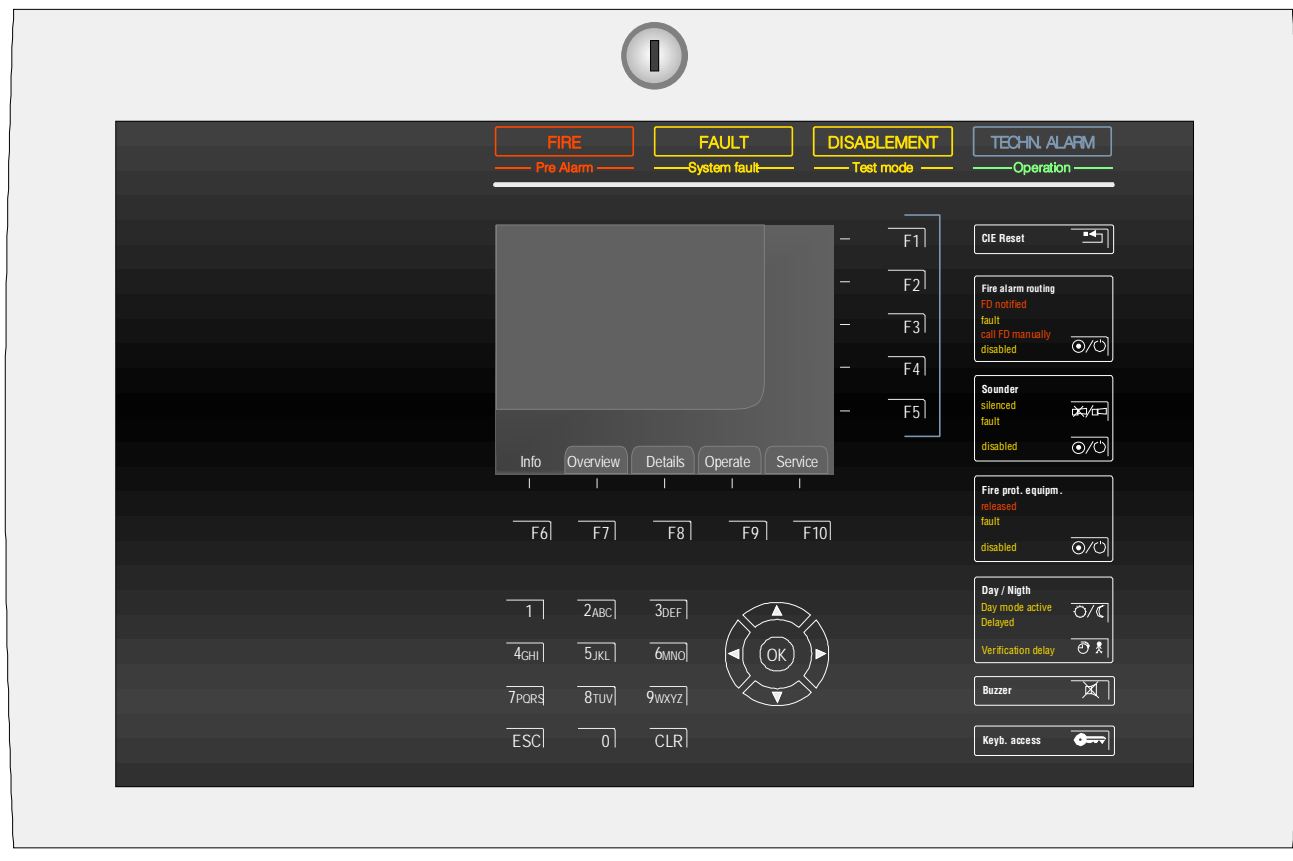

*Fig. 7: Display and operating elements of the FACP FlexES control* 

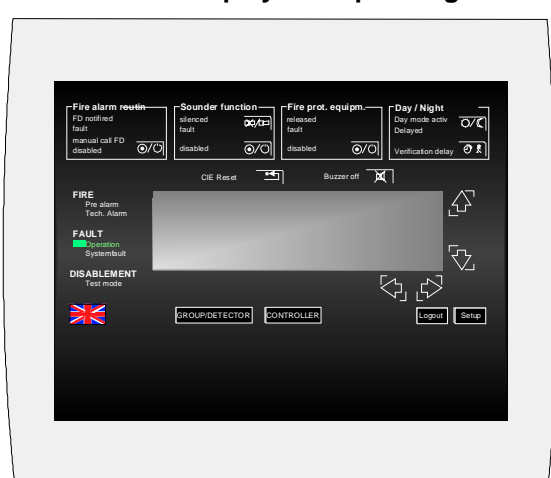

**Touch screen display and operating unit** 

*Fig. 8: Display and operating elements of the touch screen operating panel* 

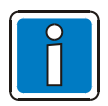

For more information on its operation, see documentation 798991.

### <span id="page-47-0"></span>**11.1 Device interfaces / connections**

The device interfaces and connection terminals are easily accessible when the housing is open.

The display and operating unit power supply plus an RS485 interface connection are required to connect to a FlexES control fire alarm control panel.

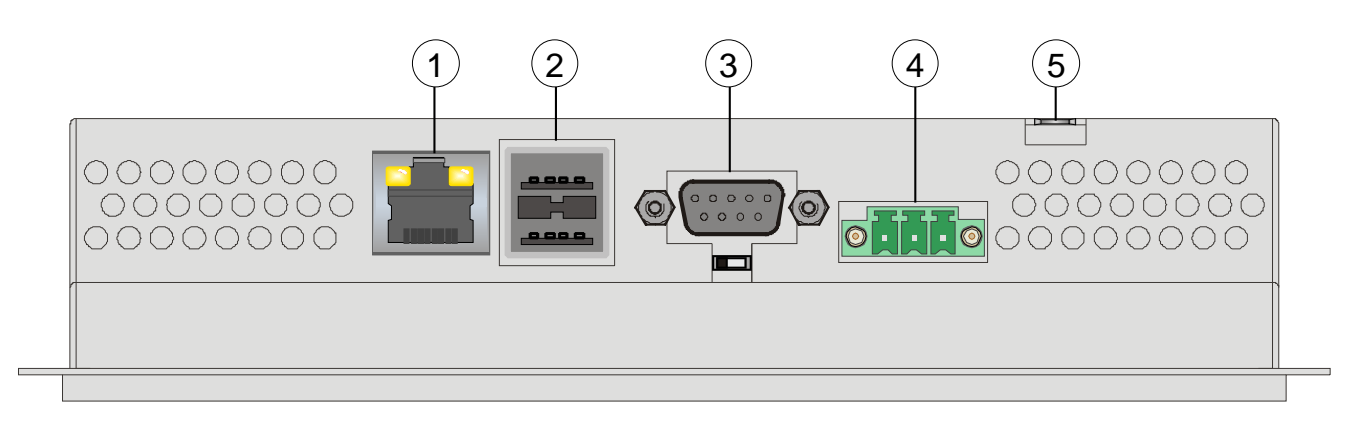

*Fig. 9: Open housing viewed from below* 

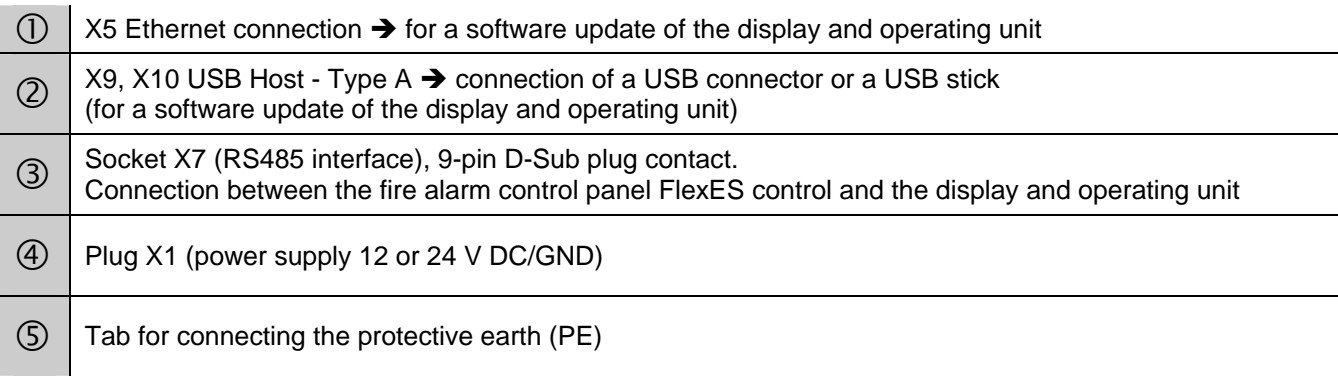

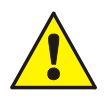

For connecting the protective earth to the connector tab, a separate lead, as short as possible, with a minimum cross-section of 1.5 mm<sup>2</sup> is required.

## <span id="page-48-1"></span><span id="page-48-0"></span>**11.2 Power supply**

- The power supply of the touch screen display and operating unit (12 or 24 V DC) is connected via the 3-pin connector to connector X1 (the contact strip is included with the delivery).
- The device has reverse polarity protection. If the polarity of the power supply is incorrect, it is not possible to switch on the device.
- This device has protection class I. For safe operation, safety extra-low voltage (SELV) is required for the power supply in accordance with DIN EN 61131.
- Use I-Y (St) Y n x 2 x 0.8 mm telecommunication cables with special labelling or fire alarm cables!
- The signal wires are protected against interference through connection of the cable shielding.

# **PIN** Name Function 1  $\overline{2}$  Protective earth (PE) 2 0 V Power supply 0 V/GND  $3 \mid 12 \text{ or } 24 \vee \text{DC} \mid$  Power supply 12 or 24 V DC

#### **Power supply connector pin assignment**

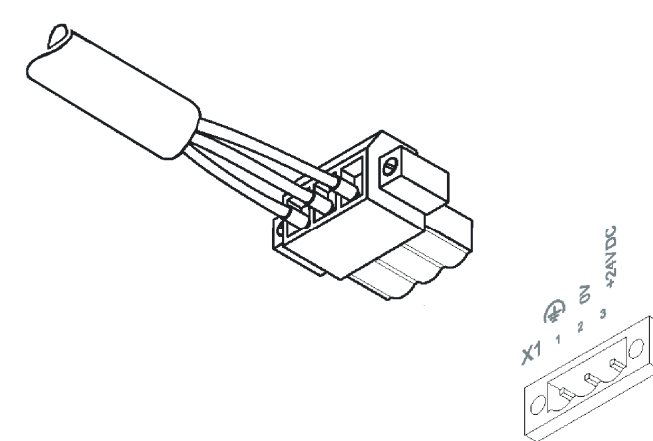

Connect contact strip to connector X1

Secure the contact strip by tightening the screws to prevent it slipping out.

*Fig. 10: Connecting the contact strip* 

### <span id="page-49-0"></span>**11.3 Connection to the FlexES control fire alarm control panel**

The touch screen display and operating unit is connected to the RS 485 interface of the FlexES control fire alarm control panel. The FACP has two RS485 interfaces (RS485-1 and RS485-2) for connections to external devices. This enables common operation with other components, such as a fire department indicator panel (FAT) on a RS485-BUS.

#### FACP FlexES control

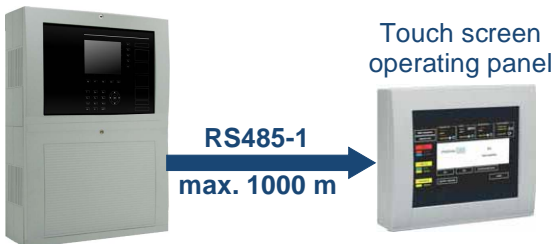

*Fig. 11: Overview (example with RS485-1 interface)* 

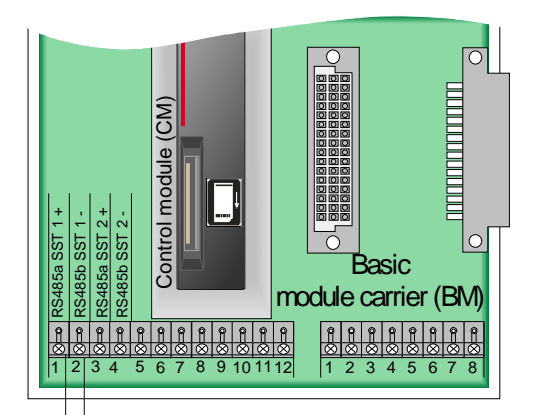

#### **PIN assignment of the 9-pin DSUB-plug**

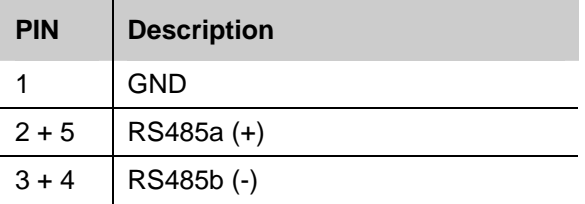

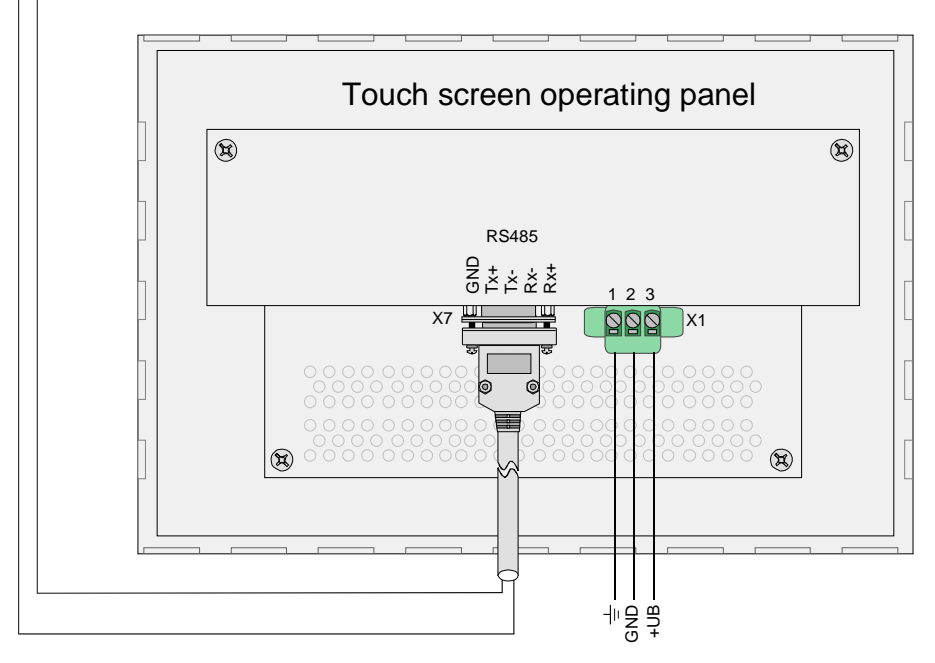

*Fig. 12: Touch screen operating panel connected to RS485-1 (example)* 

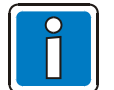

- Affix the enclosed clamp-on ferrites  $\mathbb O$  as shown in Fig. 12 to both connection cables.
- Pay attention to the termination (on/off switchable terminating resistor) of the RS485 connection!
- A typical 9-pin DSUB connector is required to connect the touch screen operating panels.

#### <span id="page-50-0"></span>**11.3.1 Service and programming software tools 8000**

In the configuration of the FlexES control fire alarm control panel, the connected touch screen display and operating unit must be programmed as a device connected to the RS485 interface using the programming software tools 8000 from version V1.18. To do this, select the relevant RS485 interface (RS485-1 or RS485-2) in the dialog of the control module.

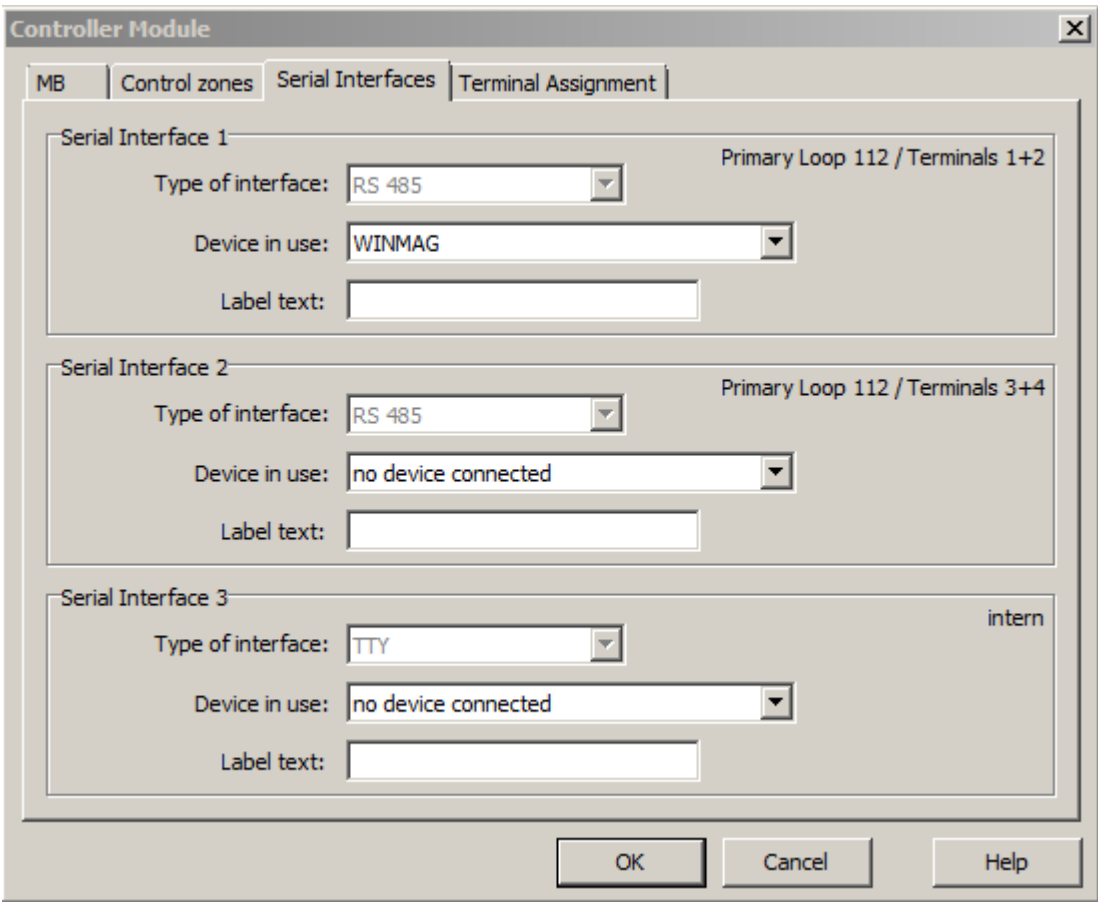

*Fig. 13: Configuring the RS485-1 fire alarm control panel interface in the programming software tools 8000.* 

Select the setting >WINMAG< in the >connected device< checkbox for the touch screen display and operating unit. The fire alarm control panel and the operating unit communicate via the RS485 connection using the Esser Data Protocol (EDP).

No further settings in the programming software tools 8000 are required for the operation of the touch screen display and operating unit on the FlexES control fire alarm control panel.

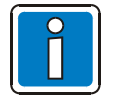

Refer to the online help section of the programming software tools 8000 for more information.

## <span id="page-51-0"></span>**12 Commissioning**

The touch screen display and operating unit runs the Windows CE operating system. This operating system supports the extended configuration of the operating unit.

The following steps are required for operation on a FlexES control fire alarm control panel:

- Set up the RS485 connection (inc. BUS connection) between the FACP and the operating unit.
- Switch on the operating voltage.
- Configure the touch screen display and operating unit as a device type >WINMAG< in the programming software tools 8000.

#### **Charging process within the Windows CE operating system**

During the start-up phase after switching on the operating unit, "Buttons" are displayed for the optional configuration of the touch screen display and operating unit. If no input is entered, the operating unit starts in normal operating mode after a few seconds.

#### **Selectable operating modes:**

- Normal (no button has been pressed)
- Setup Main (Button > Press For Setup Main Menu< has been pressed)
- Administration (Admin button has been pressed)

### <span id="page-52-0"></span>**12.1 Menu overview**

#### **Start menu**

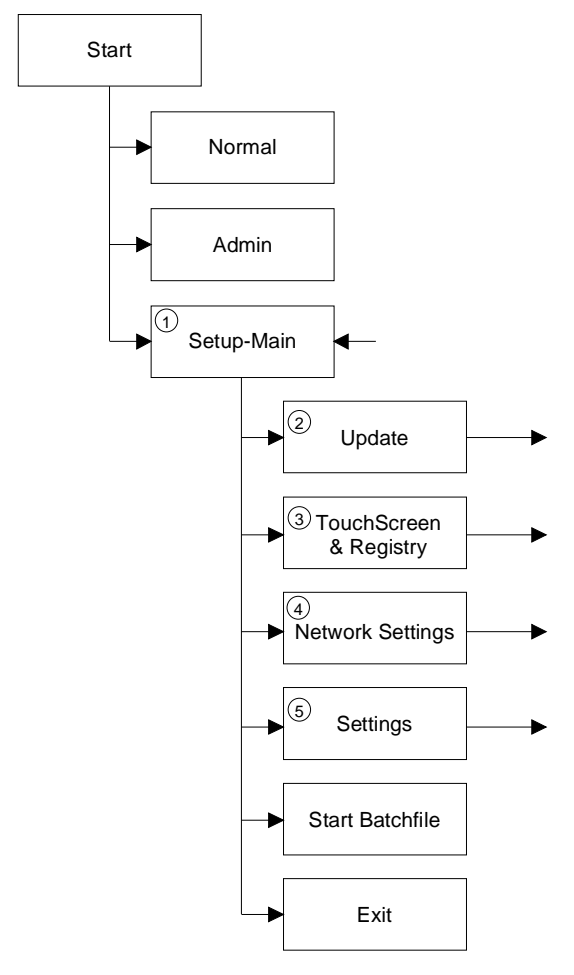

#### **Update menu**

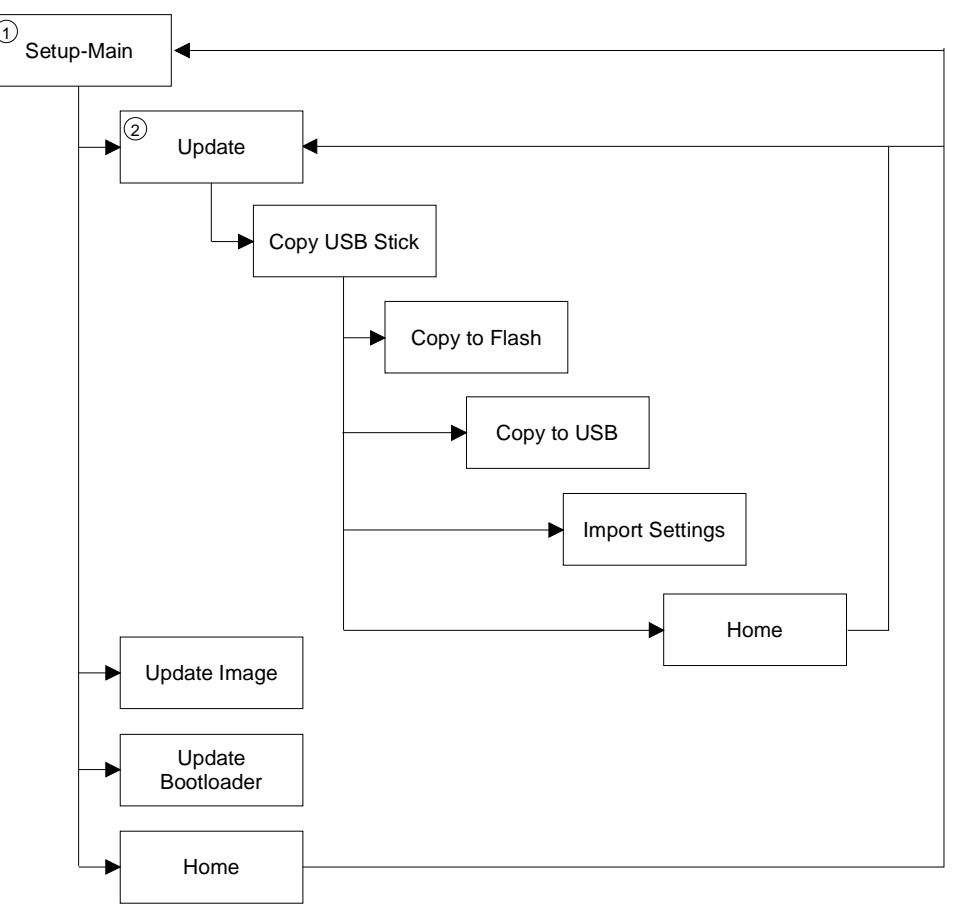

#### **TouchScreen & Registry**

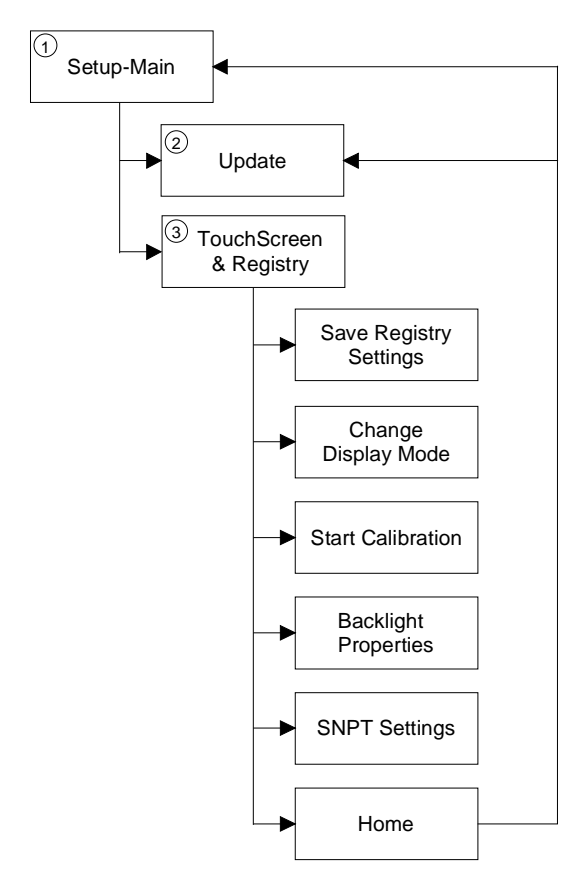

#### **Network Settings**

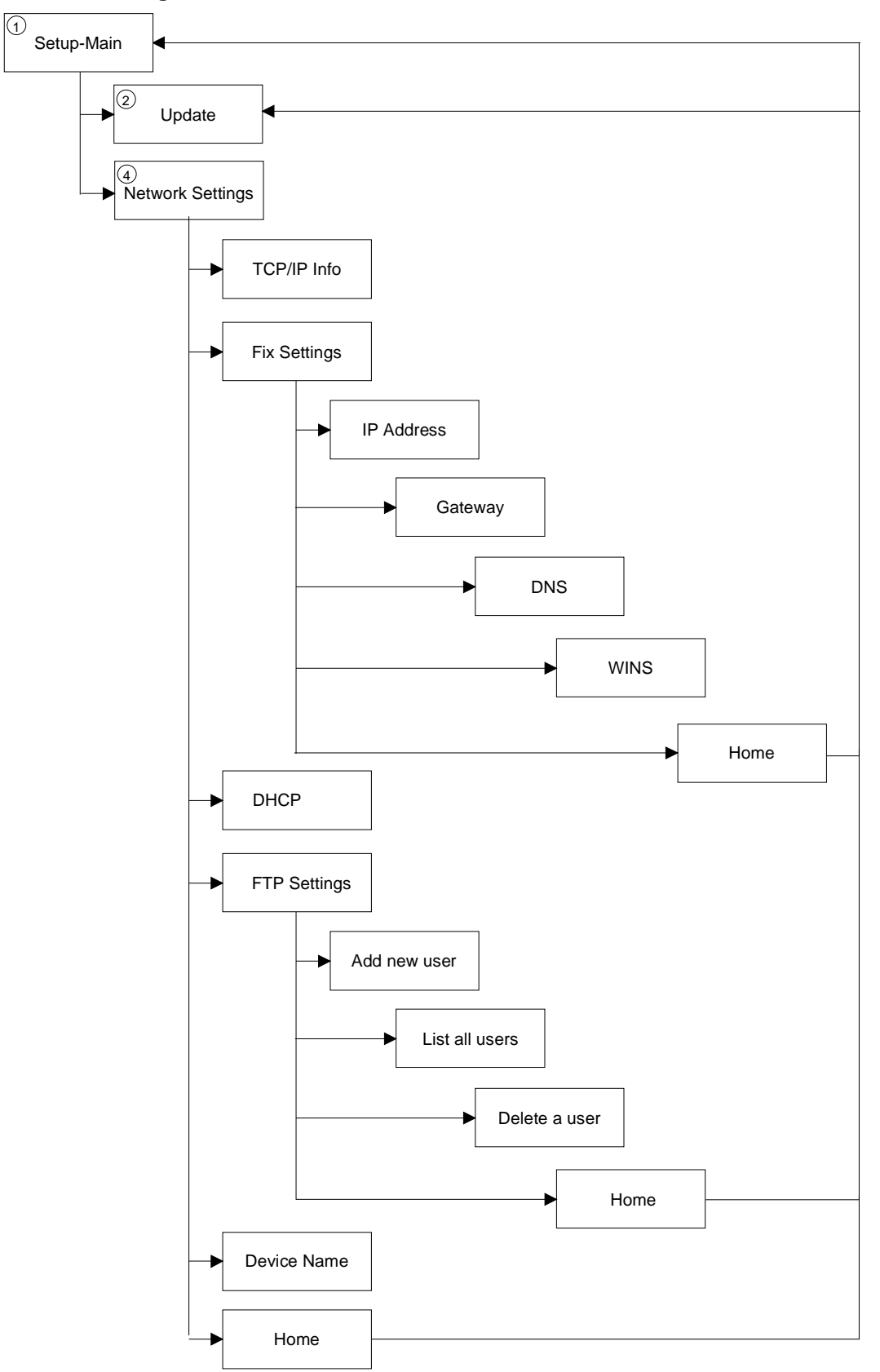

### **Settings**

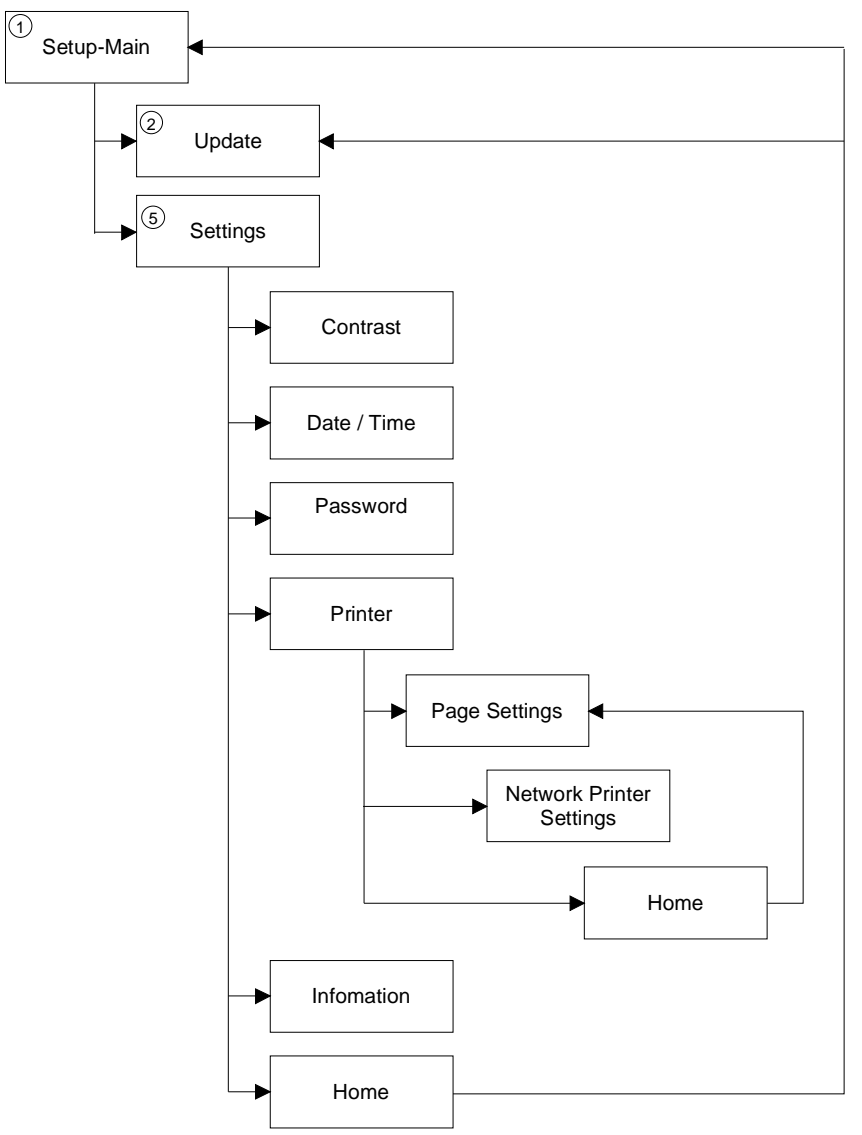

#### <span id="page-56-0"></span>**12.1.1 Normal operating mode**

The AppStarter.exe program is started from internal flash memory.

After startup, the following screen appears on the display:

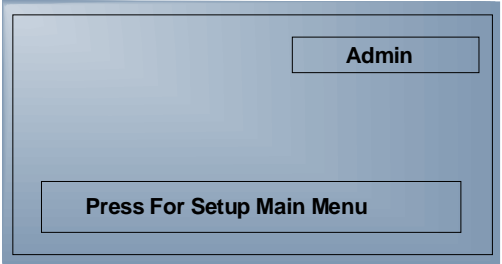

If none of the displayed buttons are activated, the operating unit starts in normal operation.

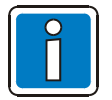

The operating unit can only be addressed over Ethernet after assignment of an Ethernet address.

#### **12.1.2 Setup Main operating mode**

In order to start the operating unit in the >Setup Main< operating mode, press the >Press For Setup Main **Menu<** button during the start phase.

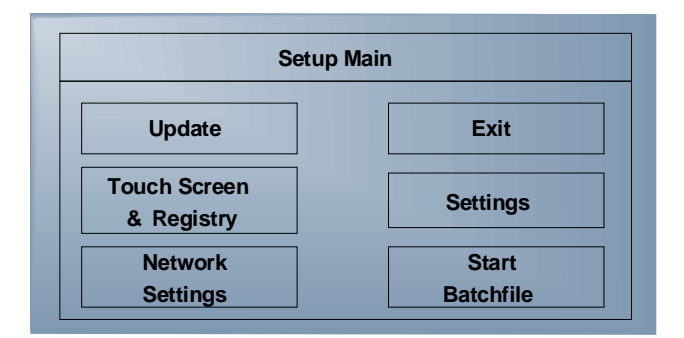

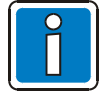

Some settings are password-protected. The password is: "+-+-".

#### **Update**

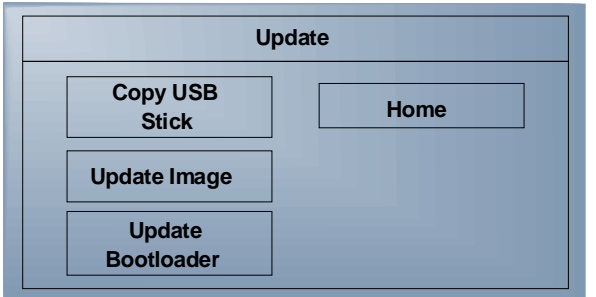

#### **Update, Copy USB Stick**

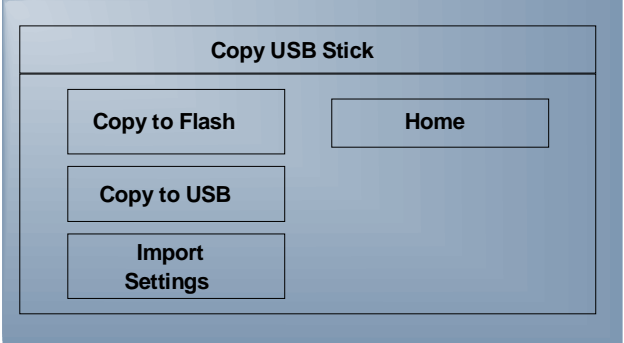

#### **Update, Copy USB Stick, Copy to Flash:**

This copies the data from a USB stick to the internal flash file system.

Several projects can be managed in their own sub-directories underneath the directory TSvisRT. If more than one project is located in different sub-directories, then a selection dialog is displayed. Only directories which contain a project file (\*.cb) are displayed. Now the full TSvisRT or the relevant sub-directory and AppStarter.exe is copied into the target directory TSvisRT in the flash file system.

#### **Update, Copy USB Stick, Copy to USB:**

This copies the content of the flash file system into the directory "Backup" on the USB stick. Protected system files are not copied. A log file is also transferred which enables the system settings to be reset via the item "Import Settings".

#### **Update, Copy USB Stick, Import Settings:**

It is possible to reset the system settings via an automatically generated log file. If a corresponding log file exists in the "Backup" directory on the optional USB stick, then these settings can be restored. This is only possible with identical device types.

#### **Update, Update Image:**

If there is a file called "\*.nb0" in the sub-directory "Image" on the USB stick, then the image update is executed with this file. Only one file matching the name "\*.nb0" may be in this directory. During this process, the Flash registry is disabled so that the image works with a new default registry.

#### **Update, Update Bootloader:**

If there is a file called "\*.nb0" in the sub-directory "Bootloader" on the USB stick, then the bootloader update is executed with this file. Only one file matching the name "\*.nb0" may be in this directory. The user is informed after a successful update.

#### **Touch Screen & Registry**

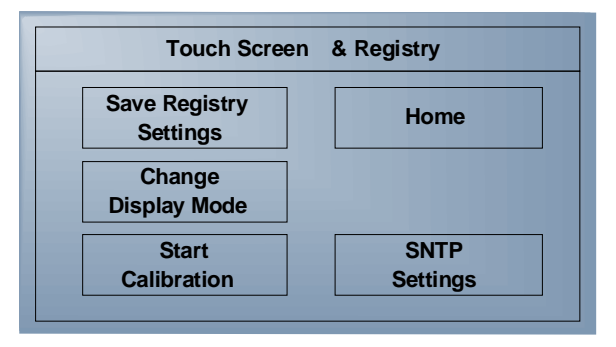

#### **Touch Screen & Registry, Save Registry Settings**

The entire registry is saved.

#### **Touch Screen & Registry, Change Display Mode**

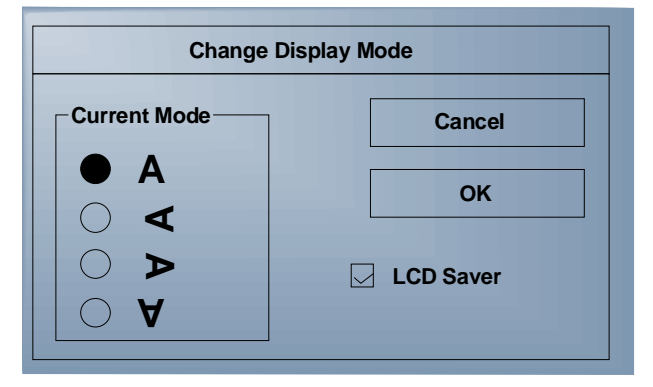

Configuring the display settings

The LCD saver switches the brightness to the lowest value if there have been no inputs for one hour. This entry can be password-protected.

#### **Touch Screen & Registry, Start Calibration:**

Touch calibration is started. After calibration, the values are automatically saved in the registry.

#### **Touch Screen & Registry, Backlight Properties**

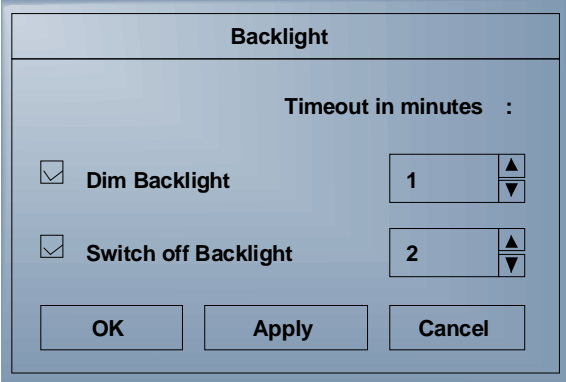

Backlight brightness can be reduced after the defined time period (minutes) and then also switched off.

This entry can be password-protected.

#### **Touch Screen & Registry, SNTP Settings**

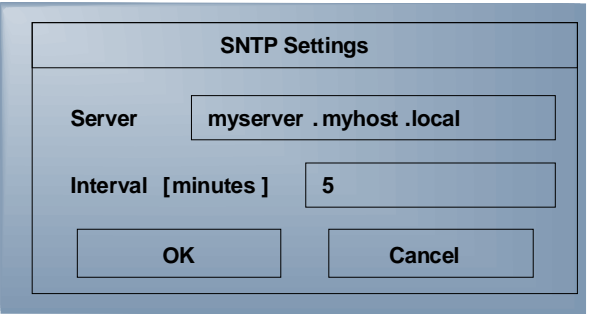

Input here the address of a time server located either in the intranet or Internet. The synchronisation interval is specified in "minutes".

This entry can be password-protected.

#### **Network Settings**

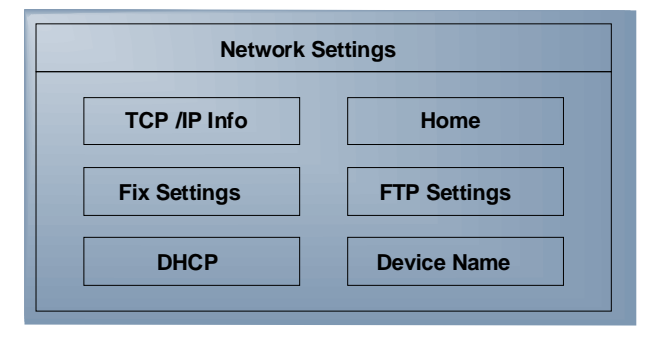

#### **Network Settings, TCP/IP Info**

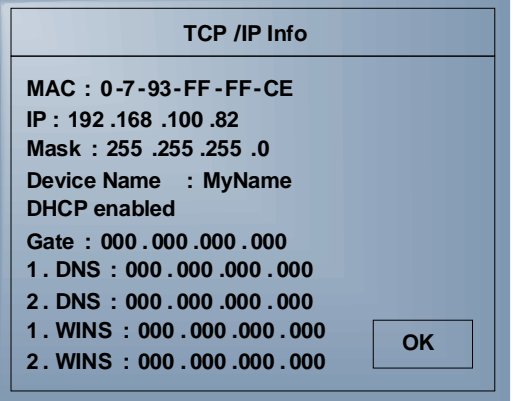

The following information is output:

- MAC address
- IP address
- Subnet mask address
- Device name
- DHCP status
- Gateway address
- 1st DNS address
- 2nd DNS address
- 1st WINS address
- 2nd WINS address

#### **Network Settings, Fix Settings, IP Address**

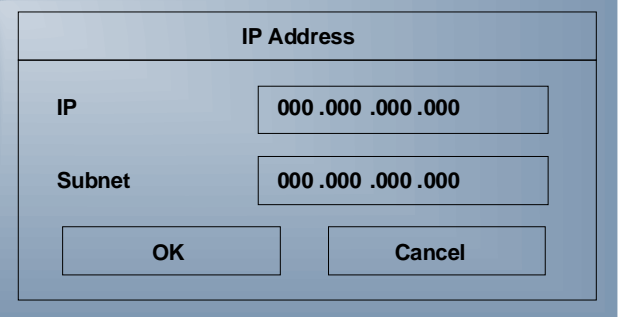

DHCP is automatically deselected and, if a USB stick is present, the settings are copied from the IPSetting.ini file. This file must be located in the root directory of the USB stick.

If no USB stick is connected, then the existing information is read from the registry.

This entry can be password-protected.

Content of the IPSetting.ini file:

[IPCONFIG] IPAddress=172.016.042.150 SubnetMask=255.255.255.000

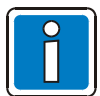

All addresses must be specified in the format "xxx.xxx.xxx.xxx". Figures lower than 100 must be filled with leading zeros. (Example: 192.168.42.1 -> 192.168.042.001)

#### **Network Settings, Fix Settings, Gateway**

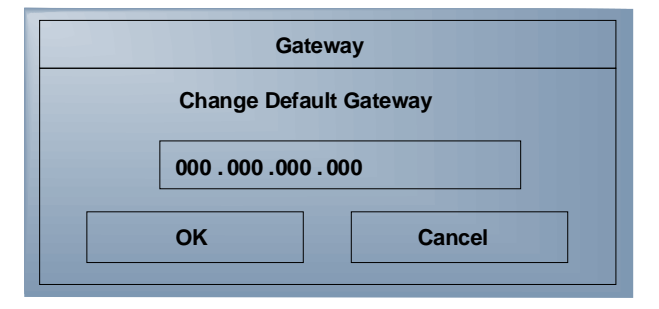

DHCP is automatically deselected and, if a USB stick is present, the settings are copied from the IPSetting.ini file. This file must be located in the root directory of the USB stick.

If no USB stick is connected, then the existing information is read from the registry. This entry can be password-protected.

Content of the IPSetting.ini file:

```
[IPCONFIG]
Gateway=172.016.042.150
```
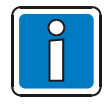

All addresses must be specified in the format "xxx.xxx.xxx.xxx". Figures lower than 100 must be filled with leading zeros. (Example: 192.168.42.1 -> 192.168.042.001)

#### **Network Settings, Fix Settings, DNS**

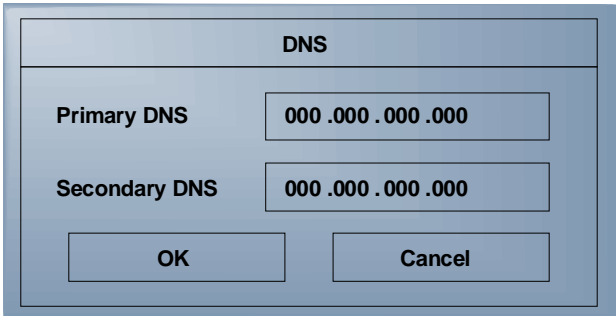

DHCP is deselected and, if a USB stick is present, the settings are copied from the IPSetting.ini file. This file must be located in the root directory of the USB stick.

If no USB stick is connected, then the information is read from the registry. This entry can be password-protected.

Content of the IPSetting.ini file:

```
[IPCONFIG]
PrimaryDNS=172.016.042.150 
SecondaryDNS=172.016.042.151
```
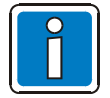

All addresses must be specified in the format "xxx.xxx.xxx.xxx". Figures lower than 100 must be filled with leading zeros. (Example: 192.168.42.1 -> 192.168.042.001)

#### **Network Settings, Fix Settings, WINS**

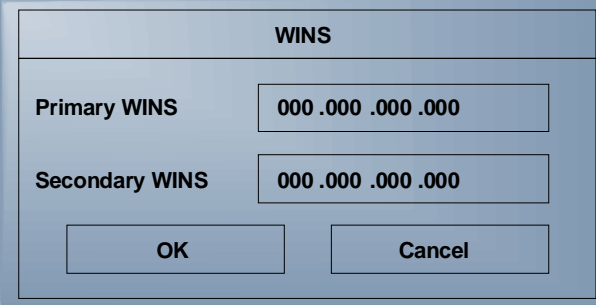

DHCP is automatically deselected and, if a USB stick is present, the settings are copied from the IPSetting.ini file. This file must be located in the root directory of the USB stick. If no USB stick is connected, then the existing information is read from the registry. This entry can be password-protected.

Content of the IPSetting.ini file:

[IPCONFIG] PrimaryWINS=172.016.042.150 SecondaryWINS=172.016.042.151

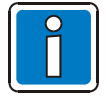

All addresses must be specified in the format "xxx.xxx.xxx.xxx". Figures lower than 100 must be filled with leading zeros. (Example: 192.168.42.1 -> 192.168.042.001)

#### **Network Settings, DHCP**

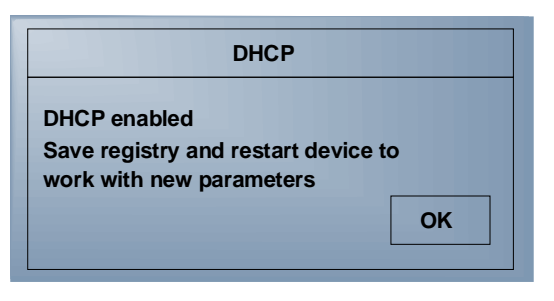

DHCP (Dynamic Host Configuration Protocol) is a protocol which manages IP addresses in a TCP/IP network and distributes them to the network devices.

To do this, the DHCP service must be activated and this setting must be saved via the item "Save Registry Settings" or when leaving Setup.

This entry can be password-protected.

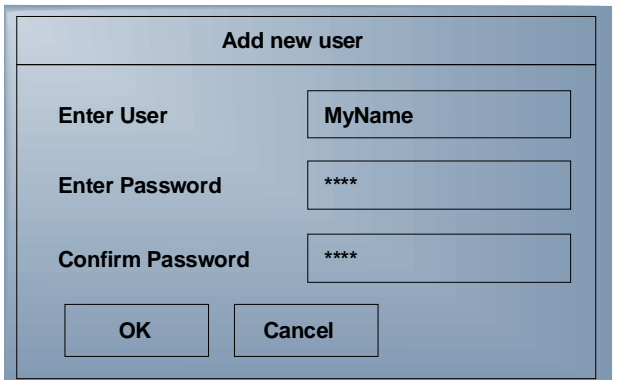

#### **Network Settings, FTP Settings, Add new user**

#### Enter a new user name

A password must be assigned to a user name and confirmed. If a user name has been created, it is no longer possible to register as "anonymous" via the FTP server.

#### **Network Settings, FTP Settings, List all users:**

All users are listed in a DOS window.

#### **Network Settings, FTP Settings, Delete a user**

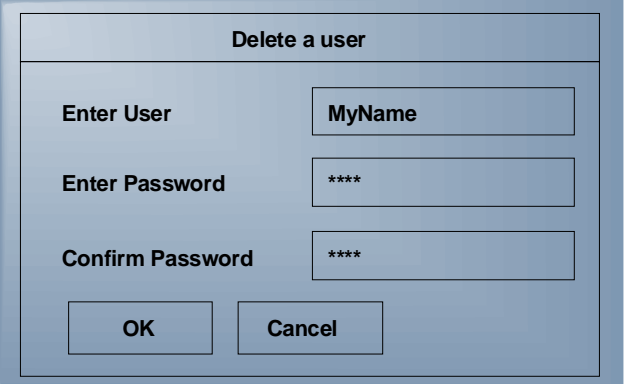

Input the user names that are to be deleted.

This entry can be password-protected.

#### **Network Settings, Device name**

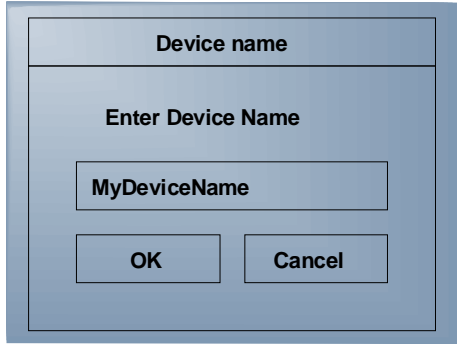

Enter an optional device name with a maximum of 14 characters. When connected via FTP, it is possible to communicate with the operating unit using the device name in place of the IP address.

This entry can be password-protected.

#### **Settings**

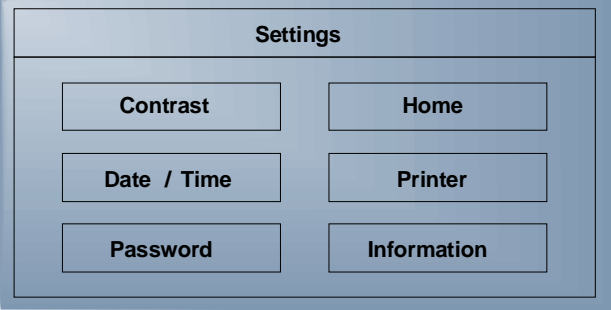

#### **Settings, Contrast**

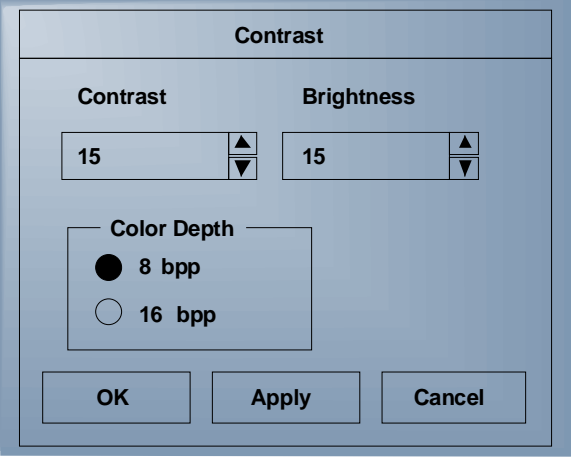

When displaying the operating mode "Setup Main", the standard values for contrast and brightness are used in order to ensure a readable display even when these values are faulty.

Any change to a value must be confirmed in an additional dialog. If the process is cancelled by pressing the **>Cancel<** button or after a period of 5 seconds without any operation, the amended values are not saved. Different values can be changed depending on the display type:

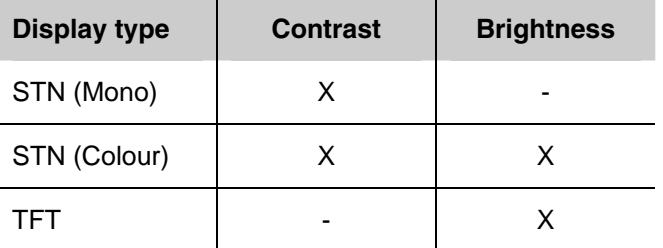

Selection of the colour depth for TFT displays. This entry can be password-protected.

#### **Settings, Date / Time**

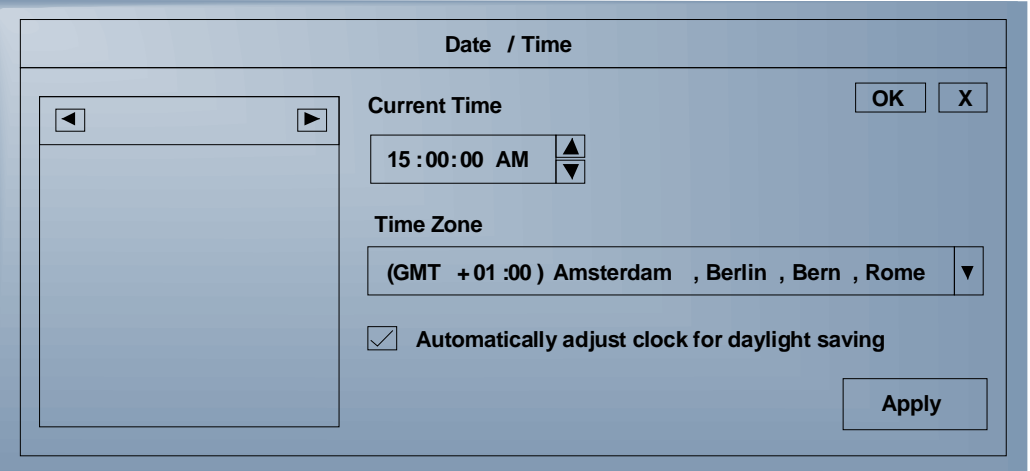

Set the date, time and time zone.

#### **Settings, Password**

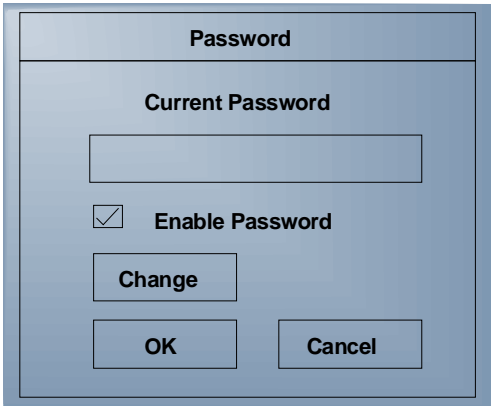

The password can be activated, deactivated or redefined at any time. If the password is activated, all passwordprotected dialogs can only be accessed if the password has already been input. This entry can be password-protected.

#### **Settings, Printer**

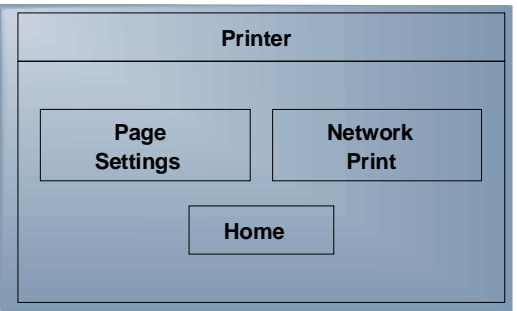

Branch to "Page Settings" and "Network Print".

This entry can be password-protected.

#### **Settings, Printer, Page Settings**

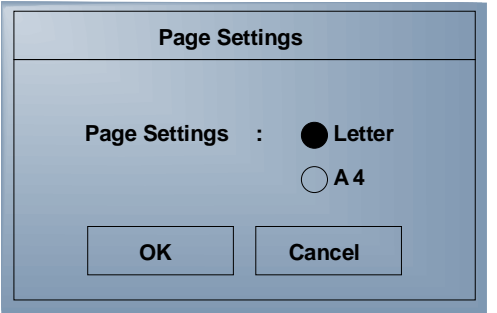

Select paper format, letter or A4 (factory setting = letter) This entry is automatically saved in the registry.

#### **Settings, Printer, Network Print**

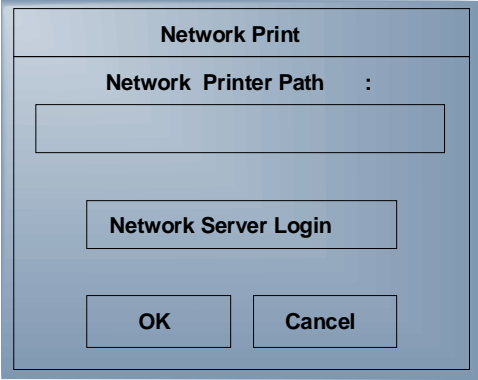

Enter the printer path (network printer path). This entry is automatically saved in the registry.

#### **Settings, Printer, Network Print, Network Server Login**

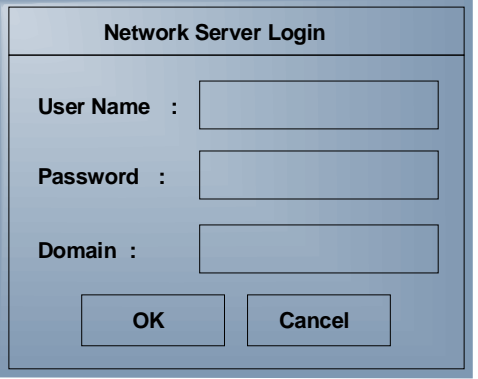

In order to print over the network, a user name, password and domain must be entered to log onto the network.

This entry is automatically saved in the registry.

#### **Settings, Information**

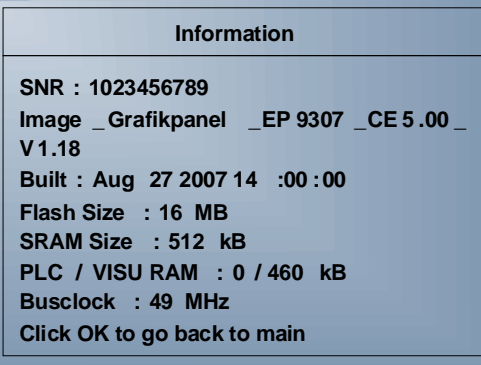

The following information is output:

- Serial number
- Product ID
- Image Version
- Built Version
- Built Date
- Flash Size
- SRAM Size
- Size of PLC / Visu RAM
- Bus clock speed

#### **Start batch file:**

The **project.bat** file in the **FlashDrv** directory is run, if it exists.

#### <span id="page-68-0"></span>**12.1.3 Administration**

If the **Admin** button is pressed during the start phase, then the touch screen display and operating unit starts up in the operating mode >Administration<.

The device can be administered with the Admin.ini file. This file must be located in the root directory of the USB stick. This file is used as a "dongle" so that no user can change the device during normal operation.

Possible content of the Admin.ini file:

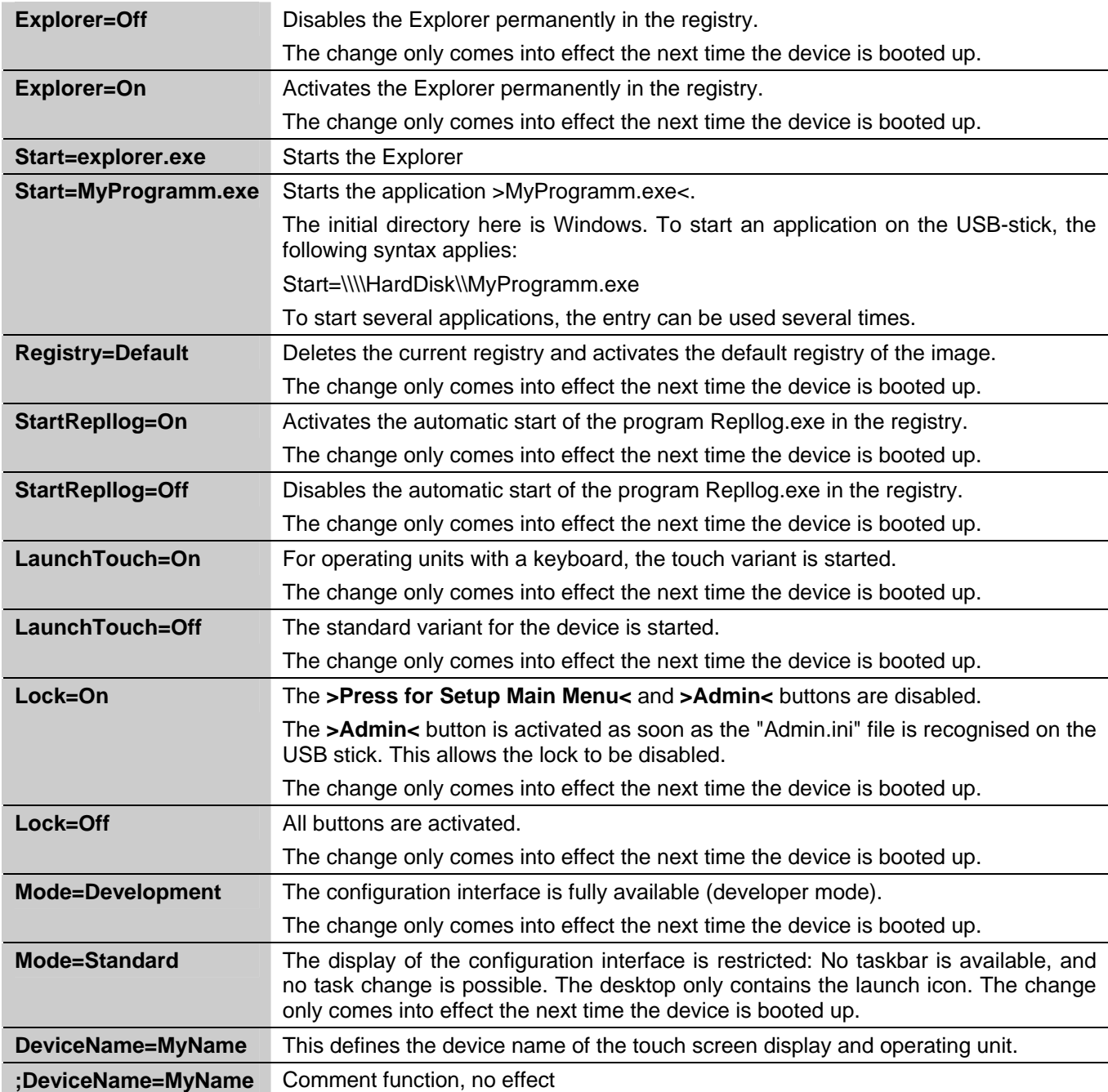

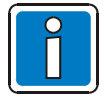

Note that the entries are case-sensitive!

### <span id="page-69-0"></span>**12.2 Important files and updates**

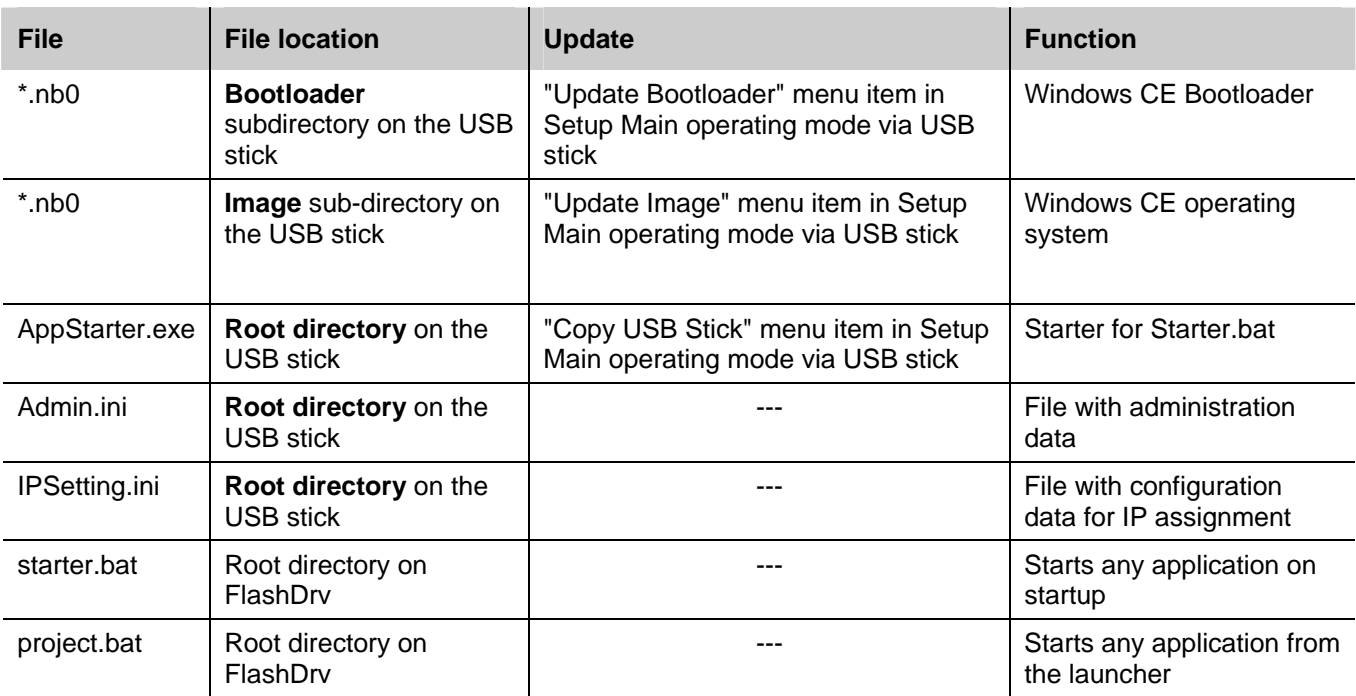

## **13 Maintenance and care**

Any dirt on the touch screen display and operating unit can be carefully removed with a slightly damp cloth (without any cleaning agents). Avoid mechanical pressure on the touch screen surface.

#### **Fuse**

A semiconductor fuse is used to protect the device. When the fuse has triggered, the device must be separated from the power supply so that the semiconductor fuse can regenerate itself. At an ambient temperature of 20 °C, the regeneration takes about 20 seconds. The higher the ambient temperature, the longer the regeneration takes.

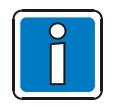

It is not necessary to replace the semiconductor fuse!

### <span id="page-70-0"></span>**13.1 Battery**

The integrated battery supplies power to the real-time clock. The battery has an operating life of at least 5 years, even under unfavourable conditions. When using the touch screen display and operating unit in fire alarm control panels, it is recommended that the battery be replaced after 4 years at the latest.

#### **Battery change**

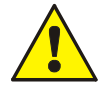

**Risk of explosion** 

Do not throw lithium batteries into fire, do not heat over 100 °C and do not recharge them.

#### **Risk of poison**

Do not open lithium batteries.

#### **Damage**

- Batteries should only be changed by authorised technical personnel!
- The battery must always be replaced with the same battery type.
- Electrostatic discharges may destroy electronic components.
- Comply with ESD protective measures!

In order not to avoid losing the data saved in the SRAM and the time setting when changing the battery, the battery must be changed while the operating voltage is switched on. Observe the safety instructions!

- 8. Remove the screws on the back of the housing and lift off the housing lid.
- 9. Disconnect the battery plug and remove the empty battery.
- 10. Remove the adhesive strips that secured the battery.
- 11. Connect the cables of the new battery.
- 12. Fasten the new battery to the housing with the enclosed adhesive strips.
- 13. Place the housing lid back on the device.
- 14. Carefully screw the housing lid tightly back into place.

### **13.2 Battery disposal**

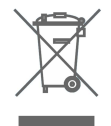

The manufacturer is required to label batteries with this symbol before placing them on the market. IF the following limits are exceeded, the corresponding chemical symbols are also added to the symbol:

- More than 0.0005 percent by mass of mercury Hg
- More than 0.002 percent by mass of cadmium Cd
- More than 0.004 percent by mass of lead Pb

Batteries can be returned free-of-charge to the place of sale.

In accordance with §11 of the Battery Act, end users are under the obligation to return old batteries to collection sites that are either part of the communal returns collection system or a manufacturer-specific returns collection system.

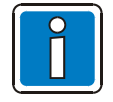

To prevent short-circuits in the collection boxes, cover the battery poles with adhesive tape or deposit the battery individually in a plastic bag.

# <span id="page-71-0"></span>**14 Specifications**

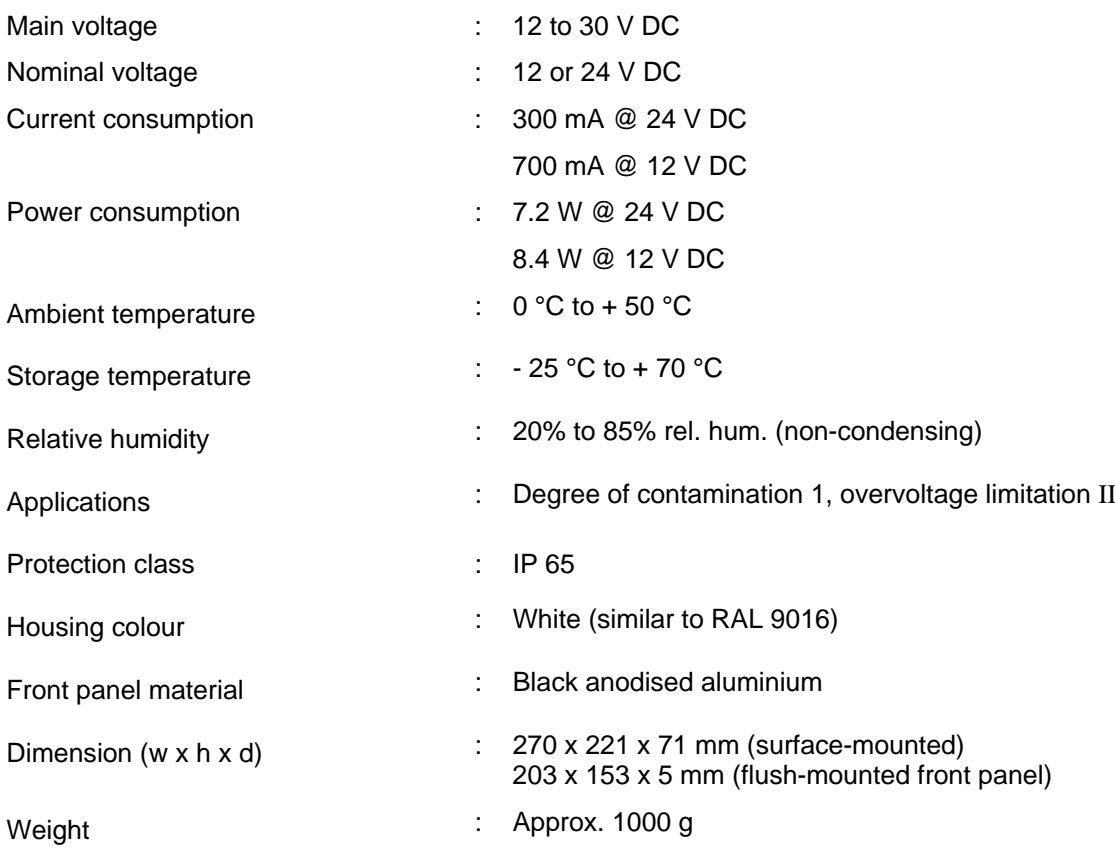

### **Display**

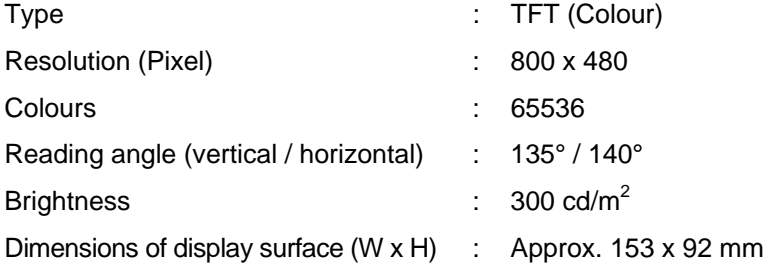
## **Notes**

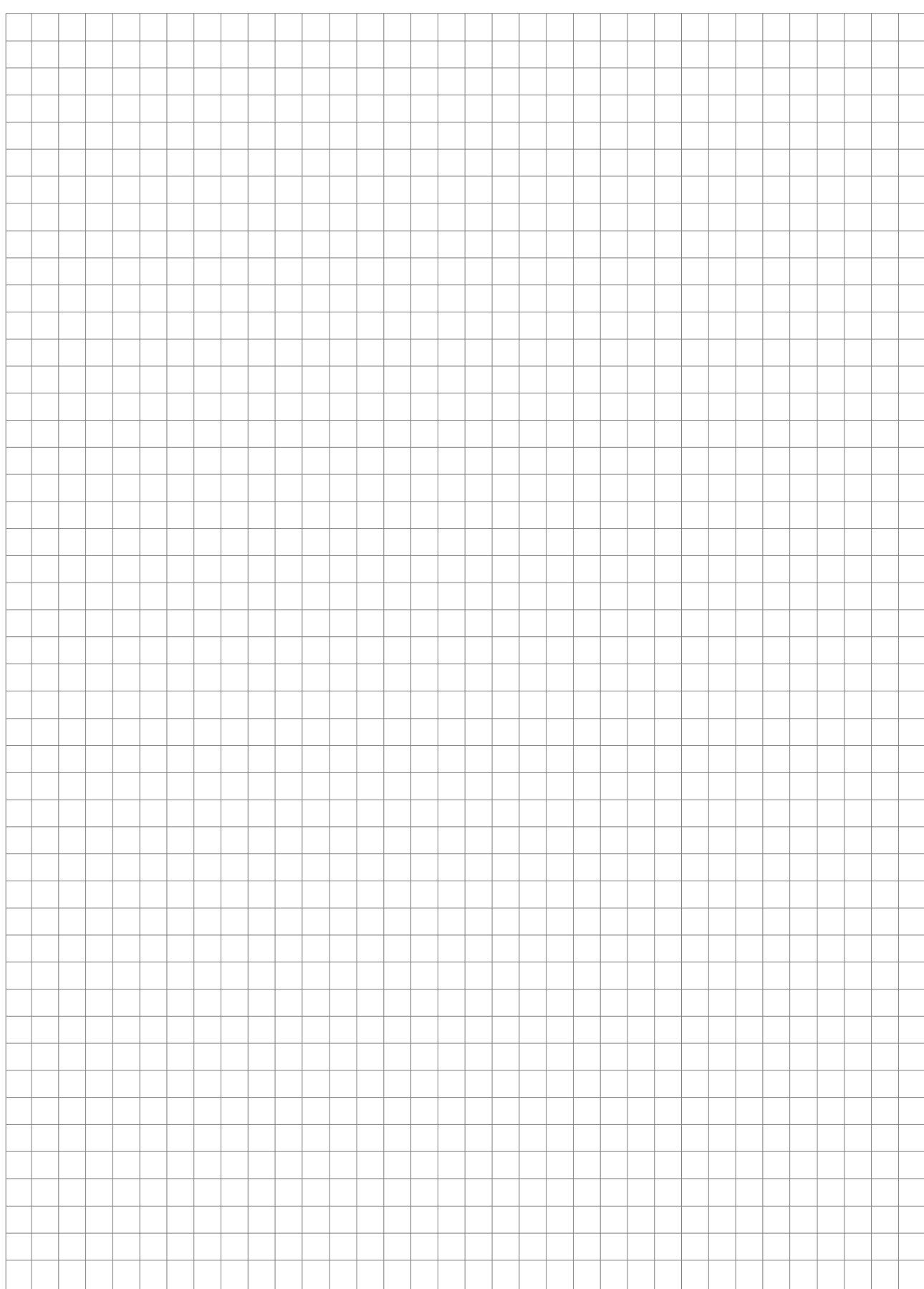

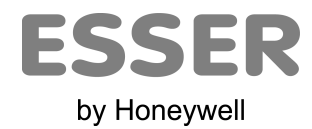

## **Novar GmbH a Honeywell Company**

E-Mail: info@esser-systems.de Telefax: +49 (0) 21 37 / 17-286

Dieselstraße 2, D-41469 Neuss Telefon: +49 (0) 21 37 / 17-0 Verwaltung Internet: www.esser-systems.de +49 (0) 21 37 / 17-600 KBC

 $C \in$